# **VOYAGER U s er M A N U A L B e d i enung s anle i t ung**

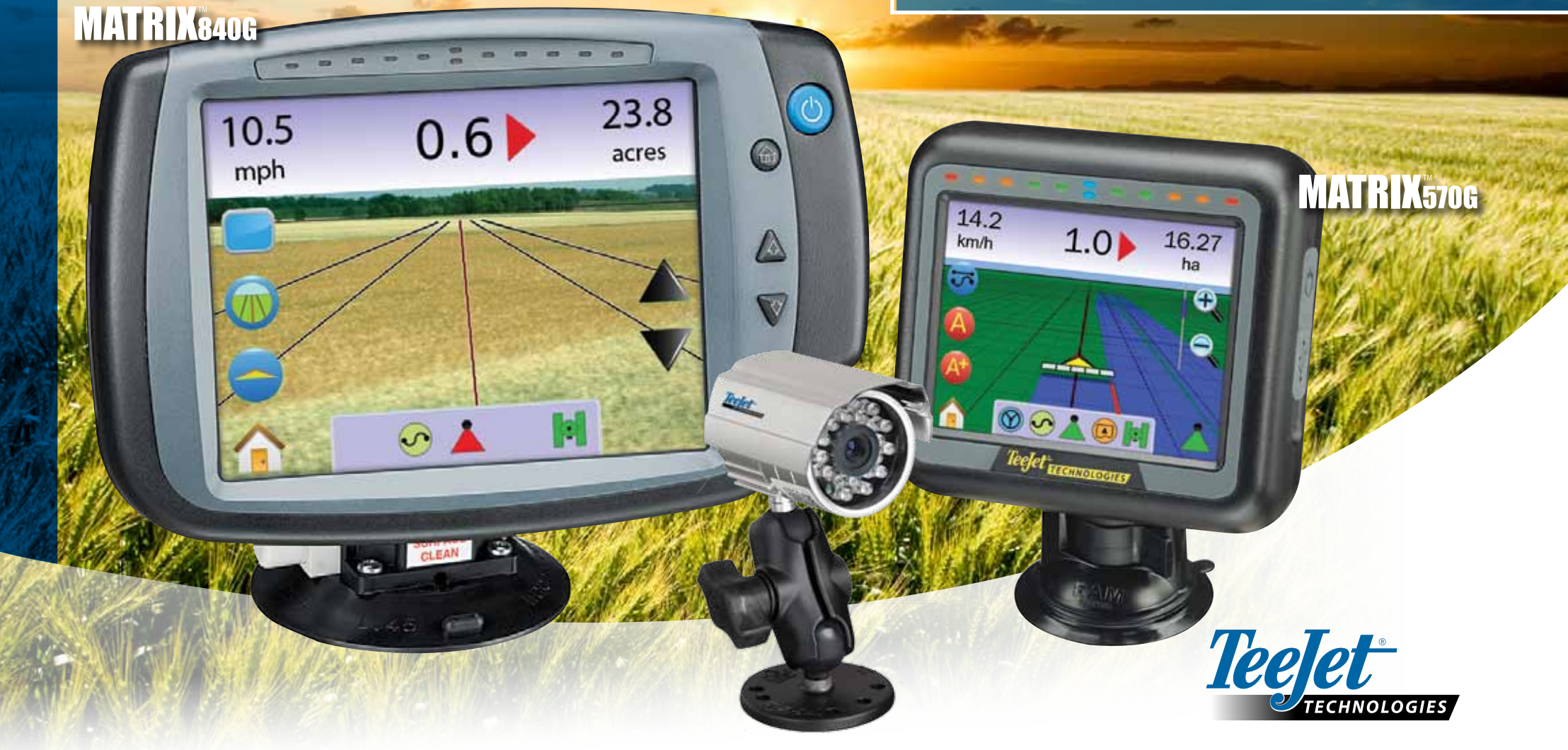

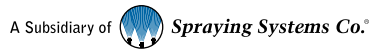

#### URHEBERRECHTE

© 2010 TeeJet Technologies. Alle Rechte vorbehalten. Jegliche Vervielfältigung, Übersetzung oder Verkleinerung dieser Publikation oder der darin beschriebenen Software sowohl in Gänze als auch in Teilen und in welcher Form auch immer - sei es elektronisch bzw. maschinenlesbar, als Aufnahme oder in anderer Form – ist ohne die schriftliche Genehmigung durch TeeJet Technologies nicht gestattet.

#### **WARENZEICHEN**

Soweit nicht anderweitig angegeben, handelt es sich bei allen anderen Marken- und Produktnamen um Warenzeichen bzw. eingetragene Warenzeichen des jeweiligen Unternehmens.

#### HAFTUNGSBESCHRÄNKUNG

TEEJET TECHNOLOGIES ÜBERNIMMT FÜR DIE HIER BEREITGESTELLTEN INFORMATIONEN WEDER AUSDRÜCKLICHE NOCH STILLSCHWEIGENDE GEWÄHR. ES WIRD VORAUSGESETZT, DASS KEINE VERLETZUNG VON URHEBERRECHTEN ODER PATENTEN VORLIEGT. TEEJET TECHNOLOGIES ÜBERNIMMT KEINE HAFTUNG FÜR GESCHÄFTSAUSFALL, ENTGANGENE GEWINNE, NUTZUNGSCHÄDEN, DATENVERLUST, BETRIEBSUNTERBRECHUNG SOWIE INDIREKTE, BESONDERE, BEILÄUFIG ENTSTANDENE ODER MITTELBARE SCHÄDEN JEDWEDER ART - AUCH DANN NICHT, WENN TEEJET TECHNOLOGIES ÜBER SOLCHE DURCH TEEJET TECHNOLOGIES SOFTWARE VERURSACHTEN SCHÄDEN INFORMIERT WURDE.

#### SICHERHEITSHINWEIS AUTOMATISCHE LENKUNG

Bei Anschluss von Matrix an die Automatische Lenkung FieldPilot (Modus Lenkassistent) sind die üblichen Vorsichtsmaßnahmen zu beachten:

- 1. Die Automatische Lenkung FieldPilot muss bei Fahrt auf öffentlichen Straßen immer AUS geschaltet sein. Ist die automatische Lenkung bei Straßenfahrt EIN geschaltet, besteht die Gefahr, dass sie das Lenkverhalten stört und damit die Fahrsicherheit gefährdet.
- 2. Bei Aktivierung der Grundeinstellungs- und Testfunktionen kann die Fahrzeuglenkung bewegt werden, selbst bei stehendem Fahrzeug und ohne, dass eine Spurführungslinie aktiviert ist. Es ist sicherzustellen, dass sich keine Personen im Quetschbereich der Lenkung befinden. Dies gilt für die gesamte Zeit, während der die Automatische Lenkung FieldPilot EIN geschaltet ist.
- 3. Bei Aktivierung der Lenkautomatik bei hoher Geschwindigkeit kann das Fahrzeug bei Ausrichtung auf die Leitlinie die Fahrtrichtung sehr plötzlich ändern. Das System darf erst aktiviert werden, wenn der Fahrer auf dem Sitz Platz genommen hat und das Fahrzeug bedient.
- 4. Die Automatische Lenkung FieldPilot folgt der vorgegebenen Spur genau und entlastet so den Fahrer. Dennoch kann es NIEMALS einen konzentrierten Fahrer ersetzen. Der Fahrer muss sich während der gesamten Fahrt auf dem Fahrersitz befinden, konzentriert sein und die Gefahrenstellen kennen.
- 5. Verwenden Sie das System niemals ohne Sitzschalter und ohne ordnungsgemäß angeschlossenen Lenkradsensor.
- 6. Zur Installation des FieldPilots Ventils für die Hydrauliksteuerung gehören auch die Anschlüsse für die unter Druck stehenden Hydraulikleitungen. Hier müssen in Bezug auf die verwendeten Materialien und Werkzeuge, die Schlauchverlegung, Anlagentests sowie Wartung und Inspektionen die entsprechenden Sicherheitsvorschriften eingehalten werden.

# Inhaltsverzeichnis

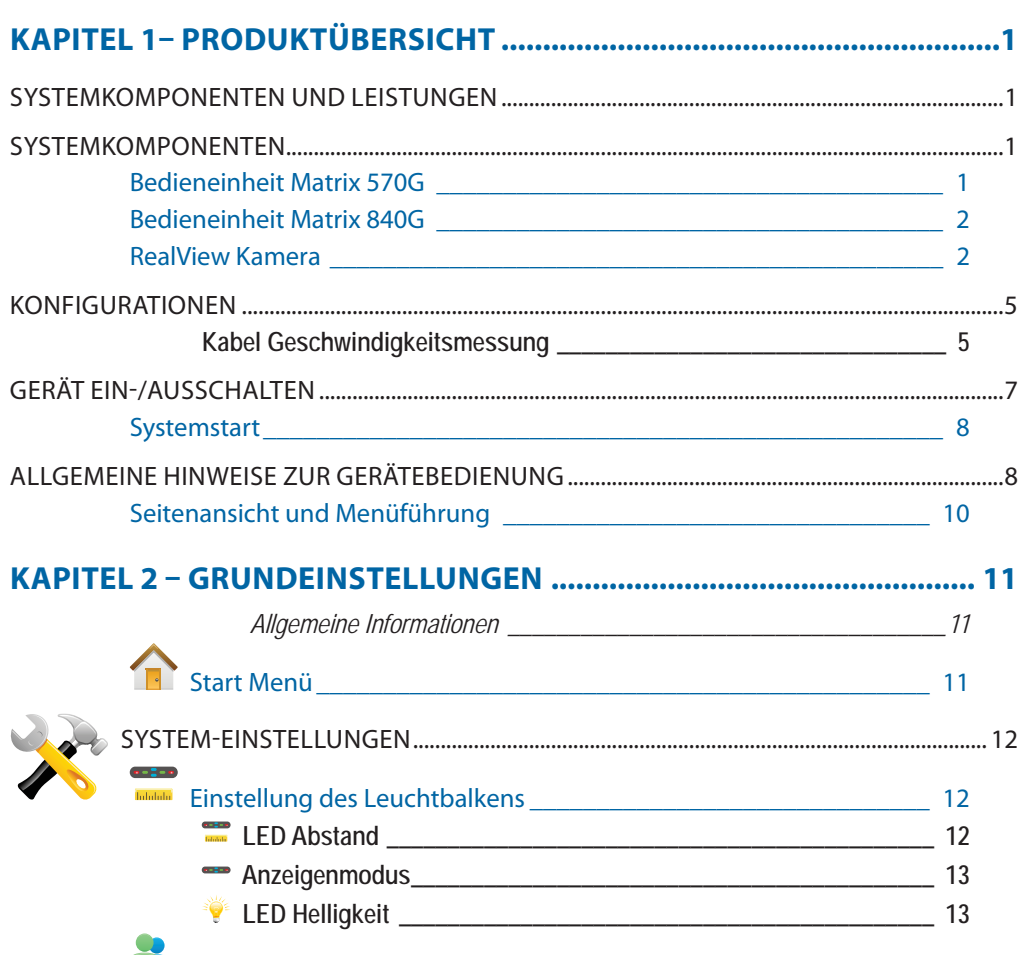

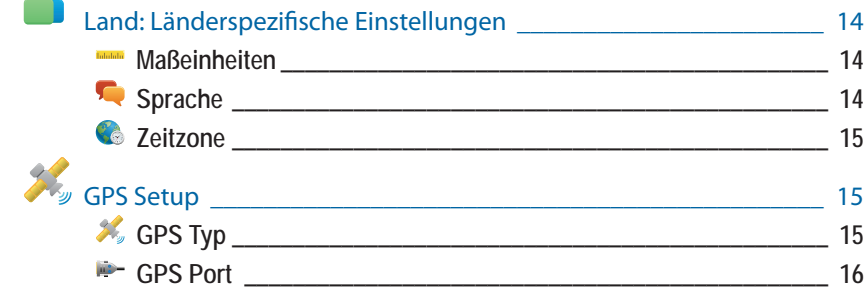

**i**

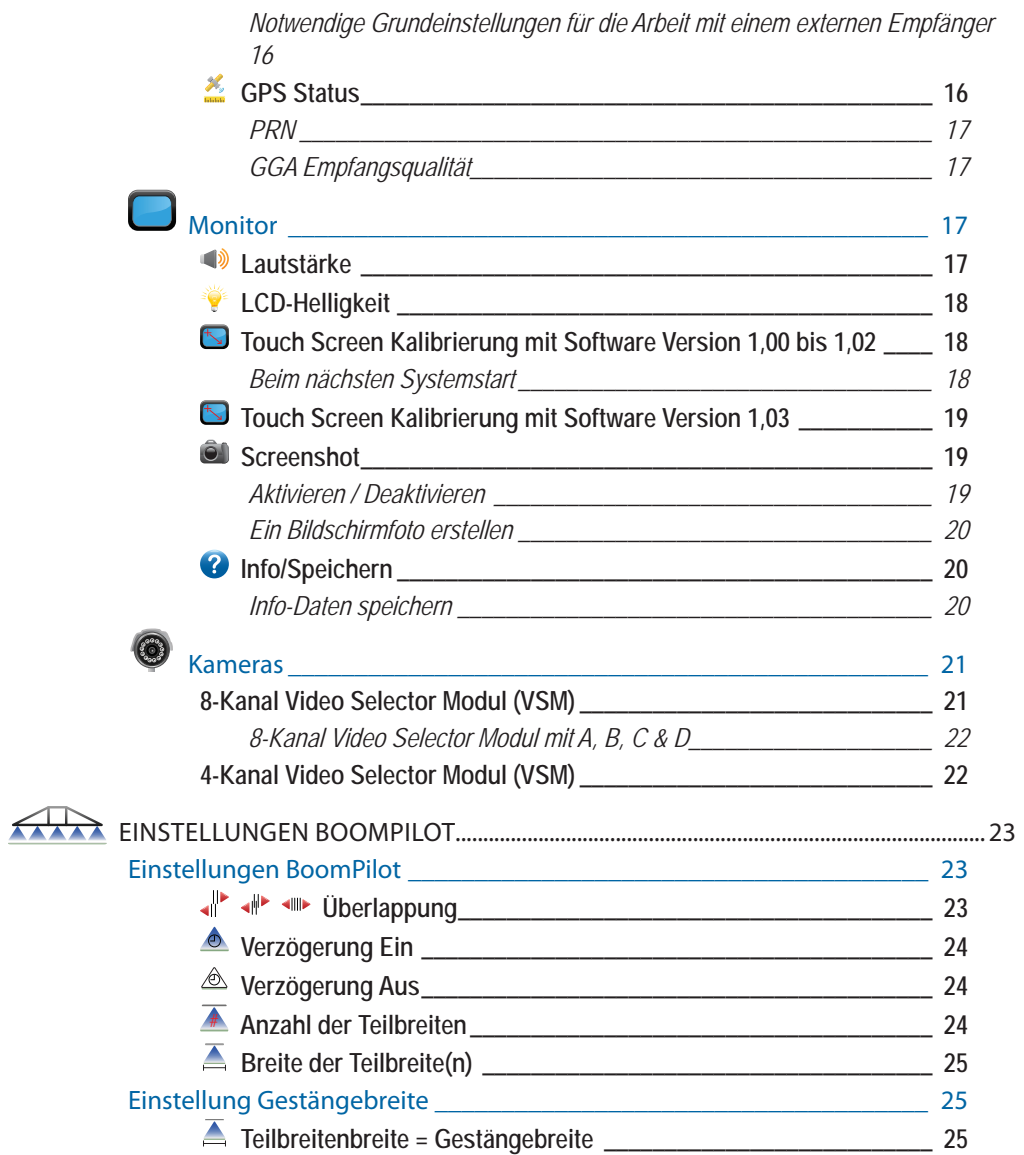

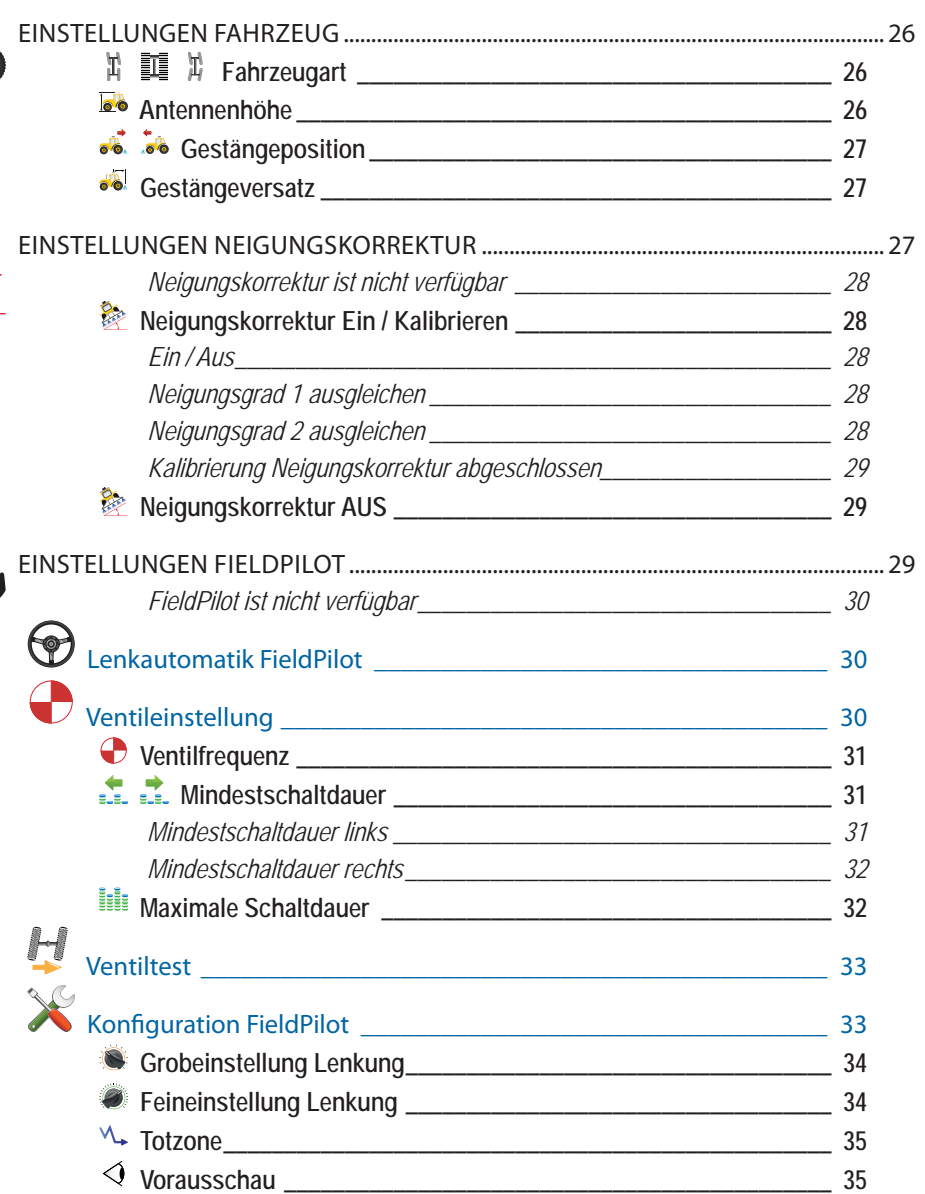

ΓĎ 6

 $\odot$ 

 $\bigcirc$ 

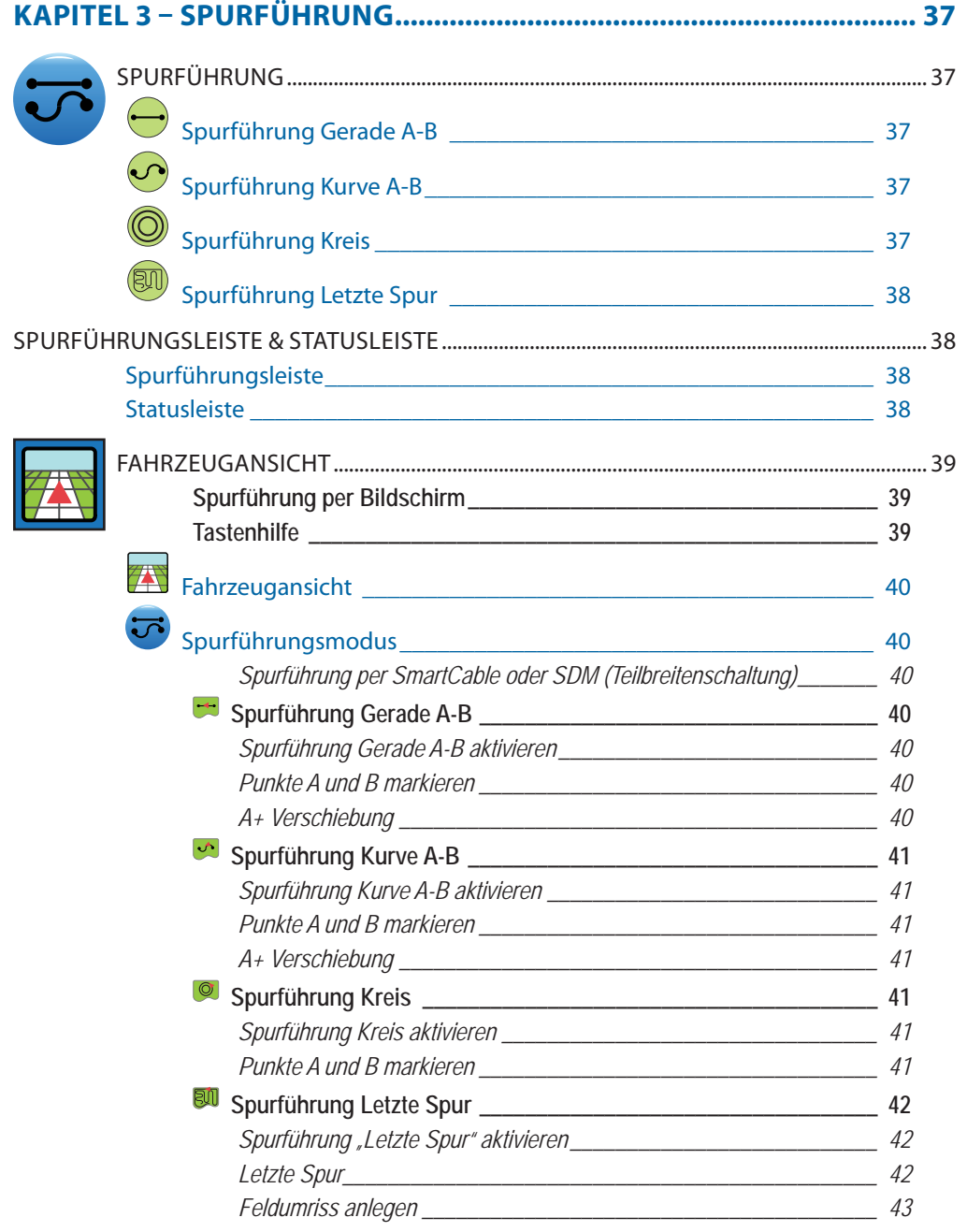

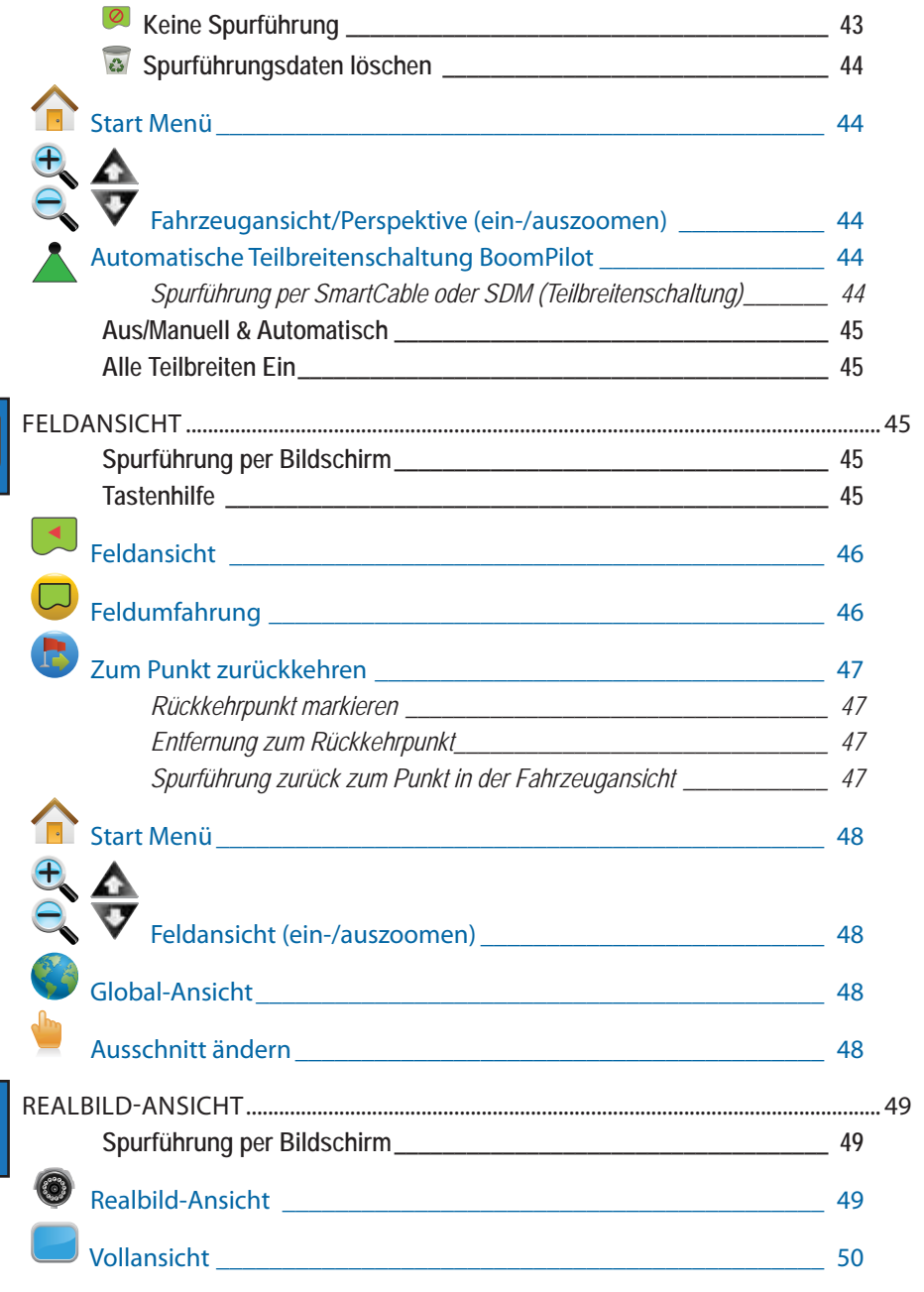

 $\boxed{\blacktriangle}$ 

**Coool** 

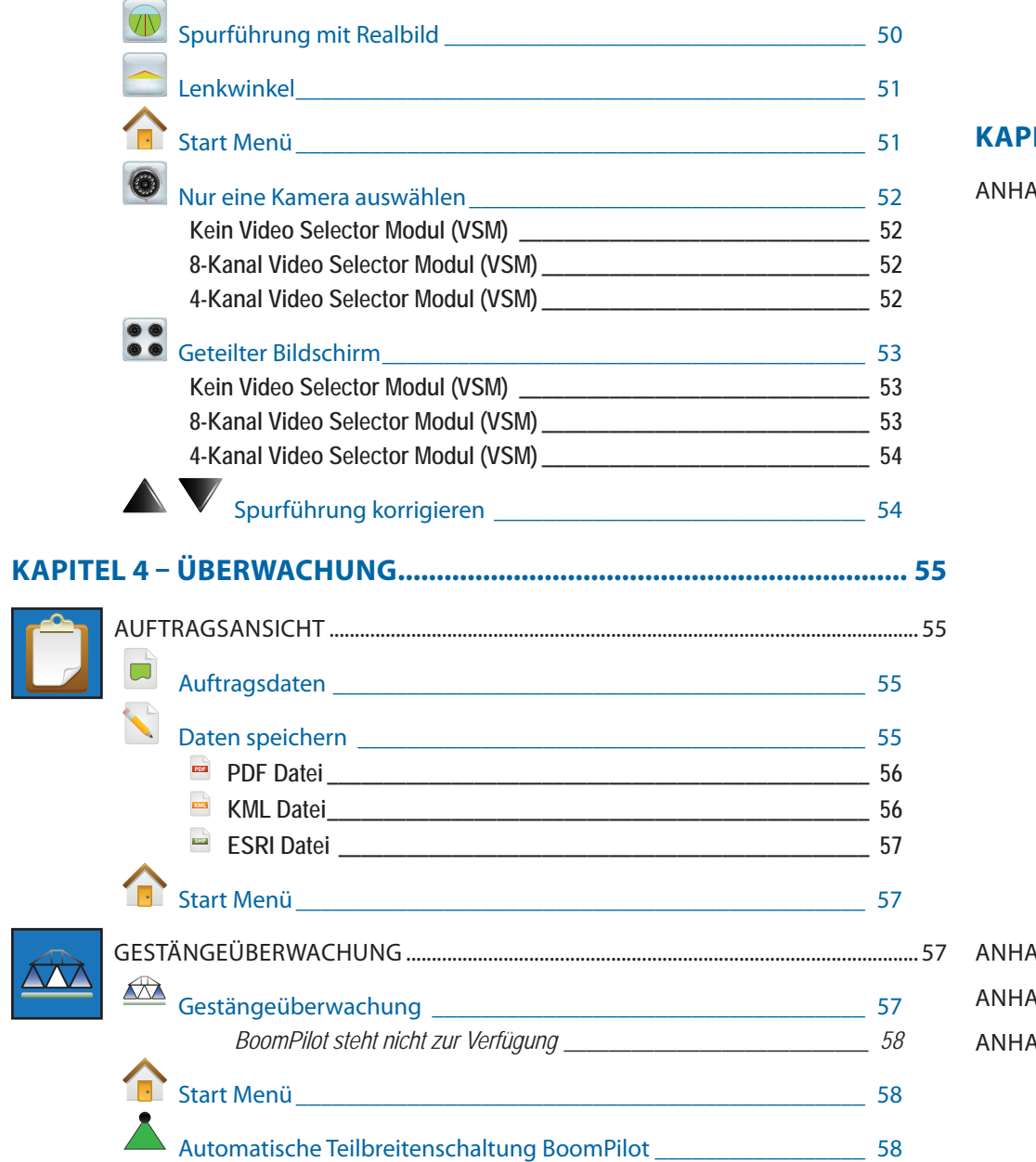

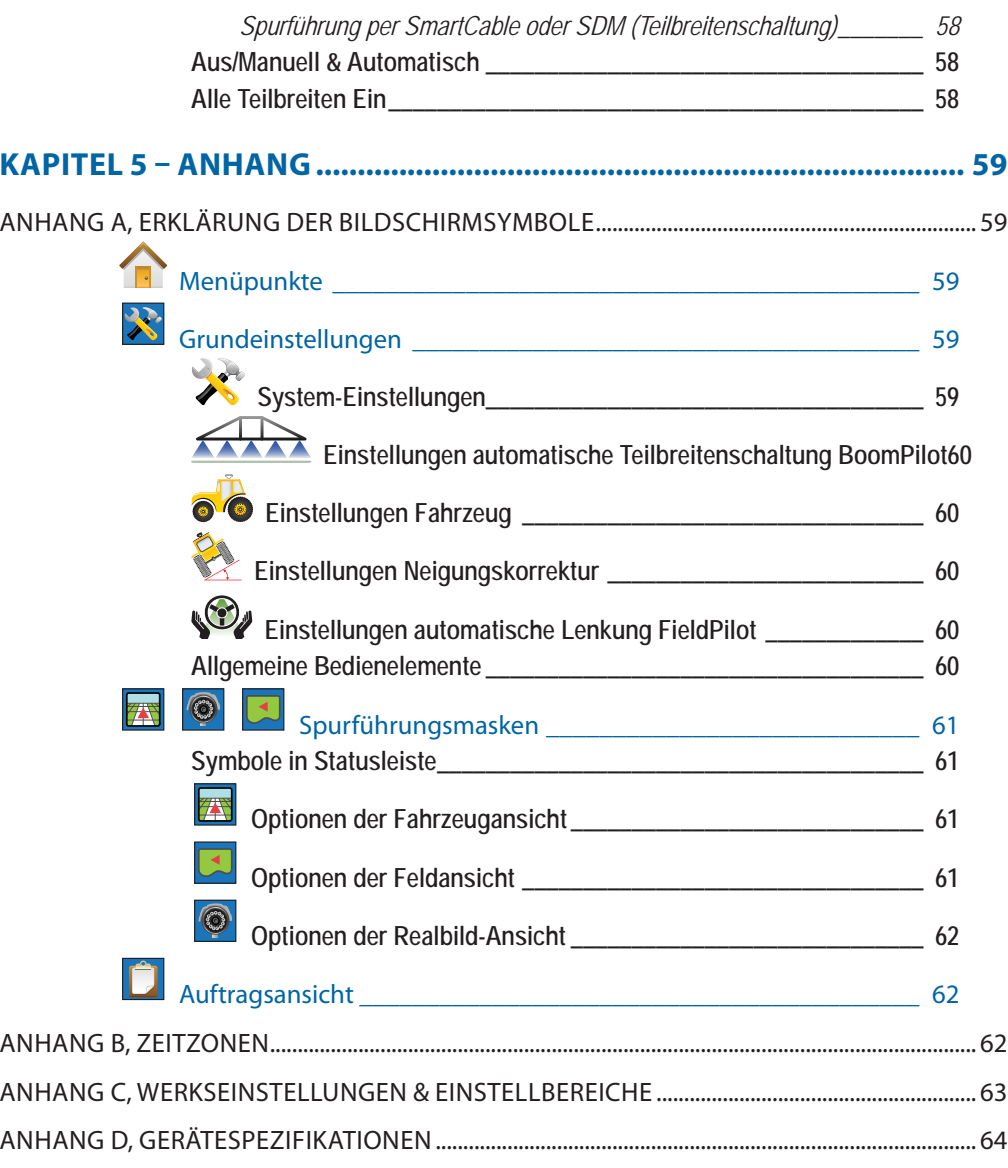

### **KAPITEL 1– PRODUKTÜBERSICHT**

Bei Matrix™ handelt es sich um ein Gerät zur Steuerung einer Reihe von Modulen, welche an Matrix angeschlossen werden können. Es bietet GPS-Kartierung, Steuerung der Lenkautomatik FieldPilot® und der Teilbreitenschaltung BoomPilot ® sowie Datenerfassung. All diese Funktionen werden jetzt über ein einziges Gerät mit CAN-Bus Steuerung ausgeführt. Statt mehrerer Geräte in der Kabine ist nur noch ein einziges Gerät erforderlich, das zudem sehr robust ist.

### SYSTEMKOMPONENTEN UND LEISTUNGEN

- RealView™: Spurführung per Kamera mit Realbild. GPS-Daten und Bilder von bis zu acht Kameras werden gleichzeitig auf dem Bildschirm angezeigt.
- BoomPilot®: Automatische Teilbreitenschaltung zur Verringerung von Überlappungen und Vermeidung von Fehlreihen.
- FieldPilot®: Automatische Lenkung entlang gerader Linien und Kurvenlinien.
- Bedienerfreundliche, grafische Anwenderführung in Farbe und 3D für genaue Führung und präzise Ausbringung in jedem Gelände.
- Leuchtbalken mit Anzeige für Fahrzeug bzw. Spur, außerdem grafische Anzeige aller Spurführungsdaten
- Export von Kartierungs- und GPS-Daten in die Formate PDF, KML und SHP
- Heller bei Tageslicht gut lesbarer Bildschirm. Bildschirmgröße 14,5 cm oder 21,3 cm.
- Das Gerät kann durch folgende Module aufgerüstet werden:
	- Automatische Lenkung FieldPilot
- Automatische Teilbreitenschaltung BoomPilot
- Neigungskorrektur
- Video Selector Modul für bis zu 8 Kameras
- Externer GPS-Empfänger bzw. Upgrade für die GPS-Antenne
- Steuerung von bis zu 15 Teilbreiten
- Vier verschiedene Programme zur Spurführung in 3D auf Farbbildschirm: Gerade A-B, Kurve A-B, Kreis, Letzte Spur
- 13 Sprachen
- Vereinfachte Bedienung und GPS-Datenspeicherung
- Klare Menüführung über Symbole
- Hochwertige GPS-Einheit mit kleiner, externer Antenne.
- Zwei Flächenzähler für behandelte Fläche

# SYSTEMKOMPONENTEN

### Bedieneinheit Matrix 570G

Matrix 570G ist für langjährige Anwendung in typischen landwirtschaftlichen Einsätzen konzipiert. Das kompakte Gehäuse mit Gummiabdeckungen für alle Anschlüsse bietet störungsfreien Betrieb auch unter typisch staubigen Bedingungen. Gelegentliche Wasserspritzer können dem Gerät zwar nichts anhaben, dennoch ist Matrix 570G nicht für den Betrieb bei direkter Regeneinwirkung ausgelegt. Daher sollte Matrix nicht in nassen Wetterverhältnissen eingesetzt werden.

*Abbildung 1-1: Vorder- und Rückseite des Geräts*

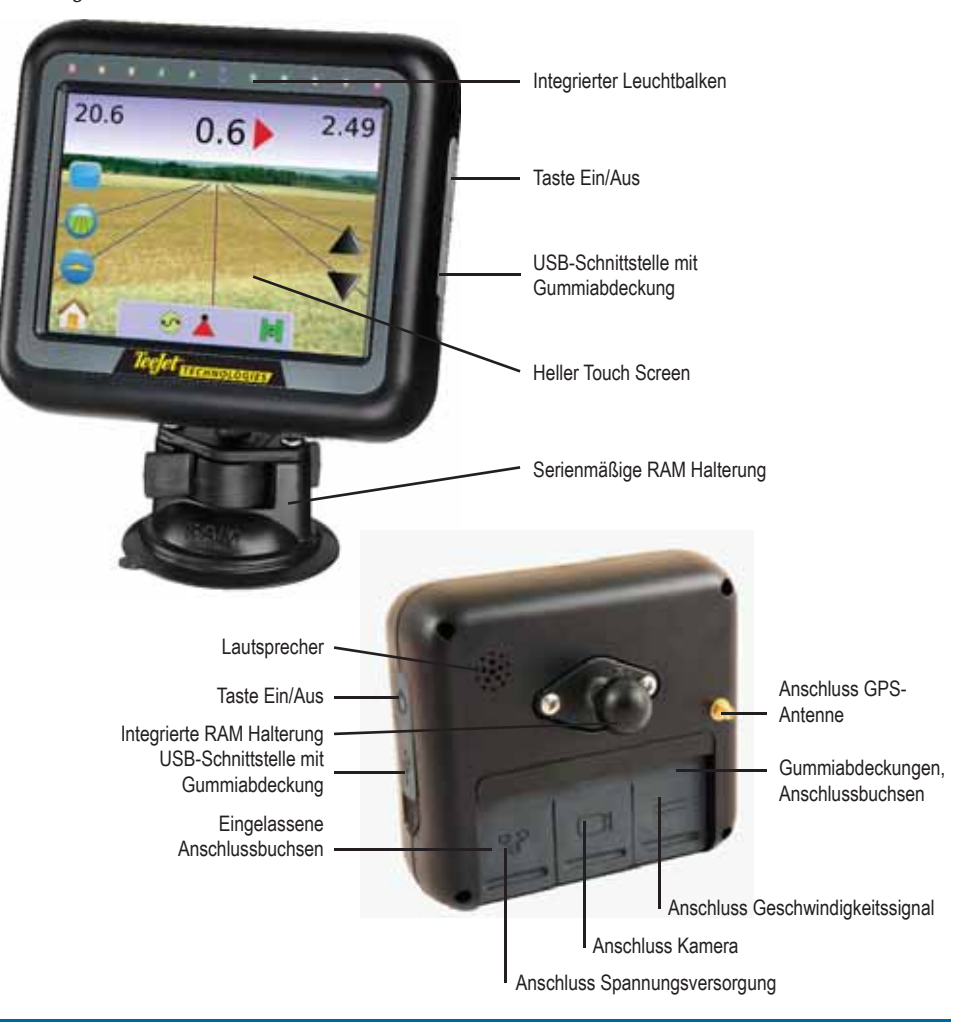

**1**

### Bedieneinheit Matrix 840G

Matrix 840G ist für langjährige Anwendung in typischen landwirtschaftlichen Einsätzen konzipiert. Das kompakte Gehäuse mit Gummiabdeckungen für alle Anschlüsse bietet störungsfreien Betrieb auch unter typisch staubigen Bedingungen. Gelegentliche Wasserspritzer können dem Gerät zwar nichts anhaben, dennoch ist Matrix 840G nicht für den Betrieb bei direkter Regeneinwirkung ausgelegt. Daher sollte Matrix nicht in nassen Wetterverhältnissen eingesetzt werden.

*Abbildung 1-2: Vorder- und Rückseite des Geräts*

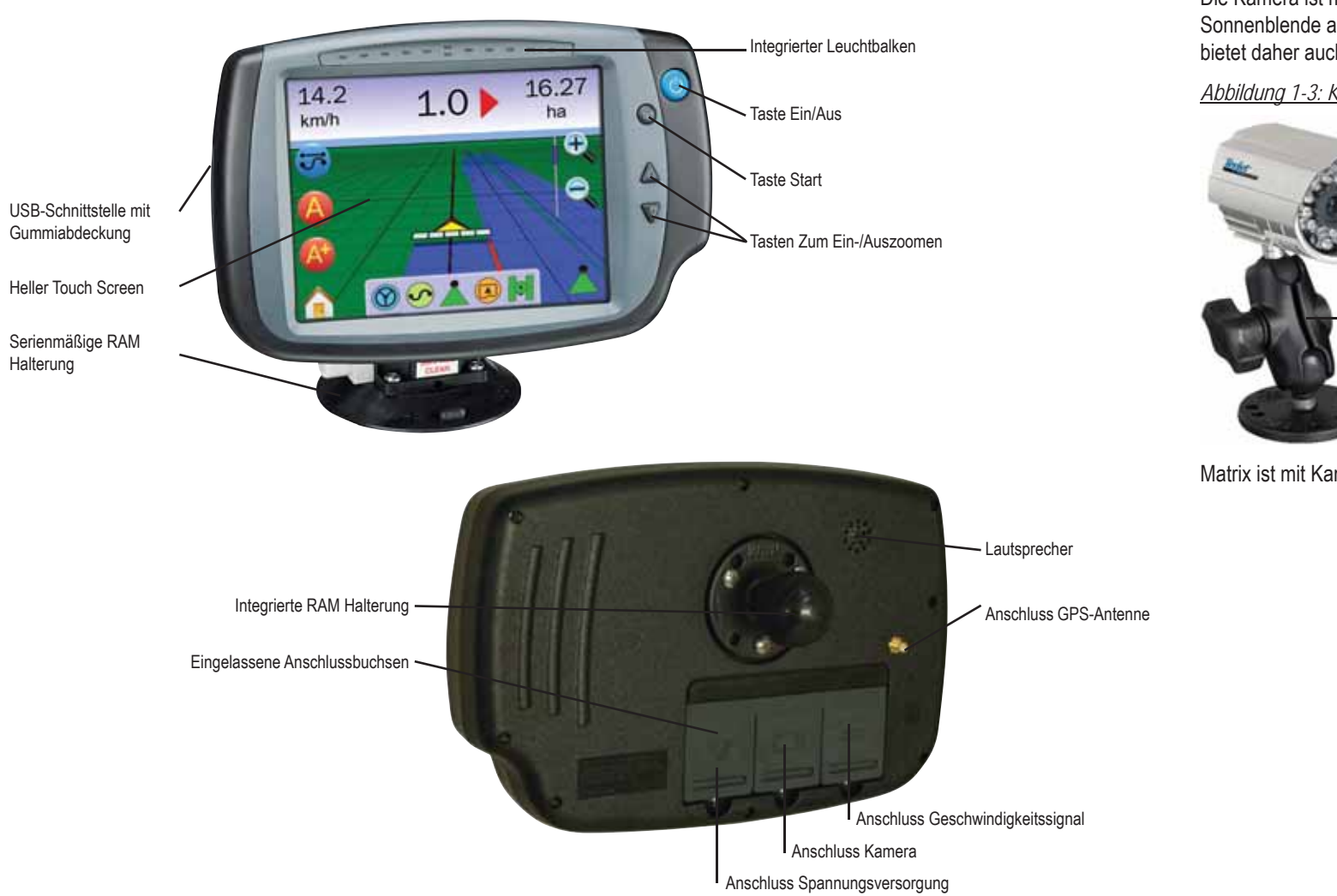

### RealView Kamera

Mit Hilfe einer RealView Kamera von TeeJet Technologies lassen sich auf dem Matrix Bildschirm Realbilder darstellen. Die Kamera kann so montiert werden, dass sie nach vorn weist und so Realbilder auf den Matrix Monitor sendet. Sie kann aber auch so montiert werden, dass sie einen bestimmten Gerätebereich einsieht. Die Kamera ist mit einer variabel einstellbaren RAM Halterung und Sonnenblende ausgestattet. Sie arbeitet mit Infrarottechnik und bietet daher auch bei Dunkelheit eine gute Bildqualität.

#### *Abbildung 1-3: Kamera*

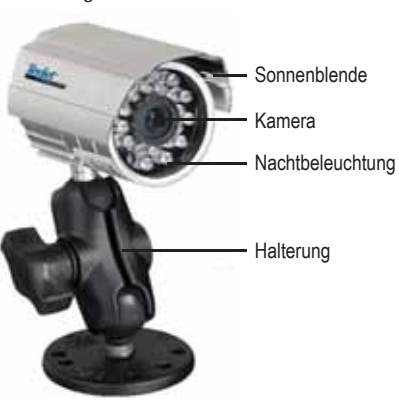

Matrix ist mit Kameras der Marke AgCam kompatibel.

### Video Selector Modul

Mit Hilfe des Moduls VSM (Video Selector Modul) können bis zu 8 Kameras an das Matrix Gerät angeschlossen werden. Das Video Modul ist kompakt, robust und kann überall an der Maschine montiert werden. Nach der Installation brauchen keine weiteren Schritte ausgeführt werden.

*Abbildung 1-4: Video Selector Modul - 4 Kanäle*

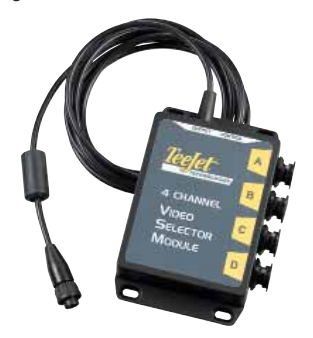

*Abbildung 1-5: Video Selector Modul - 8 Kanäle*

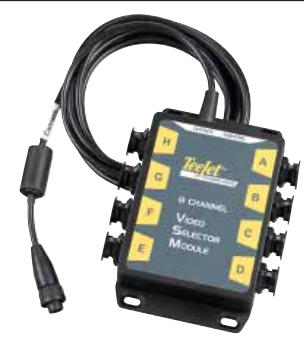

### GPS-Antennen

TeeJet bietet für jeden Feldeinsatz den richtigen GPS-Empfänger mit guter Empfangsqualität.

Die GPS Antennen RXA-25 und RXA-30 sind mit einem etwas hochwertigeren GPS-Empfänger ausgestattet, der die Empfangsleistung auf Flächen mit weniger gutem GPS-Empfang verbessern kann.

*Abbildung 1-6: GPS RXA-25 Antenne*

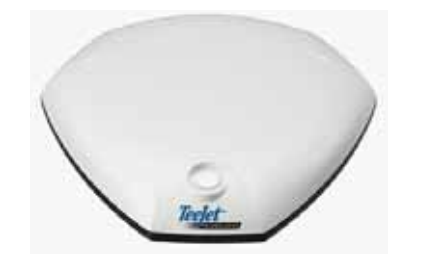

*Abbildung 1-7: GPS RXA-30 Antenne*

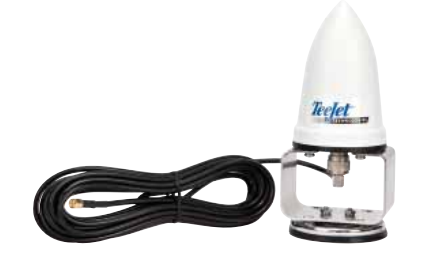

Die Patch Antenne II bietet starke Leistung unter Normalbedingungen. Dank ihrer kompakten Größe ist sie einfach zu montieren und vor Beschädigung weitgehend geschützt.

*Abbildung 1-8: GPS-Antenne*

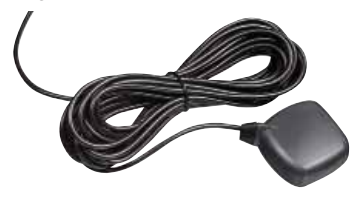

### FieldPilot Lenkmodul

Das Lenkmodul FieldPilot lenkt das Fahrzeug sowohl in gerader Spur als auch in Kurvenlinie. Dazu sendet es Signale an Matrix, das dann die Fahrzeuglenkung exakt steuern kann. Somit kann das Fahrzeug über ein einziges Gerät in der Kabine - Matrix automatisch gelenkt werden. Die Lenkautomatik arbeitet mit hoher und reproduzierbarer Genauigkeit, sowohl in gerader Spur als auch in Kurvenlinie. Das bedeutet, dass bei Tag und Nacht, in Nebel und in staubigen Verhältnissen mit großer Genauigkeit gefahren werden kann. So rechnet sich die Investition schneller, die Arbeit kann besser und schneller ausgeführt werden und der Fahrer ermüdet weniger.

*Abbildung 1-9: Lenkmodul FieldPilot* 

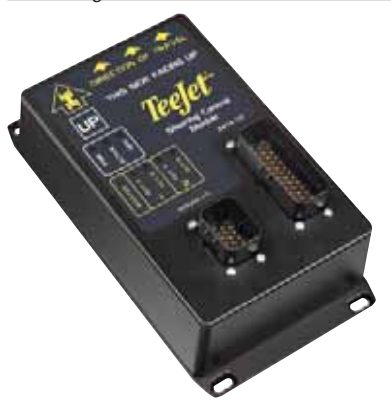

### BoomPilotModul für Teilbreitenschaltung (SDM)

Über dieses Modul kann die Matrix Software die automatische Teilbreitenschaltung BoomPilot steuern. Dazu wird dieses Modul mit den entsprechenden Kabeln an das vorhandene BoomPilot-System, den Spritzcomputer bzw. die Spritze angeschlossen. Nach entsprechender Verkabelung kann ein solches Modul so viele Teilbreiten schalten wie der Spritzcomputer, an den es angeschlossen ist. Maximal sind dies 15 Teilbreiten.

*Abbildung 1-10: Modul für Teilbreitenschaltung (SDM)*

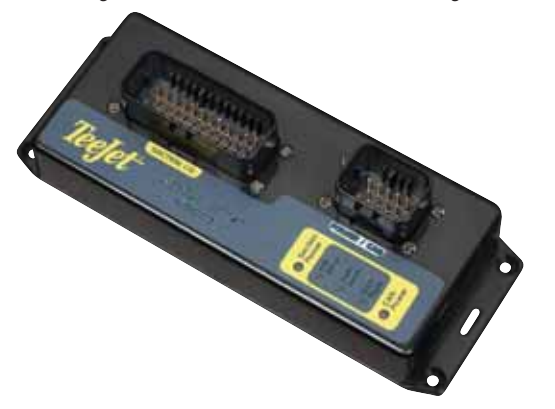

### Verlängerungskabel

Für speziellen Bedarf stehen Verlängerungskabel bzw. Kabel in Überlänge zur Verfügung. Sollte die Länge der im Lieferumfang enthaltenen Serienkabel für Ihre Maschine nicht ausreichen, kontaktieren Sie bitte Ihren TeeJet Händler.

### Modul für Neigungskorrektur

Bei in 4 Meter Höhe montierter GPS-Antenne kann am Seitenhang bei einem Gefälle von 10 % der GPS-Wert für die Fahrzeugposition um 0,6 m verfälscht werden. Hier korrigiert dieses neue TeeJet Modul für Neigungskorrektur die durch die Fahrzeugneigung am Seitenhang hervorgerufenen Positionierfehler. Das Modul wird auf einer soliden Halterung am Fahrzeug montiert. Es fängt GPS-Signale vom Empfänger ab, korrigiert diese und sendet die korrigierten Positionsdaten an die Spurführung.

- LEDs mit Diagnosefunktion zeigen den Status des Moduls an (EIN/AUS, Betriebszustand, Status der übermittelten GPS-Daten)
- Witterungsbeständiger Elektro-Stecker für störungsfreien Betrieb
- Montagebohrungen im Gehäuse
- Automatische Erkennung der Baud Rate des GPS-Sensors und entsprechende Korrektur der Sendedaten
- Kompatibel mit Matrix Spurführungen

*Hinweis: Dieses Modul ist bei Ausstattung mit der automatischen Lenkung FieldPilot serienmäßig in das System integriert.*

*Abbildung 1-11: Modul für Neigungskorrektur*

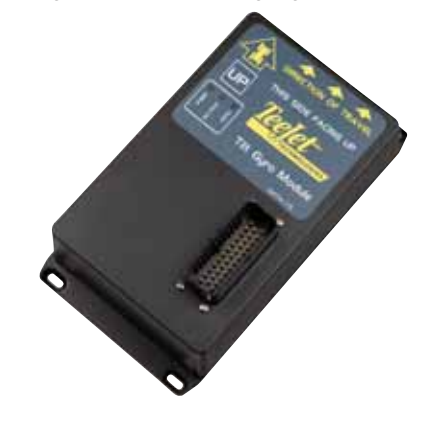

### Fußschalter

Über den TeeJet Fußschalter lässt sich die automatische Lenkung FieldPilot aktivieren. Der Schalter wird über den Kabelbaum SCM an das System angeschlossen.

*Abbildung 1-12: Fußschalter*

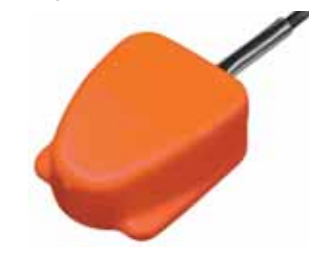

### Kabelbäume

Die TeeJet Kabelbäume sind für störungsfreien Betrieb in schwierigen Einsatzbedingungen ausgelegt. Die Schutzeinrichtungen und witterungsgeschützten Anschlüsse sichern störungsfreien und zuverlässigen Betrieb.

*Abbildung 1-13: Kabelbaum*

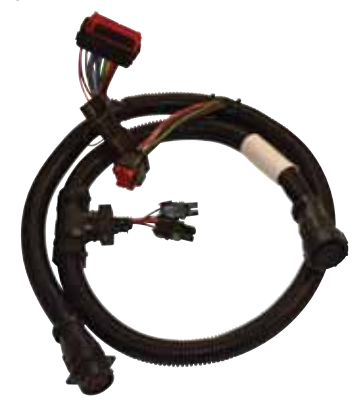

### Verlängerte Garantiezeit

TeeJet bietet für viele Spurführungsprodukte eine verlängerte Garantiezeit. Da dies jedoch nicht für alle Märkte gilt, kontaktieren Sie bitte Ihren TeeJet Händler für nähere Informationen.

### KONFIGURATIONEN

In den folgenden Übersichten sind die häufigsten Konfigurationsmöglichkeiten für Matrix dargestellt. Bei der Konfiguration gibt es jedoch große Unterschiede, so dass die Übersichten nur zur Orientierung dienen können.

#### *Abbildung 1-14: Matrix mit RealView Kamera*

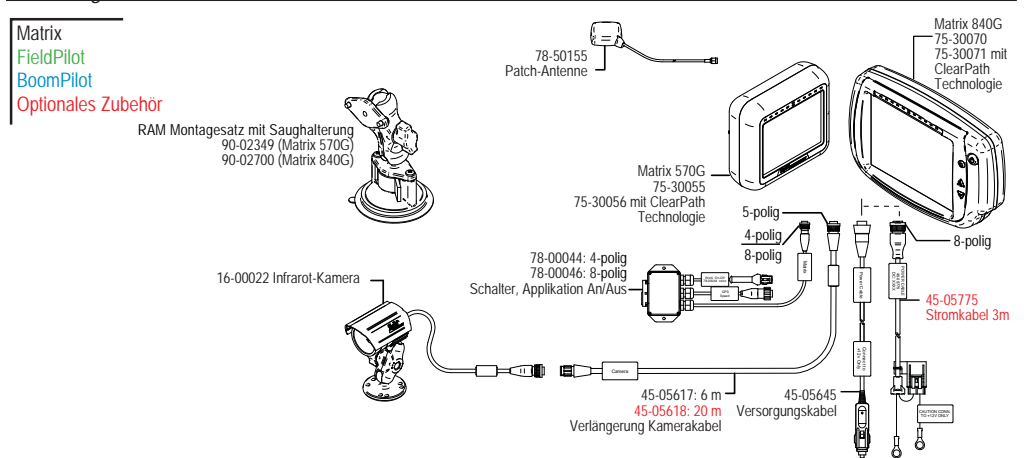

### **Kabel Geschwindigkeitsmessung**

Dieses Kabel versorgt Matrix mit zwei zusätzlichen Anschlüssen für folgende Zusatzfunktionen:

► Radargeschwindigkeitssignale an ein externes Gerät senden.

►Ausführen der Matrix-Funktion "Behandelte Fläche" über einen externen Hauptschalter oder den Kippschalter am Sensorkabel für Gesamtgestänge EIN/AUS. Wenn die vorgenannten Anschlüsse nicht zur Verfügung stehen, kann über den im Lieferumfang enthaltenen Kippschalter die Funktion "Behandelte Fläche" ohne Spritzcomputer ausgeführt werden.

Für den Anschluss an unterschiedliche Geräte sind diverse Adapter und Kalibrierungen erforderlich.

- Bei Anschluss an ein TeeJet Gerät verwenden Sie den Geschwindigkeitssignaladapter 45-20042 ◄Bei Geräten der Serie 8xx geben Sie im Modus RAD die Kalibriernummer 1000 ein ◄Bei Geräten der unten genannten Serien LH 70, LH 85, 500, 5000, 6000, IC 24 und IC 34 geben Sie die Kalibriernummer 10000 ein.
- Bei Anschluss eines Geräts der Marke Mid-Tech wird kein Adapter benötigt ◄Eingabe der Kalibriernummer 1000.
- Bei Anschluss an Raven Geräte ist der Adapter 45-05508 für das Geschwindigkeitssignal erforderlich (verwenden Sie nicht das rote 12 V Kabel von 45-05508) ◄Die Kalibriernummer für SP 2 ist 730.

Wird festgestellt, dass das Gestänge von einem angeschlossenen Gerät für die Kartierung der behandelten Fläche abgeschaltet wird, schließen Sie das grüne Kabel an die Ventilseite des Hauptschalters am Gerät an. Das rote Kabel wird nicht verwendet.

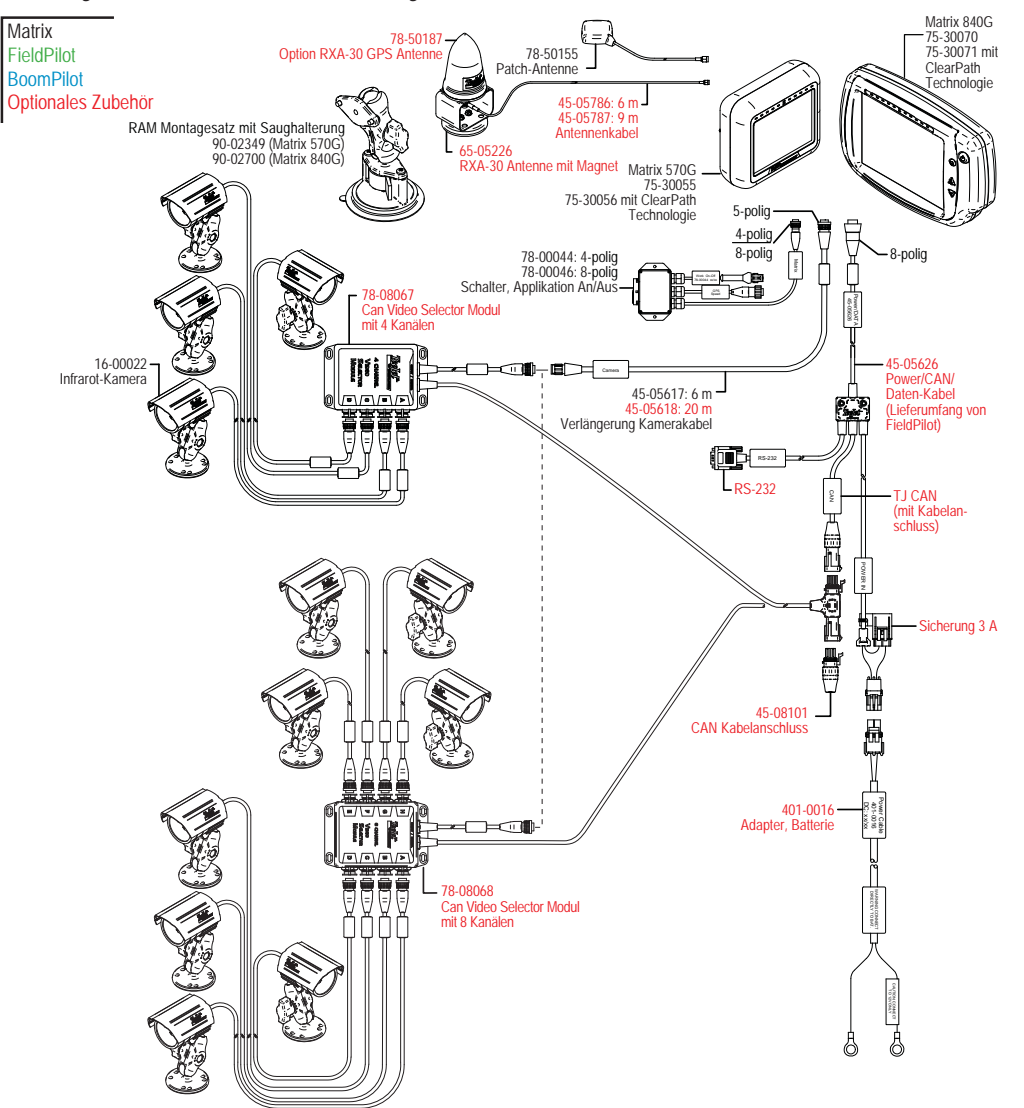

*Abbildung 1-15: Matrix mit 8- oder 4-kanaligem Video Selector Modul (VSM) sowie RealView Kameras*

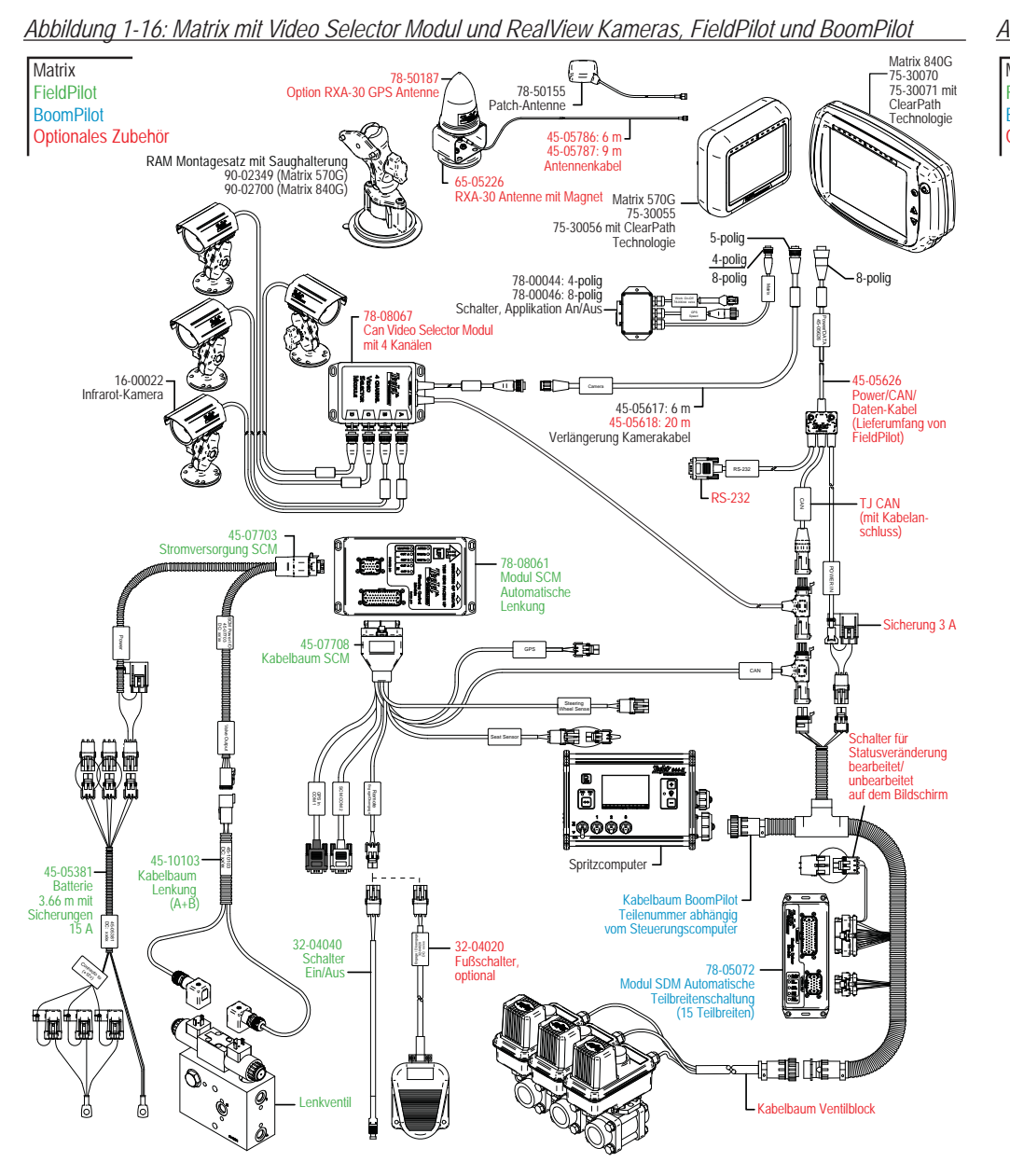

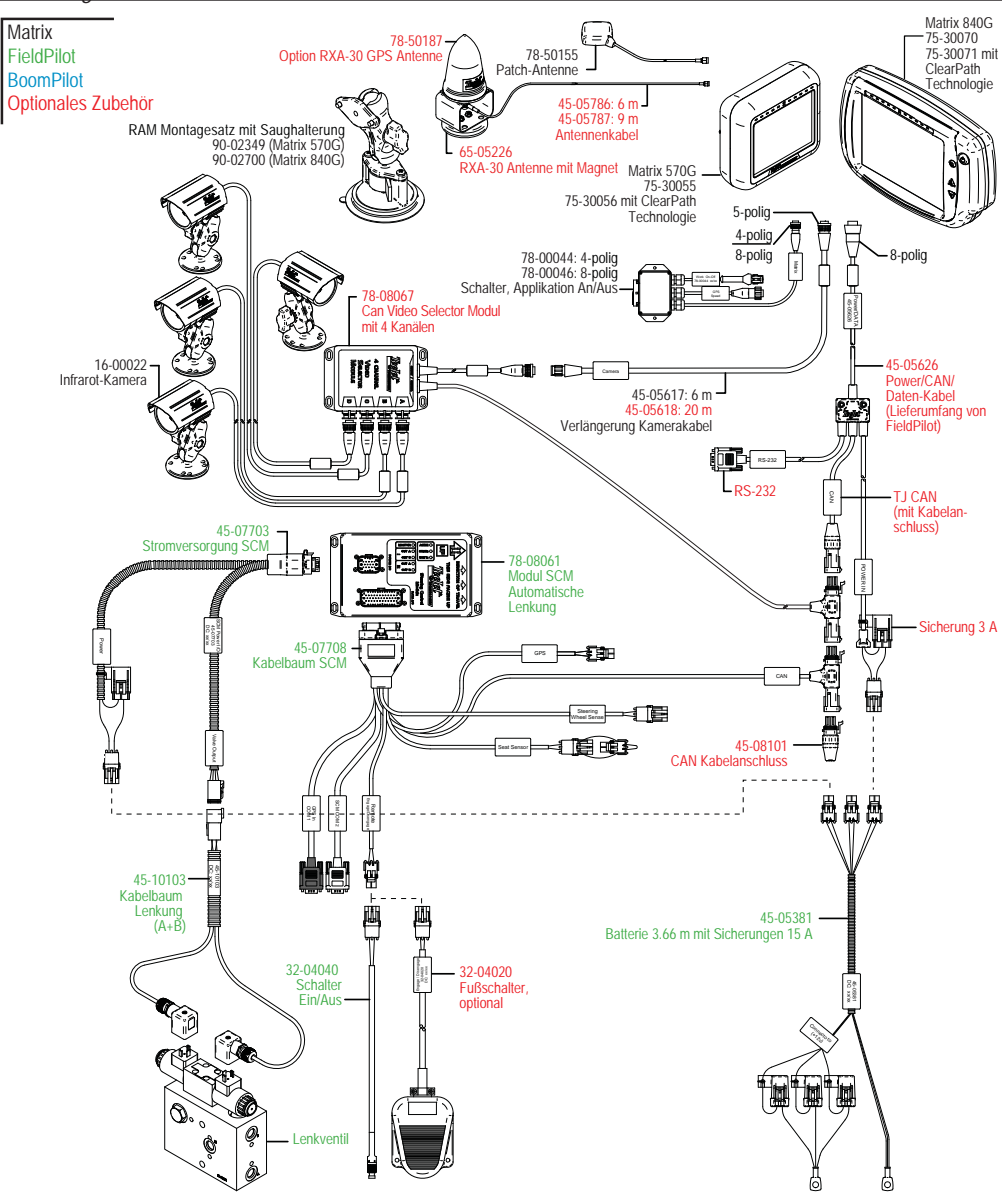

*Abbildung 1-17: Matrix mit Video Selector Modul und mehreren RealView Kameras sowie FieldPilot*

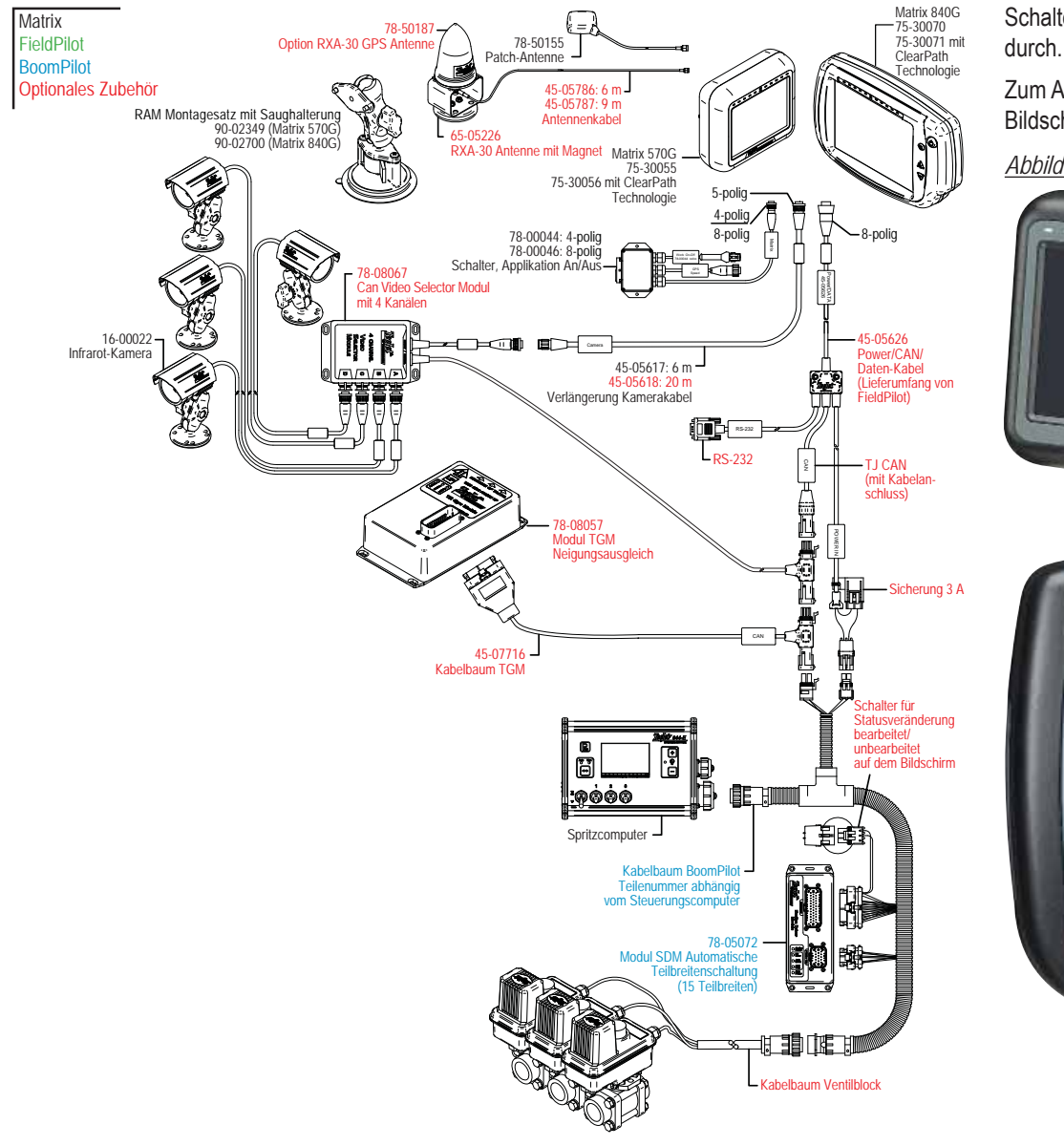

*Abbildung 1-18: Matrix mit Video Selector Modul, Neigungskorrektur und BoomPilot*

### GERÄT EIN-/AUSSCHALTEN

Schalten Sie das Gerät über die Taste Ein/Aus ein. Beim Hochfahren führt Matrix die übliche Startroutine

Zum Abschalten des Geräts betätigen Sie den Schalter Ein/Aus und halten ihn gedrückt, bis der Bildschirm schwarz wird.

*Abbildung 1-19: Taste Ein/Aus*

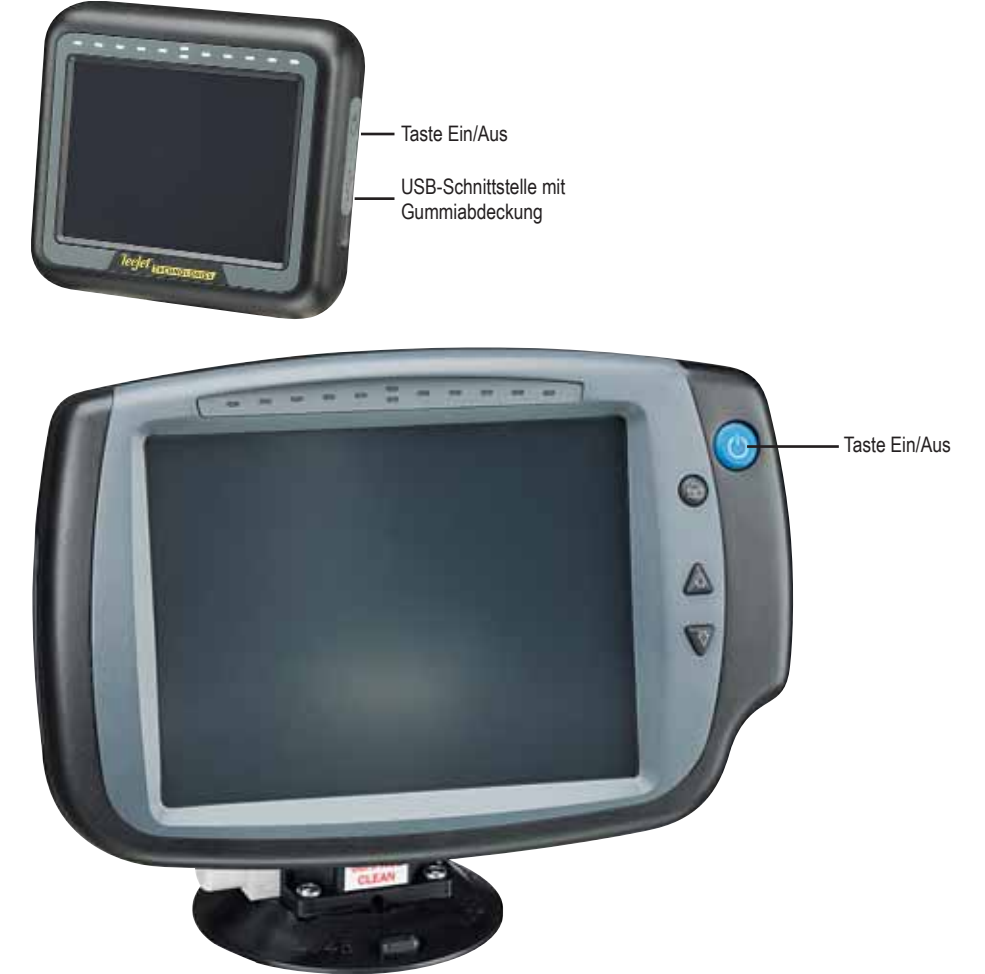

### **Systemstart**

Für den Systemstart benötigt das Gerät etwa 40 Sekunden. Während dieser Dauer wird das Logo "TeeJet Technologies" angezeigt. (Die LEDs leuchten dabei auf und erlöschen wieder. Gleichzeitig ändert sich laufend die Helligkeit der Anzeige.)

*Abbildung 1-20: Startinformationen* 

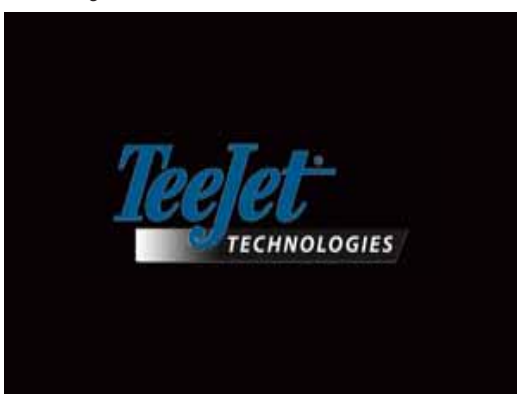

Nach Beendigung des Systemstarts erscheint die folgende Meldung: "Auftragsdaten löschen und neuen Auftrag anlegen?"

- 1. Bei Drücken auf
	- ►Nein: Der vorherige Auftrag wird geladen.
	- ►Ja: Ein neuer Auftrag wird angelegt und alle vorherigen Auftragsdaten werden gelöscht. Daraufhin wird folgende Meldung angezeigt: "Alle Auftragsdaten gelöscht." Bestätigen Sie mit "OK" und fahren fort.

Die Systemstartinformationen werden etwa eine Minute lang angezeigt.

Dazu gehört auch die installierte Software Version. Diese Information kann auch in der Maske "Info" abgerufen werden.

*Hinweis: Für die Auswahl / Bestätigung eines Bildschirmsymbols ist etwas Nachdruck erforderlich.*

#### *Abbildung 1-21: Masken "Auftragsdaten löschen" Abbildung 1-22: Startinformationen*

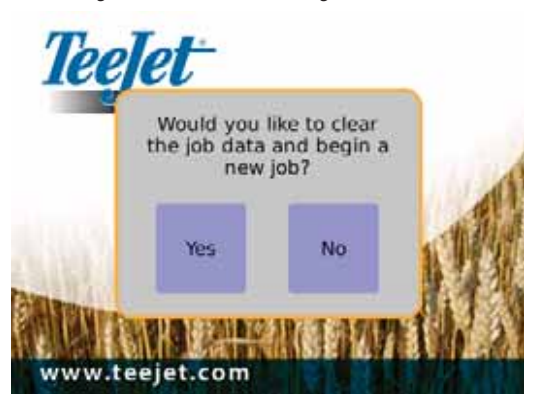

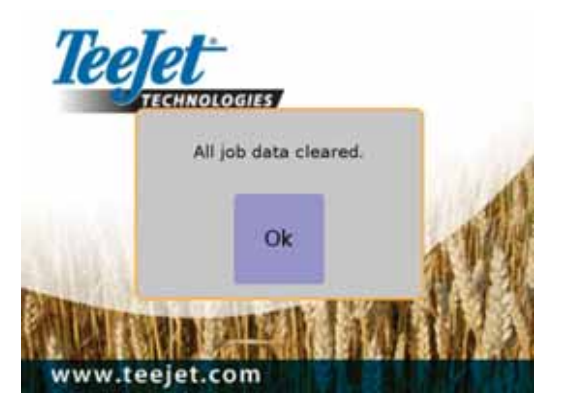

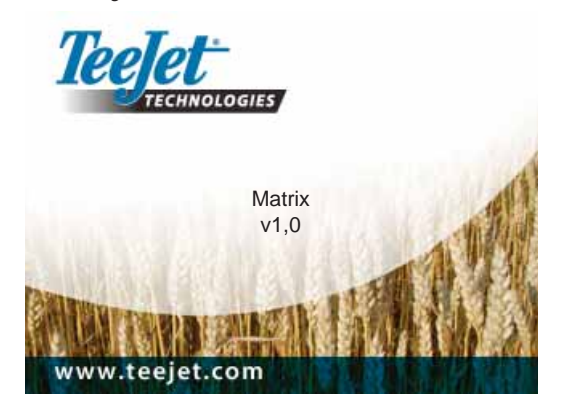

### ALLGEMEINE HINWEISE ZUR GERÄTEBEDIENUNG

Für die Auswahl eines Bildschirmsymbols ist etwas Nachdruck erforderlich.

Beim erstmaligen Systemstart wird voreinstellungsmäßig die Maske "Fahrzeugansicht" aufgerufen.

Bei allen nachfolgenden Systemstarts wird automatisch immer die vor dem Abschalten zuletzt angezeigte Ansicht aufgerufen.

Die Symbole in der Ansicht Spurführung werden zunächst alle angezeigt. Werden sie 6 Sekunden lang nicht betätigt, werden sie ausgeblendet. Um sie wieder anzuzeigen, berühren Sie den Bildschirm an beliebiger Stelle.

*Abbildung 1-23: Bildschirm mit und ohne Symbole*

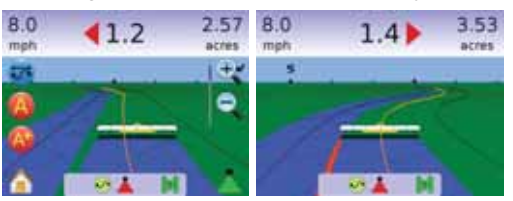

Berühren Sie ein beliebiges Symbol und das System zeigt eine Erklärung für das betreffende Menü an. Um diese Textbox wieder auszublenden, berühren Sie den Bildschirm an beliebiger Stelle.

#### *Abbildung 1-24: Beispiel einer solchen Textbox*

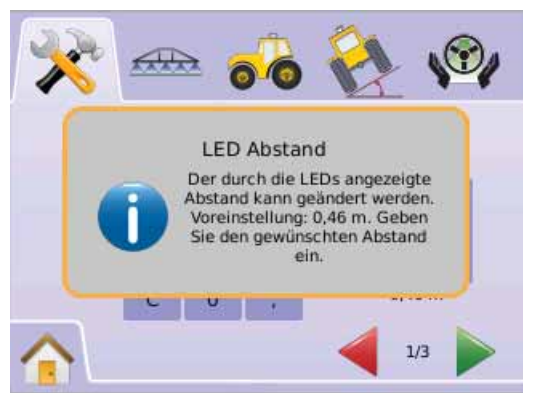

Für eine schnelle Änderung der Einstellung drücken und halten Sie

- $\blacktriangleright$  Die Symbole plus/minus  $\blacktriangleright$   $\blacktriangleright$
- $\blacktriangleright$  Pfeiltasten oben/unten $\blacktriangle$
- $\blacktriangleright$  Die Symbole für EIN-/AUSZOOMEN  $\mathcal{R}$
- $\blacktriangleright$  Tasten zum EIN-/AUSZOOMEN  $\blacktriangle \blacktriangledown$  (nur Matrix 840G).

Die Tasten zum Ein-/Auszoomen  $\triangle \nabla$  können bei Matrix 840G nicht zum Ändern der Einstellungen Plus/Minus oder Oben/Unten verwendet werden.

Änderung des GPS-Status: Eine Pop-up Meldung wird etwa 2,5 Minuten lang angezeigt. Um diese Anzeige eher wieder auszublenden, berühren Sie den Bildschirm an beliebiger Stelle.

*Abbildung 1-25: Beispiel für Änderung des GPS-Status.*

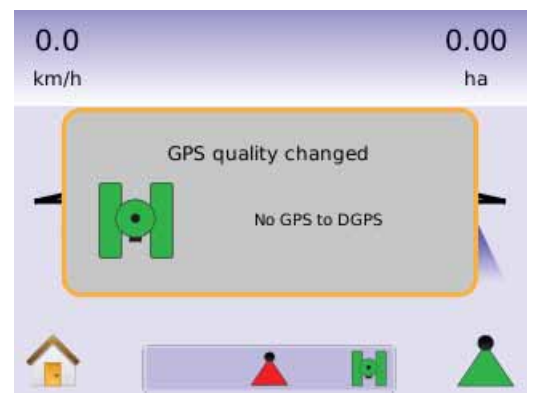

FieldPilot deaktiviert: Eine Pop-up Meldung wird etwa 2,5 Minuten lang angezeigt. Um diese Anzeige eher wieder auszublenden, berühren Sie den Bildschirm an beliebiger Stelle.

#### *Abbildung 1-26: Anzeige "FieldPilot deaktiviert"*

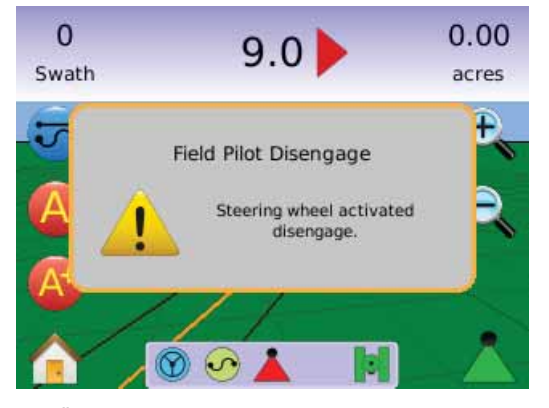

Alle Änderungen werden automatisch gespeichert.

Matrix kann nur aktuelle Aufträge bearbeiten. Vorherige Aufträge können nicht wieder abgerufen werden.

Bei Anschluss weiterer Geräte für Matrix bzw. bei Änderungen muss das Gerät aus- und erneut eingeschaltet werden.

Reinigungsempfehlungen: Die Matrix Bedieneinheiten sollten mit einem weichen Tuch und einem milden Reinigungsmittel, zum Beispiel Glasreiniger, gereinigt werden. Achten Sie darauf, dass Sie keinen Staub oder anderes verkratzendes Material in die Bildschirmoberfläche reiben.

- Verwenden Sie ein fuselfreies Tuch.
- Dieses kann trocken oder mit einem milden Reiniger bzw. Alkohol leicht angefeuchtet sein.
- Achtung: Das Tuch sollte nur leicht angefeuchtet und nicht nass sein. Tragen Sie Reiniger niemals direkt auf die Bildschirmoberfläche auf. Sollte Reiniger auf die Bildschirmoberfläche getropft sein, saugen Sie ihn sofort mit einem saugfähigen Tuch auf.
- Säuren bzw. Laugen dürfen nicht zu Reinigungszwecken verwendet werden (ph-neutral).
- Wischen Sie vorsichtig über die Fläche. Hat die Bildschirmoberfläche eine Struktur, so zeichnen Sie diese mit dem Tuch nach.
- Verwenden Sie niemals säurehaltige oder basische Reinigungsmittel, ebenso wenig folgende Mittel: Verdünnung, Aceton, Toluol, Xylol, Propyl- oder Isopropylalkohol, Kerosin.
- Erlaubte Reinigungsmittel finden Sie als fertige Gebinde im Fachhandel.
- Ungeeignete Reinigungsmittel können Lesbarkeit und Funktionalität des berührungsempfindlichen Bildschirms beeinträchtigen.

### Seitenansicht und Menüführung

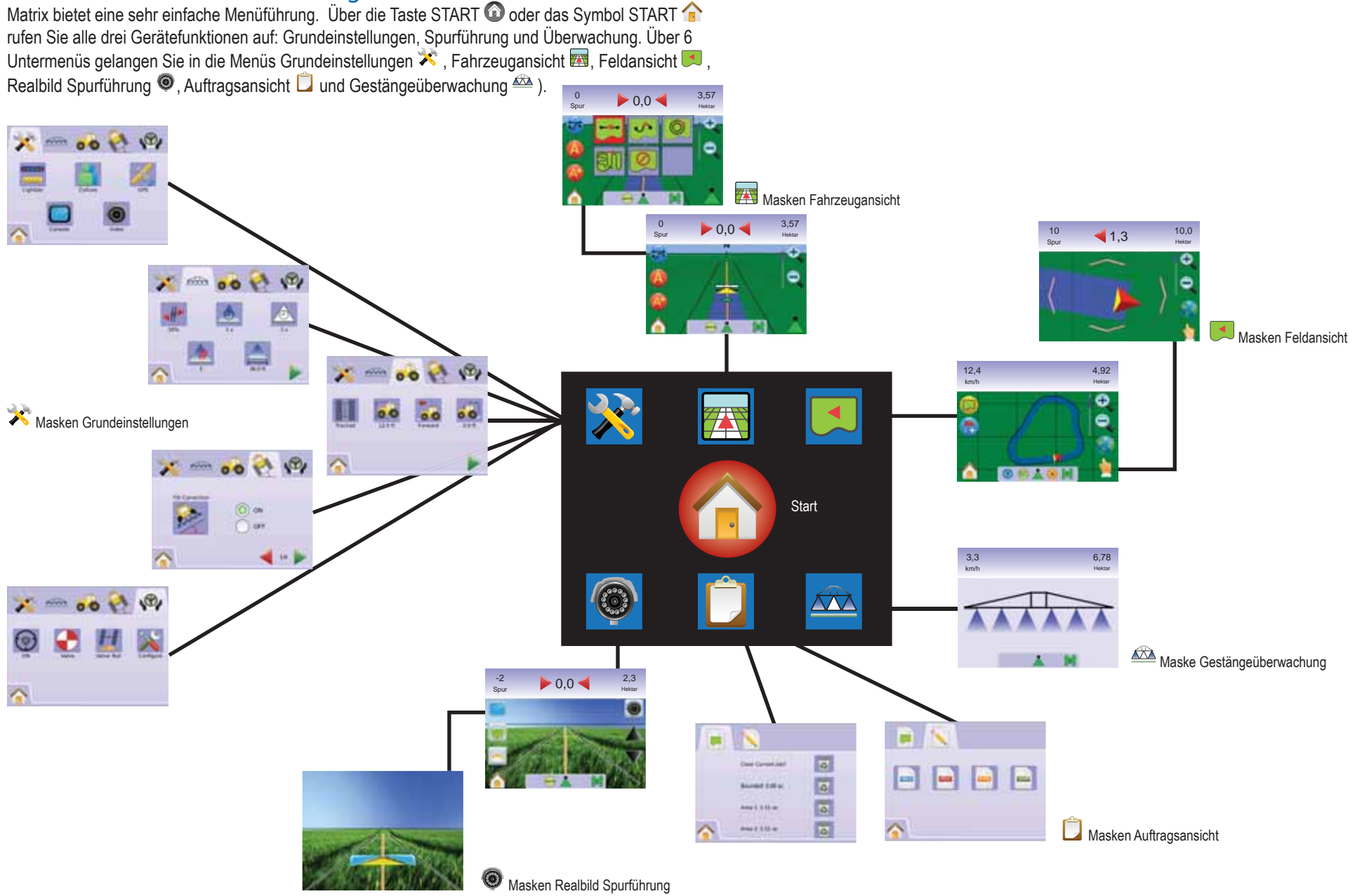

### **KAPITEL 2 – GRUNDEINSTELLUNGEN**

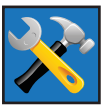

Im Menü Grundeinstellungen werden die Systemeinstellungen vorgenommen, sowie die Automatische Teilbreitenschaltung BoomPilot, die Fahrzeugeinstellungen, Neigungskorrektur und die

Automatische Lenkung FieldPilot eingerichtet.

### *Hinweis: Alle Einstellungen werden bei Auswahl automatisch gespeichert.*

Um in den Grundeinstellungen die Untermenüs aufzurufen:

- 1. Drücken Sie auf den Bildschirm oder die Taste START  $\bigcirc$ , um die Symbole zu aktivieren. Dann wählen Sie das Symbol START inks unten auf dem Bildschirm.
- 2. Im Menü START **SEE** wählen Sie GRUNDEINSTELLUNGEN
- 3. Hier wählen Sie:
	- ► System-Einstellungen. Hier nehmen Sie folgende Einstellungen vor:
		- ◄ Leuchtbalken. Hier nehmen Sie folgende Einstellungen vor: LED Abstand **Company**, Anzeigen-/Spur-Modus sowie LED Helligkeit <sup>...</sup>
		- ◄ Land. Hier nehmen Sie folgende Einstellungen vor: Sprache<sup>5</sup> und Zeitzone **3**.
		- ◄ GPS. Hier nehmen Sie folgende Einstellungen vor: GPS Typ **X**, GPS Port<sup>1</sup> . Hier wird auch der GPS Status angezeigt ...
		- ◄ Monitor Hier nehmen Sie folgende Einstellungen vor: Lautstärke <sup>Ju</sup>LCD-Helligkeit V, Kalibrierung des Bildschirms  $\bigcirc$ , Screenshots  $\bigcirc$ , Außerdem rufen Sie hier Info sowie Speicherinformationen auf. $\bullet$ .
		- ← Kamera. I Hier konfigurieren Sie die einzelnen Kameras **<sup>A</sup> <sup>B</sup> <sup>C</sup> <sup>D</sup> <sup>E</sup> <sup>F</sup> <sup>G</sup> <sup>H</sup>** .
	- ► Einstellungen BoomPilot. Hier nehmen Sie folgende Einstellungen vor: Überlappung . Verzögerung EIN <sup>6</sup> Verzögerung AUS , Anzahl der Teilbreiten # sowie Breite der Teilbreiten  $\triangle$
- ► Fahrzeugeinstellungen. Hier nehmen Sie folgende Einstellungen vor: Fahrzeugart  $\mathbb{R}$ , Antennenhöhe  $\overline{\mathbb{R}^6}$ , Gestängeposition **sowie** Gestängeversatz .
- ► Einstellungen Neigungskorrektur. Hier kalibrieren Sie das Modul für Neigungskorrektur, um die Fahrzeugneigung am Hang oder in hügeligem Gelände auszugleichen.
- ► FieldPilot. Hier nehmen Sie folgende Einstellungen vor:
	- $\blacktriangleleft$  FieldPilot aktivieren/deaktivieren  $\heartsuit$ .
	- ◄ Ventileinstellung . Hier nehmen Sie folgende Einstellungen vor: Ventilfrequenz, Mindestschaltdauer links/rechts sowie Maximalschaltdauer.
	- ◄ Ventiltest . Hier wird überprüft, ob in die richtige Richtung gelenkt wird. Außerdem erfolgt hier die Feineinstellung der Ölfördermenge.
	- ← Konfiguration FieldPilot X. Hier nehmen Sie folgende Einstellungen vor: Grobeinstellung / Feineinstellung der Lenkung, Totzone sowie Vorausschau.

### *Allgemeine Informationen*

Berühren Sie ein beliebiges Symbol und das System zeigt eine Erklärung für das betreffende Menü an. Um diese Textbox wieder auszublenden, berühren Sie den Bildschirm an beliebiger Stelle.

*Abbildung 2-1: Beispiel einer solchen Textbox*

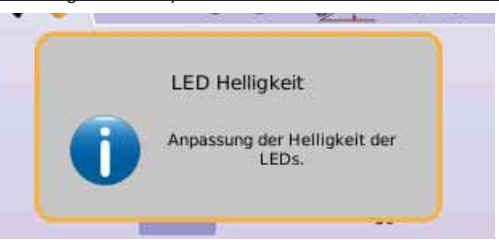

# Start Menü

Über die Taste Start  $\bigcirc$  oder das Symbol Start  $\bigcirc$  rufen Sie alle drei Gerätefunktionen auf: Grundeinstellungen, Spurführung und Überwachung. Die sechs Menüpunkte System-Einstellungen , Fahrzeugansicht **(A)**, Feldansicht Realbild Spurführung  $\bullet$ . Auftragsansicht **D** und Gestängeüberwachung **erlauben** schnellen Zugriff auf alle Gerätefunktionen.

So rufen Sie die Punkte im Hauptmenü Start auf:

1. Drücken Sie Taste START  $\bigcirc$  oder das Symbol START  $\bigcirc$  links unten auf dem Bildschirm.

*Abbildung 2-2: Start Menü - Grundeinstellungen*

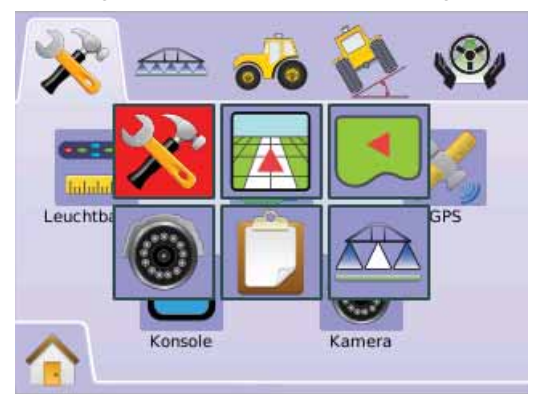

### SYSTEM-EINSTELLUNGEN

Hier nehmen Sie folgende Einstellungen vor: Leuchtbalken, Land, GPS, Monitor und Kamera-

### Einstellungen.

- 1. Im Menü START **är is** wählen Sie GRUNDEINSTELLUNGEN **3**
- 2. Drücken Sie den Reiter SYSTEM-EINSTELLUNGEN  $\blacktriangledown$ .
- 3. Hier wählen Sie:
	- ► Leuchtbalken Hier nehmen Sie folgende Einstellungen vor: LED Abstand, Anzeigenmodus sowie LED Helligkeit.
	- ► Land  $\blacksquare$  Hier nehmen Sie folgende Einstellungen vor: Maßeinheiten, Sprache und Zeitzone.
	- ►GPS Hier nehmen Sie folgende Einstellungen vor: GPS Typ, GPS Port. Außerdem wird hier der GPS Status angezeigt.
	- ►Monitor Hier nehmen Sie folgende Einstellungen vor: Lautstärke, LCD-Helligkeit, Kalibrierung des Bildschirms, Screenshots (Bildschirmfoto). Außerdem rufen Sie hier Info und Speicherinformationen auf.
	- ► Kamera <sup>●</sup> Hier konfigurieren Sie die einzelnen Kameras.

### *Abbildung 2-3: System-Einstellungen*

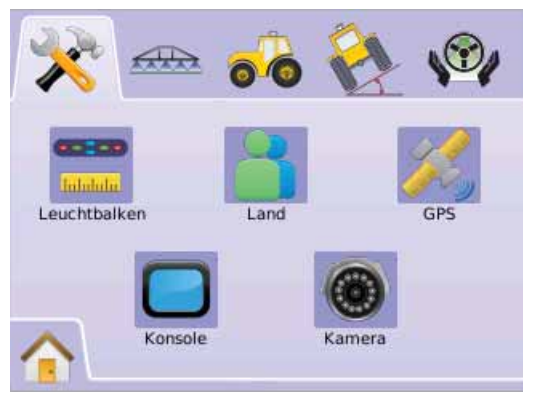

#### Einstellung des Leuchtbalkens **Intoluto**

Hier nehmen Sie folgende Einstellungen vor: LED Abstand, Anzeigen-/Spur-Modus sowie LED Helligkeit.

- 1. Drücken Sie den Reiter SYSTEM-EINSTELLUNGEN
- 2. Drücken Sie das Symbol für LEUCHTBALKEN
- 3. Hier wählen Sie:

► LED Abstand Einstellung des durch die aufleuchtenden LEDs angezeigten Abstands.

- ► Anzeigenmodus Hier wird festgelegt, ob der Leuchtbalken die Spur oder das Fahrzeug repräsentiert.
- ►LED Helligkeit Hier stellen Sie die Helligkeit der LEDs ein ODER

Drücken Sie PFEILTASTE RECHTS , um durch alle Einstellungen zu blättern.

*Hinweis: Die angezeigten Angaben entsprechen der jeweils aktuellen Einstellung. In einer Einstellungsmaske können Sie das betreffende Symbol drücken, um mögliche Werkseinstellungen und Einstellbereiche einzusehen.*

### *Abbildung 2-4: Einstellmöglichkeiten für den Leuchtbalken*

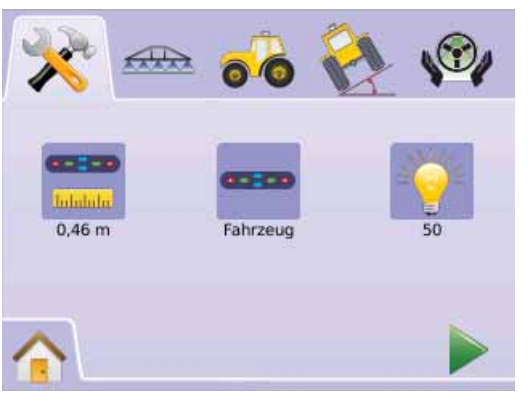

### **LED Abstand**

Hier wird der von den aufleuchtenden LEDs angezeigte Abstand eingestellt. Der mögliche Einstellbereich beträgt 0,01 - 3,00 m.

- 1. Drücken Sie das Symbol für LEUCHTBALKEN
- 2. Drücken Sie das Symbol für LED ABSTAND
- 3. Die Einstellung des LED Abstands erfolgt in der Eingangsmaske.
- 4. Drücken Sie
	- ► PFEILTASTE RECHTS , um in den Anzeigenmodus zu gelangen
	- ► Reiter SYSTEM-EINSTELLUNGEN <a>
	um in die Hauptmaske System-Einstellungen zurückzukehren.

### *Abbildung 2-5: LED Abstand*

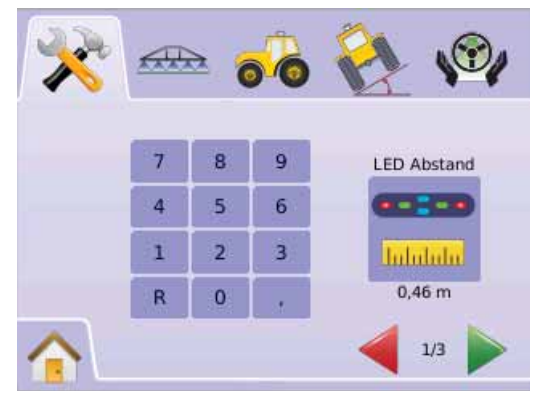

### **Anzeigenmodus**

Hier wird festgelegt, ob der Leuchtbalken die Spur oder das Fahrzeug repräsentiert.

- 1. Drücken Sie das Symbol für LEUCHTBALKEN ...
- 2. Drücken Sie das Symbol für ANZEIGENMODUS
- 3. Wechseln Sie mit PFEILTASTE OBEN/UNTEN  $\blacktriangle \blacktriangledown$  zwischen:
- ►Spur: Die LEDs repräsentieren jetzt die Leitlinie. Die sich bewegende LED repräsentiert das Fahrzeug.

►Fahrzeug: Die mittlere LED repräsentiert die Fahrzeugposition. Die sich bewegende LED repräsentiert die Leitlinie.

- 4. Drücken Sie
	- ► PFEILTASTE RECHTS , um LED HELLIGKEIT aufzurufen.
	- ► Reiter SYSTEM-EINSTELLUNGEN X, um in die Hauptmaske System-Einstellungen zurückzukehren.

*Abbildung 2-6: Anzeigenmodus - Spur*

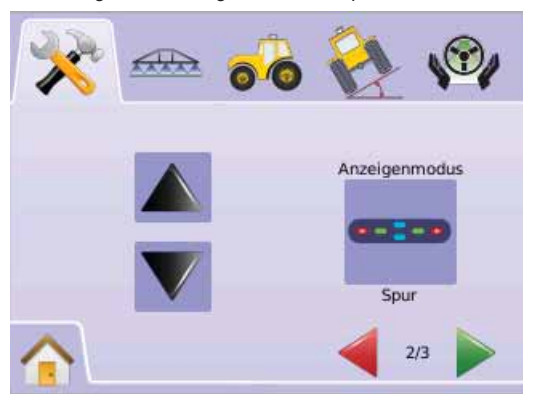

### *Abbildung 2-7: Leuchtbalken in Einstellung "Spur"*

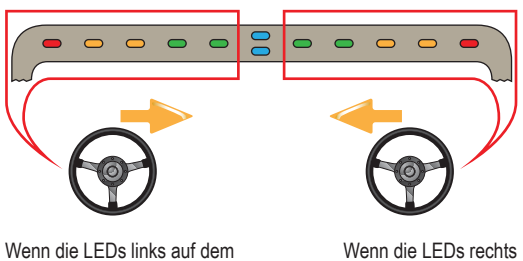

auf dem Leuchtbalken aufleuchten, muss nach links

gelenkt werden.

Wenn die LEDs links auf dem Leuchtbalken aufleuchten muss nach rechts gelenkt werden.

### *Abbildung 2-8: Anzeigenmodus - Fahrzeug*

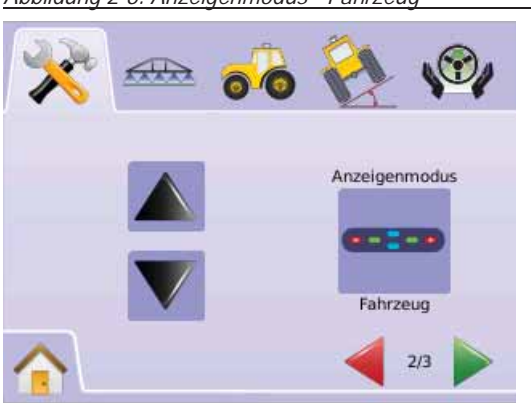

### *Abbildung 2-9: Leuchtbalken in Einstellung "Fahrzeug"*

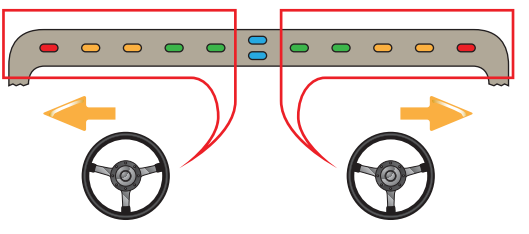

Wenn die LEDs links auf dem Leuchtbalken aufleuchten, muss nach links gelenkt werden.

Wenn die LEDs rechts auf dem Leuchtbalken aufleuchten. muss nach rechts gelenkt werden.

### **LED Helligkeit**

Hier wird die Helligkeit der LEDs auf dem Leuchtbalken eingestellt. Der mögliche Einstellbereich beträgt 0 - 100.

- 1. Drücken Sie das Symbol für LEUCHTBALKEN
- 2. Drücken Sie das Symbol für LED HELLIGKEIT
- 3. Drücken Sie die Symbole PLUS bzw. MINUS + , um die LED Helligkeit einzustellen.

◄Je höher der eingegebene Wert, desto heller leuchten die LEDs.

◄Je niedriger der eingegebene Wert, desto weniger hell leuchten die LEDs.

- 4. Drücken Sie die
	- ► RENNFLAGGE **89**, um die Einstellung des Leuchtbalkens abzuschließen.
	- ► Reiter SYSTEM-EINSTELLUNGEN X, um zur Hauptmaske System-Einstellungen zurückzukehren.

*Hinweis: Für schnelle Einstellungsänderung halten Sie die PLUS / MINUS Taste*  $\div$  *gedrückt.* 

*Abbildung 2-10: LED Helligkeit*

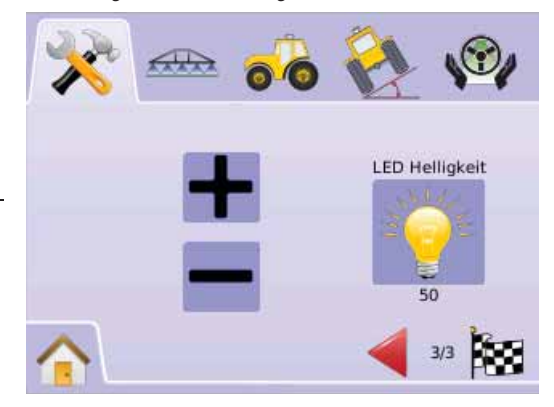

# Land: Länderspezifische Einstellungen

Hier nehmen Sie folgende Einstellungen vor: Maßeinheiten, Sprache und Zeitzone.

- 1. Drücken Sie den Reiter SYSTEM-EINSTELLUNGEN
- 2. Drücken Sie das Symbol für LAND
- 3. Hier wählen Sie:
	- ► Maßeinheiten **Auswahl der vom System verwendeten** Maßeinheiten.
	- ►Sprache Auswahl der Sprache, in der alle Anzeigen erfolgen.
	- ► Zeitzone **C**Auswahl der gültigen Zeitzone ODER

Drücken Sie PFEILTASTE RECHTS , um durch alle Einstellungen zu blättern.

*Hinweis: Die angezeigten Angaben entsprechen der jeweils* 

*aktuellen Einstellung. In einer Einstellungsmaske können Sie das betreffende Symbol drücken, um mögliche Werkseinstellungen und Einstellbereiche einzusehen.*

### *Abbildung 2-11: Land*

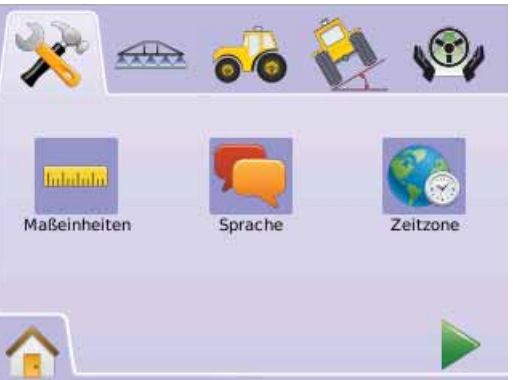

**Maßeinheiten**

Hier wird festgelegt, ob das System metrische oder US Maßeinheiten verwendet.

- 1. Drücken Sie das Symbol für LAND .
- 2. Drücken Sie das Symbol für MASSEINHEITEN .........
- 3. Wechseln Sie mit PFEILTASTE OBEN/UNTEN  $\blacktriangle \blacktriangledown$  zwischen:  $\blacktriangleright$  U.S.
	- ►Metrisch.
- 4. Drücken Sie
	- ► PFEILTASTE RECHTS , um SPRACHE aufzurufen.
	- ► Reiter SYSTEM-EINSTELLUNGEN **\*** um in die Hauptmaske System-Einstellungen zurückzukehren.
- *Hinweis: Diese Einstellung ist für FieldPilot und Neigungsausgleich sowie eine ordnungsgemäße Funktion von BoomPilot erforderlich.*

### *Abbildung 2-12: Maßeinheiten*

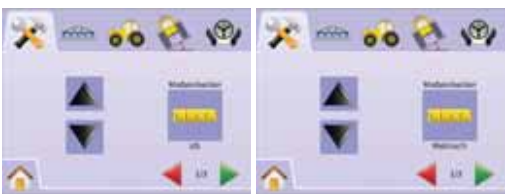

### **Sprache**

Hier wird die Anzeigensprache festgelegt. Zur Auswahl stehen Dänisch, Deutsch, Englisch, Französisch, Italienisch, Niederländisch, Polnisch, Portugiesisch, Russisch, Spanisch, Schwedisch, Tschechisch und Ungarisch.

- Drücken Sie das Symbol für LAND .
- 2. Drücken Sie das Symbol für SPRACHE
- 3. Wechseln Sie mit PFEILTASTE OBEN/UNTEN zwischen den Sprachen.
- 4. Drücken Sie
	- ► PFEILTASTE RECHTS , um Zeitzone aufzurufen.
	- ► Reiter SYSTEM-EINSTELLUNGEN<sup>2</sup>, um in die Hauptmaske System-Einstellungen zurückzukehren.
- *Hinweis: Für schnelle Einstellungsänderung halten Sie PEILTASTE OBEN / UNTEN gedrückt.*
- *Hinweis: Diese Einstellung ist für FieldPilot und Neigungsausgleich sowie eine ordnungsgemäße Funktion von BoomPilot erforderlich.*

*Abbildung 2-13: Sprache*

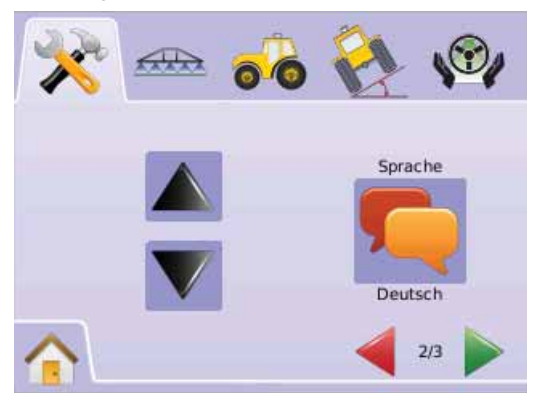

### **Co** Zeitzone

Hier wird die für Sie gültige Zeitzone eingestellt.

- 1. Drücken Sie das Symbol für LAND .
- 2. Drücken Sie das Symbol ZEITZONE
- 3. Drücken Sie PFEILTASTE OBEN / UNTEN AV, um die gültige Zeitzone auszuwählen.
- 4. Drücken Sie
	- ► RENNFLAGGE 183, um die Einstellungen in diesem Menü abzuschließen.

Reiter SYSTEM-EINSTELLUNGEN 20. um in die Hauptmaske System-Einstellungen zurückzukehren.

*Hinweis: Für schnelle Einstellungsänderung halten Sie PEILTASTE OBEN / UNTEN gedrückt.*

### *Abbildung 2-14: Zeitzone*

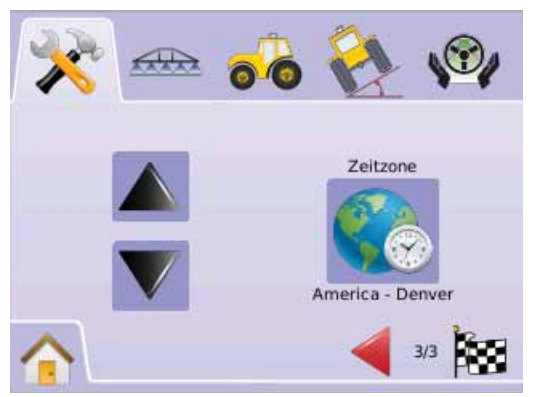

Die Zeitzonen sind alphabetisch nach Kontinenten und Städten geordnet. Eine Liste der Kontinente und Städte finden Sie in Anhang B.

# **A** GPS Setup

Hier nehmen Sie folgende Einstellungen vor: GPS Typ, GPS Port. Außerdem wird hier der GPS Status angezeigt.

- 1. Drücken Sie den Reiter SYSTEM-EINSTELLUNGEN
- 2. Drücken Sie das Symbol für GPS
- 3. Hier wählen Sie:
	- ►GPS Typ Auswahl von GPS, DGPS oder beidem.
	- ►GPS Port Einstellung des (D)GPS COM Ports
	- ►GPS Status Informationsanzeige zu GGA/VTG (Übertragungsraten), Satellitenanzahl, HDOP, PRN und Qualität. ODER

Drücken Sie PFEILTASTE RECHTS , um durch alle Einstellungen zu blättern.

*Hinweis: Die angezeigten Angaben entsprechen der jeweils aktuellen Einstellung. In einer Einstellungsmaske können Sie das betreffende Symbol drücken, um mögliche Werkseinstellungen und Einstellbereiche einzusehen.*

### *Abbildung 2-15: GPS Setup*

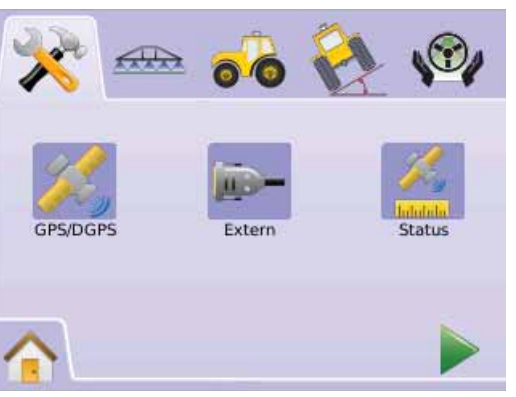

### **K**<sub>GPS</sub> Typ

Hier wird eingestellt, ob GPS oder DGPS Signale empfangen werden.

- 1. Drücken Sie das Symbol für GPS
- 2. Drücken Sie das Symbol für GPS TYP
- 3. Wählen Sie
	- ►Nur GPS für unkorrigierte Signale
	- ►Nur DGPS für korrigierte Signale
	- ►GPS/DGPS für beide Signalarten
- 4. Drücken Sie
	- ► PFEILTASTE RECHTS , um GPS Port aufzurufen.
	- ► Reiter SYSTEM-EINSTELLUNGEN X, um in die Hauptmaske System-Einstellungen zurückzukehren.

*Hinweis: Diese Einstellung ist für FieldPilot und Neigungsausgleich sowie eine ordnungsgemäße Funktion von BoomPilot erforderlich.* 

### *Abbildung 2-16: GPS Typ*

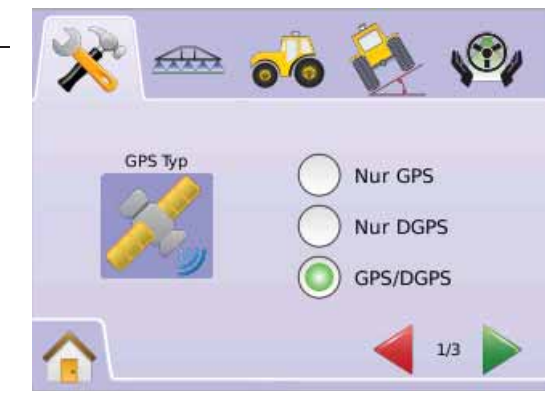

### **GPS Port**

Hier erfolgt die Einstellung des COM Ports auf Intern oder Extern.

- 1. Drücken Sie das Symbol für GPS
- 2. Drücken Sie das Symbol für GPS PORT

3. Wählen Sie

►Intern: Bei entsprechender Ausrüstung Verwendung und Senden von (D)GPS Signalen

►Extern: Empfang von externen (D)GPS Signalen

4. Drücken Sie

► PFEILTASTE RECHTS , um GPS Status aufzurufen.

► Reiter SYSTEM-EINSTELLUNGEN X, um in die Hauptmaske System-Einstellungen zurückzukehren.

*Hinweis: Diese Einstellung ist für die Lenkautomatik FieldPilot und die Neigungskorrektur sowie für ordnungsgemäße Funktion der Teilbreitenschaltung BoomPilot erforderlich.* 

### *Abbildung 2-17: GPS Port*

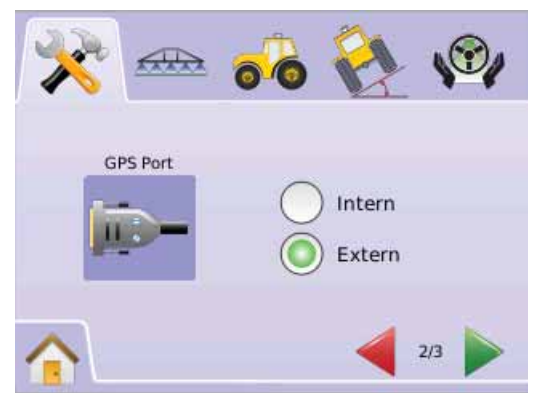

*Hinweis: Um mit GPS Signalen wie Omnistar HP/XP oder RTK zu arbeiten, muss der GPS Port auf "Extern" gesetzt werden.* *Notwendige Grundeinstellungen für die Arbeit mit einem externen Empfänger*

Bevor Matrix an einen externen GPS-Empfänger angeschlossen werden kann, müssen folgende Grundeinstellungen vorgenommen werden:

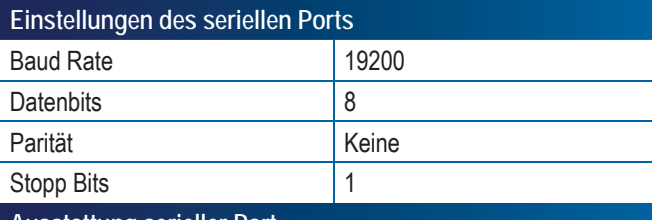

### **Ausstattung serieller Port**

9-poliges RS-232 Anschlusskabel, männlich

*Hinweis: Je nach Pinbelegung am Empfänger ist unter Umständen ein Nullmodem Adapter erforderlich.*

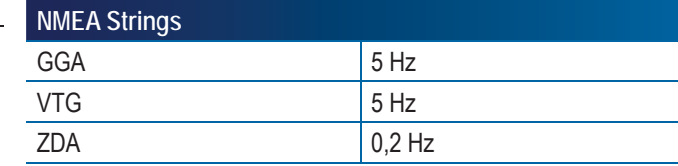

### **GPS Status**

Hier werden Datenraten, Anzahl der gesehenen Satelliten, Signalqualität des Satelliten sowie die ID angezeigt.

- 1. Drücken Sie das Symbol für GPS
- 2. Drücken Sie das Symbol für GPS PORT . Folgende Punkte werden angezeigt:

◄GGA/VTG (Datenraten): Anzahl der Positionsdaten pro Sekunde.

◄Anz. Sat.: Anzahl GPS Satelliten, die gesehen werden (für DGPS müssen mindestens 4 gesehen werden).

◄HDOP: Dieser Wert gibt die Güte der Satellitengeometrie auf horizontaler Ebene an. Der HDOP Wert sollte kleiner als 2 sein.

◄PRN: Dieser Code zeigt die Identifi kationsnummer des aktuellen DGPS Satelliten an (siehe PRN Tabelle).

◄GGA: Qualität des GPS Signals (siehe GGA Tabelle).

3. Drücken Sie

► RENNFLAGGE (S. um die Einstellungen in diesem Menü abzuschließen.

► Reiter SYSTEM-EINSTELLUNGEN X, um in die Hauptmaske System-Einstellungen zurückzukehren.

*Hinweis: Steht kein GPS zur Verfügung, sind alle Einträge hier "ungültig".*

### *Abbildung 2-18: GPS Status*

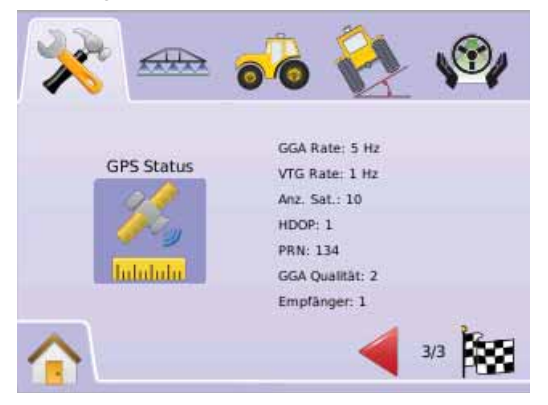

### *PRN*

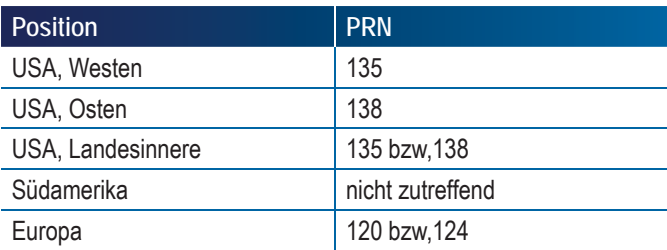

### *GGA Empfangsqualität*

Die GGA Empfangsqualität kann unterschiedlich gut sein. Dieser Parameter ist für die Verwendung verschiedener Signalarten notwendig. In der folgenden Tabelle ist die für die jeweiligen Korrekturdienste erforderliche GGA Qualität aufgelistet.

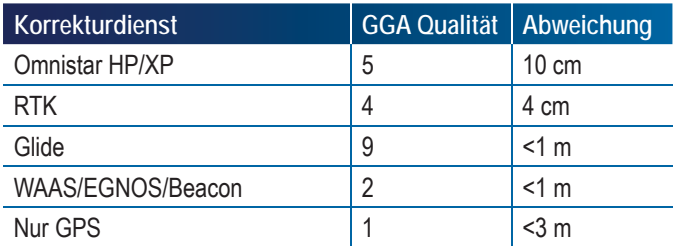

### **Monitor**

Hier nehmen Sie folgende Einstellungen vor: Lautstärke, LCD-Helligkeit, Kalibrierung des Bildschirms, Screenshots (Bildschirmfoto). Außerdem rufen Sie hier Info und Speicherinformationen auf.

- 1. Drücken Sie den Reiter SYSTEM-EINSTELLUNGEN
- 2. Drücken Sie das Symbol für MONITOR ...
- 3. Hier wählen Sie:
	- ► Lautstärke <sup>(a)</sup>: Hier regeln Sie die Lautstärke der Lautsprecher.
	- ►LCD-Helligkeit : Hier stellen Sie die Bildschirmhelligkeit ein.
	- ►Touch Screen : Hier erzwingen Sie die Übernahme der Bildschirmeinstellungen.
	- ► Screenshot <sup>i Hier</sup> erstellen Sie ein Bildschirmfoto und speichern es auf ein USB-Laufwerk.
	- ► Info/Speichern <sup>?</sup> Hier wird die Software Version des Geräts sowie die Software Version der an den Can-bus angeschlossenen Module angezeigt.

Drücken Sie PFEILTASTE RECHTS , um durch alle Einstellungen zu blättern.

*Hinweis: In einer Einstellungsmaske können Sie das betreffende Symbol drücken, um mögliche Werkseinstellungen und Einstellbereiche einzusehen.*

#### *Abbildung 2-19: Monitoreinstellungen*

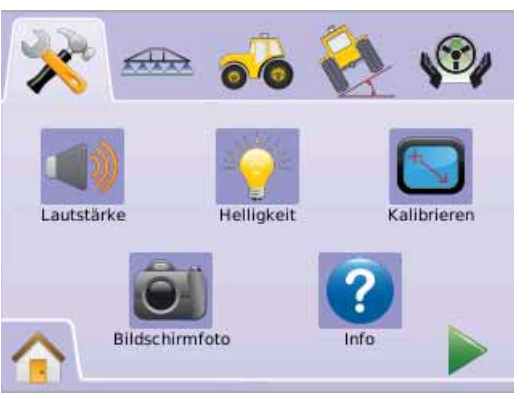

### **Lautstärke**

Hier regeln Sie die Lautstärke der Lautsprecher. Der mögliche Einstellbereich beträgt 0 - 100.

- 1. Drücken Sie das Symbol für MONITOR .
- 2. Drücken Sie das Symbol für LAUTSTÄRKE
- 3. Drücken Sie die Symbole PLUS bzw. MINUS  $\biguparrow$   $\biguparrow$  um die Lautstärke einzustellen.
	- ◄Je höher der eingegebene Wert, desto höher die Lautstärke.

◄Je niedriger der eingegebene Wert, desto niedriger die Lautstärke.

- 4. Drücken Sie
	- ► PFEILTASTE RECHTS , um LCD-Helligkeit aufzurufen.
	- ► Reiter SYSTEM-EINSTELLUNGEN X, um in die Hauptmaske System-Einstellungen zurückzukehren.

*Hinweis: Für schnelle Einstellungsänderung halten Sie die PLUS / MINUS Taste*  $\div$  *gedrückt.* 

#### *Abbildung 2-20: Lautstärke*

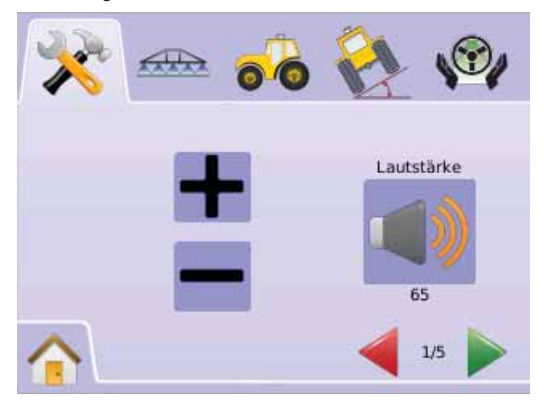

### **LCD-Helliakeit**

Hier stellen Sie die Bildschirmhelligkeit ein. Der mögliche Einstellbereich beträgt 0 - 100.

- 1. Drücken Sie das Symbol für MONITOR<sup>O</sup>.
- 2. Drücken Sie das Symbol für LCD-HELLIGKEIT
- 3. Drücken Sie die Symbole PLUS bzw. MINUS + m. um die LED Helligkeit einzustellen.

◄Je höher der eingegebene Wert, desto heller ist die Bildschirmeinstellung.

◄Je niedriger der eingegebene Wert, desto niedriger ist die Bildschirmhelligkeit.

4. Drücken Sie

► PFEILTASTE RECHTS , um die Kalibrierung des Touch Screens aufzurufen.

► Reiter SYSTEM-EINSTELLUNGEN → um in die Hauptmaske System-Einstellungen zurückzukehren.

*Hinweis: Für schnelle Einstellungsänderung halten Sie die PLUS / MINUS Taste*  $\rightarrow$  *gedrückt.* 

*ACHTUNG: Bei hohen Temperaturen können höhere* 

*Einstellungswerte als 50 zu entsprechenden Warnmeldungen führen. Das Gerät dimmt dann den Bildschirm automatisch, um die Gerätetemperatur zu senken.*

### *Abbildung 2-21: LCD-Helligkeit*

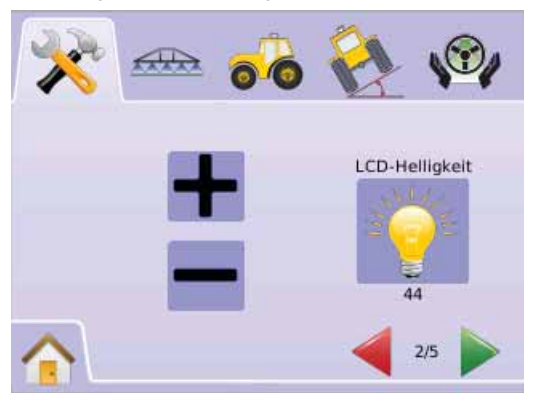

 **Touch Screen Kalibrierung mit Software Version 1,00 bis 1,02**

Über diese Funktion wird beim nächsten Systemstart die Kalibrierung des Berührungsbildschirms erzwungen.

- 1. Drücken Sie das Symbol für MONITOR<sup>O</sup>.
- 2. Drücken Sie das Symbol KALIBRIERUNG TOUCH SCREEN
- 3. Drücken Sie das SYMBOL HAND , um die Kalibrierung zu aktivieren.
- 4. "Touch Screen-Kalibrierung beim nächsten Hochfahren aktivieren?"

Drücken Sie

- ►Ja, um in die Maske Touch Screen Kalibrierung zurückzukehren. Die Kalibrierung wird beim nächsten Hochfahren gestartet.
- ►Nein, um ebenfalls in die Maske Touch Screen Kalibrierung zurückzukehren.
- 5. Drücken Sie
	- ► PFEILTASTE RECHTS , um Screenshot aufzurufen.

► Reiter SYSTEM-EINSTELLUNGEN <sup>2</sup>, um in die Hauptmaske System-Einstellungen zurückzukehren.

*Abbildung 2-22: Kalibrierung des Touch Screen Bildschirms*

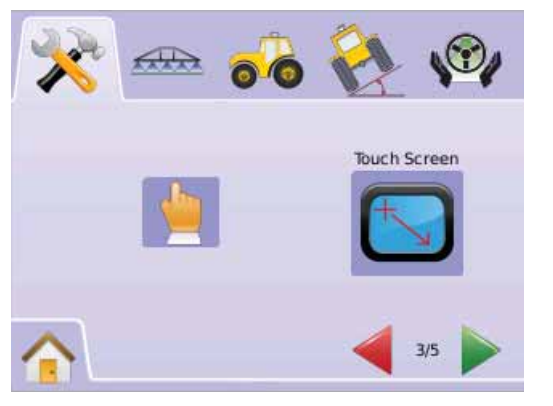

### *Abbildung 2-23: Kalibrierung des Touch Screen Bildschirms*

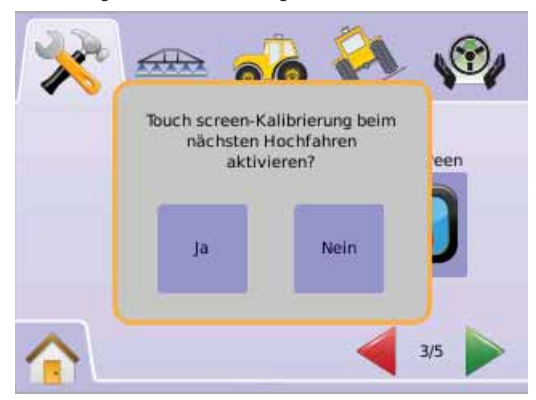

### *Beim nächsten Systemstart*

Beim nächsten Systemstart wird zuerst die Kalibriermaske angezeigt.

- 1. "TSLIB Kalibration utility Touch crosshair to calibrate" Drücken Sie auf alle fünf Fadenkreuze .
- 2. Das Gerät führt den Systemstart durch.

Nach Drücken des fünften Fadenkreuzes dauert die Kalibrierung noch etwa 30-45 Sekunden.

### *Abbildung 2-24: Kalibrierung des Touch Screen Bildschirms*

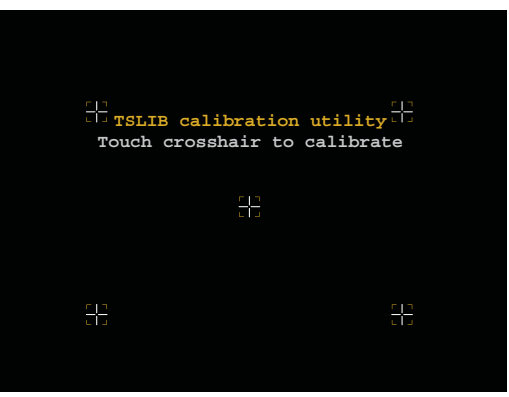

**Touch Screen Kalibrierung mit Software Version 1,03**

In dieser Maske wird die Bildschirmkalibrierung gestartet.

- 1. Drücken Sie das Symbol für MONITOR
- 2. Drücken Sie das Symbol KALIBRIERUNG TOUCH SCREEN
- 3. Drücken Sie das SYMBOL HAND , um die Kalibrierung zu aktivieren.
- 4. "Touch Screen Kalibrierung starten?" Drücken Sie
	- ►Ja, um mit der Kalibrierung des Bildschirms zu beginnen.
	- ►Nein, um zur Maske Kalibrierung Touch Screen zurückzukehren.
- 5. Drücken Sie alle fünf Fadenkreuze
- 6. Drücken Sie OK, um die Kalibrierung des Bildschirms abzuschließen.
- 7. Drücken Sie
	- ► PFEILTASTE RECHTS , um Screenshot aufzurufen.
	- ► Reiter SYSTEM-EINSTELLUNGEN X, um in die Hauptmaske System-Einstellungen zurückzukehren.

*Abbildung 2-25: Kalibrierung des Touch Screen Bildschirms*

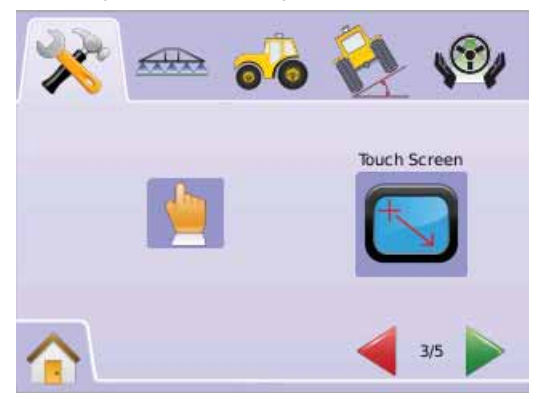

#### *Abbildung 2-26: Kalibrierung des Touch Screen Bildschirms* **Screenshot**

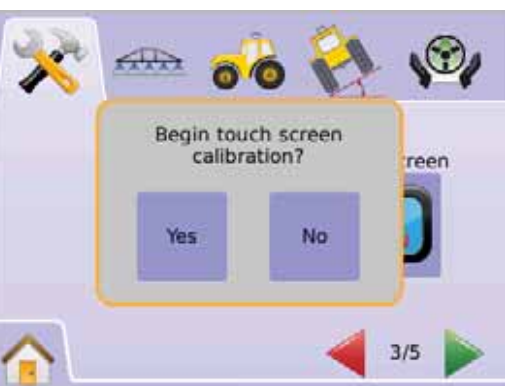

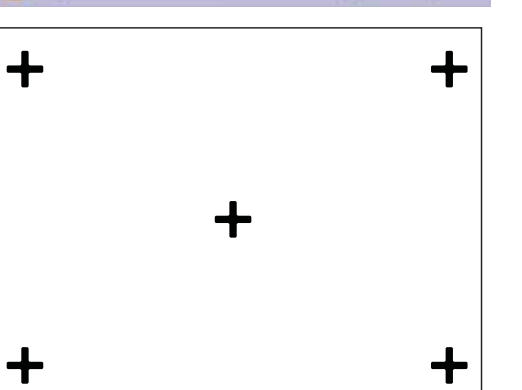

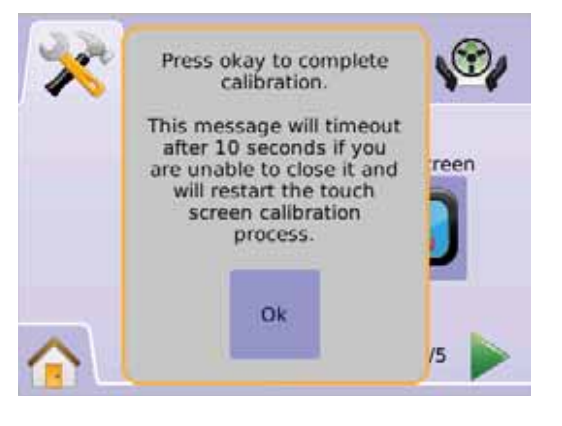

Als Erleichterung für die Fehlersuche lassen sich über diese Funktion Bildschirmfotos auf einen USB-Stick speichern und später als E-Mail-Anhang an den Service Techniker senden.

Ist diese Funktion aktiviert, wird das Symbol SCREENSHOT oben rechts in jeder Bildschirmmaske angezeigt.

### *Aktivieren / Deaktivieren*

- 1. Drücken Sie das Symbol für MONITOR<sup>1</sup>.
- 2. Drücken Sie das Symbol für SCREENSHOT<sup>®</sup>.
- 3. Wählen Sie
	- ►Aktivieren
	- ►Deaktivieren
- 4. Drücken Sie
	- ► PFEILTASTE RECHTS , um Info / Speichern aufzurufen.
	- ► Reiter SYSTEM-EINSTELLUNGEN → um in die Hauptmaske System-Einstellungen zurückzukehren.

*Abbildung 2-27: Screenshot*

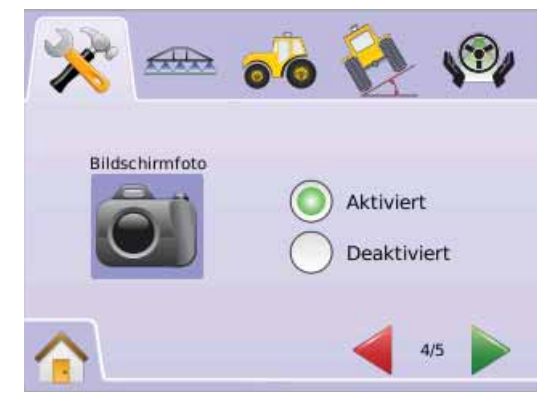

# ● **MAI KIX**840G 20

### *Ein Bildschirmfoto erstellen*

- 1. Führen Sie einen USB-Stick in den USB-Port ein.
- 2. Drücken Sie das Symbol für SCREENSHOT ...
- *Hinweis: Von Kamerabildern kann kein Foto erstellt werden.*

### *Abbildung 2-28: Beispiel einer Maske mit aktiviertem Screenshot*

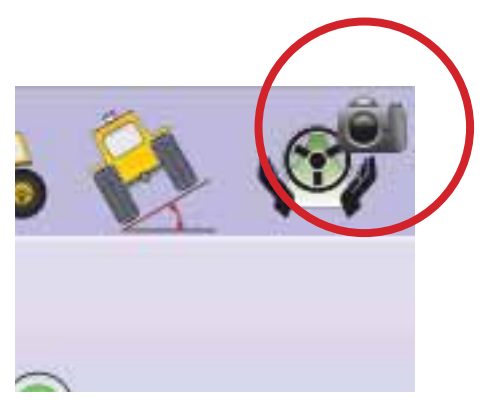

### *<u></u>* Info/Speichern

Hier wird die Software Version des Geräts sowie die Software Version der an den Can-bus angeschlossenen Module angezeigt.

Um die Systeminformationen aufzurufen:

- 1. Drücken Sie das Symbol für MONITOR
- 2. Drücken Sie das Symbol INFO  $\bullet$ , um folgende Daten einzusehen:
	- ◄Gerätenummer
	- ◄Software Version
	- ◄Angeschlossene Module
- 3. Drücken Sie
	- ► RENNFLAGGE 25, um die Einstellungen in diesem Menü abzuschließen.
	- ► Reiter SYSTEM-EINSTELLUNGEN  $\mathcal{R}$ : um in die Hauptmaske System-Einstellungen zurückzukehren:

### *Abbildung 2-29: Info - Matrix 570G*

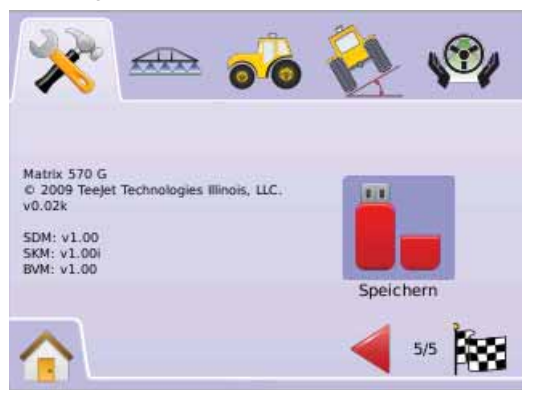

### *Abbildung 2-30: Info - Matrix 840G*

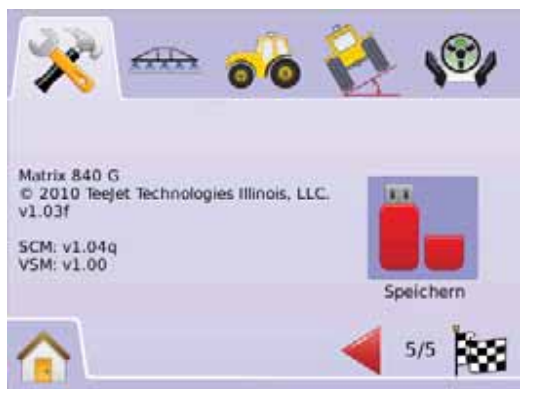

### *Info-Daten speichern*

Als Erleichterung für die Fehlersuche lassen sich über diese Funktion Textdateien mit Angaben zur Software auf einen USB-Stick speichern und später als E-Mail-Anhang an den Service Techniker senden.

- 1. Drücken Sie das Symbol für MONITOR .
- 2. Drücken Sie das Symbol für INFO
- 3. Führen Sie einen USB-Stick in den USB-Port ein.
- 4. Drücken Sie das Symbol SPEICHERN  $\bullet$ . Das System bestätigt mit "Versionsdaten auf USB-Stick gespeichert."

### Drücken Sie

- ► RENNFLAGGE 25. um die Einstellungen in diesem Menü abzuschließen.
- ► Reiter SYSTEM-EINSTELLUNGEN <sup>→</sup>, um in die Hauptmaske System-Einstellungen zurückzukehren:
- *Hinweis: Das Symbol SPEICHERN*  $\bullet$  so lange ausgegraut und *nicht verwendbar, bis ein USB-Stick korrekt eingeführt wurde.*

### *Abbildung 2-31: Bestätigung für Funktion INFO*

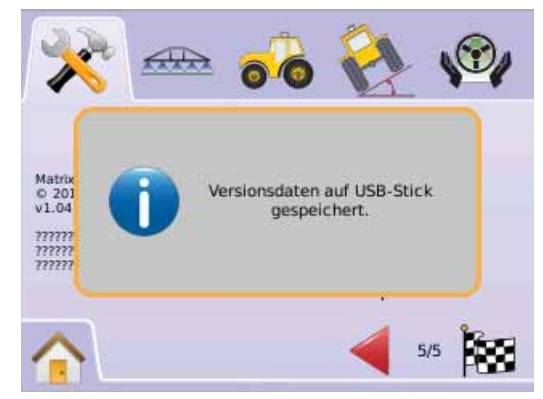

#### $\odot$ Kameras

Hier werden die einzelnen Kameras mit Hilfe eines 8-Kanal oder 4-Kanal Video Selector Moduls (VSM) konfiguriert. Bei Ausrüstung mit einem solchen VSM können bis zu 8 Kameras angeschlossen werden.

*Hinweis: Ist Matrix nicht mit einem VSM-Modul ausgerüstet, steht die Funktion Kamera-Einstellungen nicht zur Verfügung und ist ausgegraut.*

*Abbildung 2-32: Keine Kamera-Einstellungen möglich*

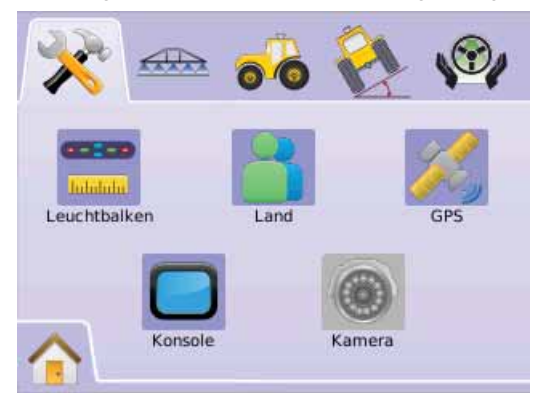

*Hinweis: Selbst bei Ausrüstung mit VSM werden über diese Funktion die Einstellungen einer direkt angeschlossenen Kamera nicht*  6. Drücken Sie*geändert. Die Einstellungen hier haben keine Auswirkung auf den direkten Anschluss einer Kamera.*

### **8-Kanal Video Selector Modul (VSM)**

Bei Ausstattung mit einem 8-Kanal VSM können bis zu acht (8) Kameras installiert und konfiguriert werden.

- 1. Drücken Sie den Reiter SYSTEM-EINSTELLUNGEN
- 2. Drücken Sie das Symbol für KAMERAS .
- 3. Wählen Sie
	- ►Kamera A **<sup>A</sup>**
	- ►Kamera B **<sup>B</sup>** ►Kamera C **<sup>C</sup>**
	- ►Kamera D **<sup>D</sup>**
	- ►Kamera E **<sup>E</sup>**
	- ►Kamera F **<sup>F</sup>**
	- ►Kamera G **<sup>G</sup>**
	- ►Kamera H **<sup>H</sup>**

ODER

Blättern Sie mit PFEILTASTE RECHTS durch alle Kameras.

- 4. Markieren Sie die gewünschten Kästchen:
	- ►Normal –
	- ► Gespiegelt **OBA**
	- $\blacktriangleright$  Auf dem Kopf  $\blacktriangleright$  **BC**
	- ► Gespiegelt & auf dem Kopf **OBV**

5. Drücken Sie PFEILTASTE RECHTS , um durch die restlichen Kameras zu blättern.

- 
- ► RENNFLAGGE 2. um die Einstellungen in diesem Menü abzuschließen.
- ► Reiter SYSTEM-EINSTELLUNGEN X, um in die Hauptmaske System-Einstellungen zurückzukehren.

*Abbildung 2-33: Kamera-System mit 8-Kanal Video Selector Modul*

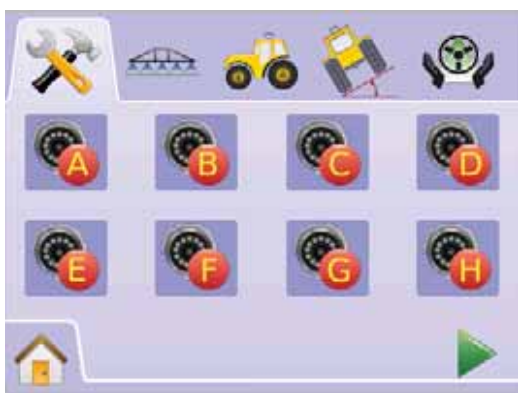

### *Abbildung 2-34: Kamera-Einstellungen*

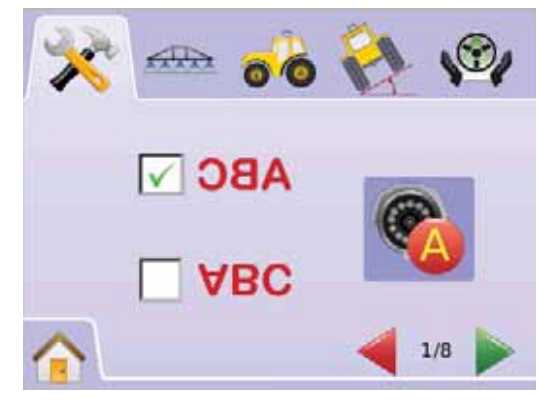

# ● **MAI KIX**840G 22

### *8-Kanal Video Selector Modul mit A, B, C & D*

Wenn nur an die Ports A, B, C und D Kameras angeschlossen sind, stehen die Ports E, F, G und H nicht zur Verfügung.

### *Abbildung 2-35: Kamera-Einstellungen*

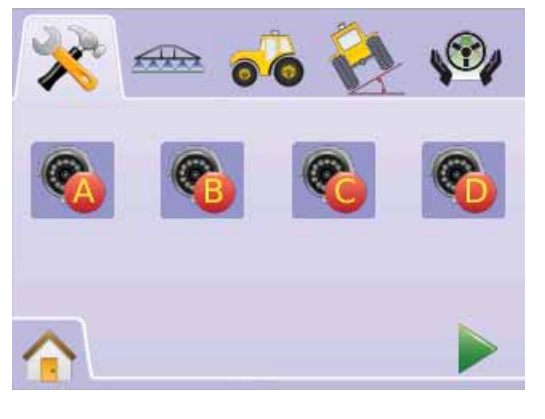

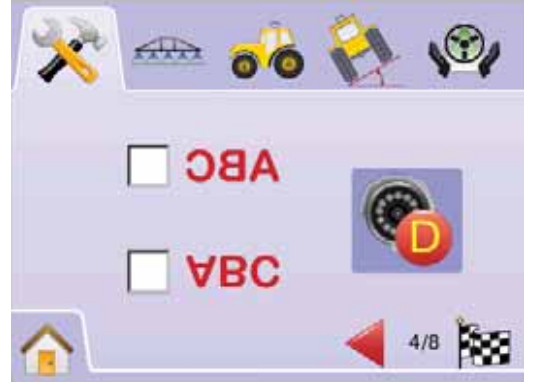

### **4-Kanal Video Selector Modul (VSM)**

Bei Ausstattung mit einem 4-Kanal VSM können bis zu vier (4) Kameras installiert und konfiguriert werden. Es können nur die Kameras A, B, C und D eingerichtet werden.

- 1. Drücken Sie den Reiter SYSTEM-EINSTELLUNGEN
- 2. Drücken Sie das Symbol für KAMERAS .
- 3. Wählen Sie
	- $\blacktriangleright$  Kamera A  $\bigcirc$
	- ►Kamera B **<sup>B</sup>**
	- ►Kamera C **<sup>C</sup>**
	- ►Kamera D **<sup>D</sup>**

ODER

Drücken Sie PFEILTASTE RECHTS , um durch alle Kameras zu blättern.

- 4. Markieren Sie die gewünschten Kästchen:
	- $\blacktriangleright$  Normal  $\triangle$ BC
	- ► Gespiegelt **OBA**
	- $\blacktriangleright$  Auf dem Kopf  $\forall$ BC
	- ► Gespiegelt & auf dem Kopf **OBV**
- 5. Drücken Sie PFEILTASTE RECHTS , um durch die restlichen Kameras zu blättern.
- 6. Drücken Sie

 ►RENNFLAGGE , um die Einstellungen in diesem Menü abzuschließen.

► Reiter SYSTEM-EINSTELLUNGEN <a>
im in die Hauptmaske System-Einstellungen zurückzukehren.

#### *Abbildung 2-36: Kamera-System mit 4-Kanal Video Selector Modul*

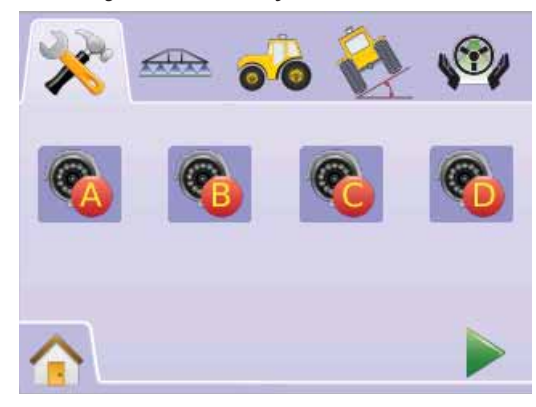

### *Abbildung 2-37: Kamera-Einstellungen*

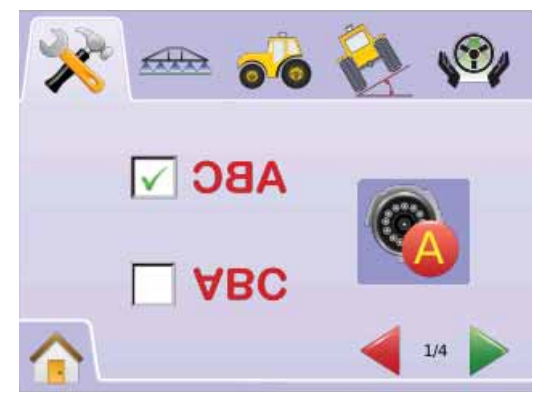

### EINSTELLUNGEN BOOMPILOT

In den Einstellungen der automatischen Teilbreitenschaltung BoomPilot werden die Parameter für Überlappung, Verzögerung EIN, Verzögerung AUS, Anzahl der Teilbreiten sowie Breite der Teilbreiten gesetzt.

Wenn kein SmartCable bzw. Modul für Teilbreitenschaltung (SDM) vorhanden ist, wird das Gestänge als ganze Einheit eingestellt. Das bedeutet, dass für Überlappung, Verzögerung EIN, Verzögerung AUS, Anzahl der Teilbreiten keine Einstellungen vorgenommen werden können. Es kann nur eine Teilbreitenbreite eingegeben werden.

### Einstellungen BoomPilot

Bei Ausstattung mit SmartCable bzw. Teilbreitenschaltung (SDM) können bis zu 15 unterschiedliche Teilbreiten eingegeben werden.

- 1. Im Menü START **SPE** wählen Sie GRUNDEINSTELLUNGEN
- 2. Drücken Sie auf den Reiter BOOMPILOT
- 3. Hier wählen Sie:
	- ►Überlappung : Festlegung der tolerierten Überlappungsbreite
	- ► Verzögerung Ein <sup><</sup>: Festlegung des Einschaltzeitpunkts der **Teilbreitenventile**
	- $\blacktriangleright$  Verzögerung Aus  $\triangle$ : Festlegung des Ausschaltzeitpunkts der Teilbreitenventile
	- ►Anzahl der Teilbreiten # : Festlegung der zur Verfügung stehenden Teilbreiten
	- ► Teilbreite(n) **A**: Festlegung der Breite der einzelnen **Teilbreiten**

ODER

Drücken Sie PFEILTASTE RECHTS , um durch alle Einstellungen zu blättern.

*Hinweis: Die angezeigten Angaben entsprechen der jeweils aktuellen Einstellung. In einer Einstellungsmaske können Sie das betreffende Symbol drücken, um mögliche Werkseinstellungen und Einstellbereiche einzusehen.*

*Hinweis: Einstellungen für die automatische Teilbreitenschaltung BoomPilot sind nur erforderlich und auch sichtbar, wenn ein SmartCable oder das Modul für Teilbreitenschaltung (SDM) installiert ist. Sollte keines von beiden der Fall sein, schlagen Sie bitte im Abschnitt EINSTELLUNGEN BOOMPILOT nach.*

### *Abbildung 2-38: Teilbreiteneinstellung (SDM Modul detektiert)*

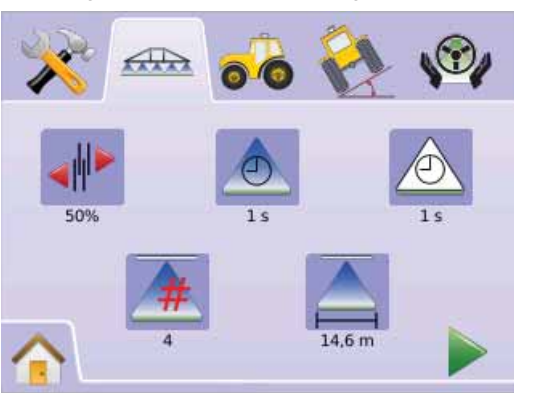

### **Überlappung**

Hier wird die bei Schaltung der Teilbreiten über BoomPilot tolerierte Überlappung festgelegt.

- 1. Drücken Sie das Symbol für ÜBERLAPPUNG .
- 2. Wechseln Sie mit PFFII TASTE OBEN/UNTEN  $\triangle \nabla$  zwischen:
	- $\blacktriangleright$  0%
	- $-50%$  $\blacktriangleright$  100%
	-

Drücken Sie

► PFEILTASTE RECHTS , um Verzögerung EIN aufzurufen.

► Reiter BOOMPILOT **Reiter BOOMPILOT** , um in die Hauptmaske Einstellungen Teilbreitenschaltung zurückzukehren.

#### *Abbildung 2-39: Überlappung*

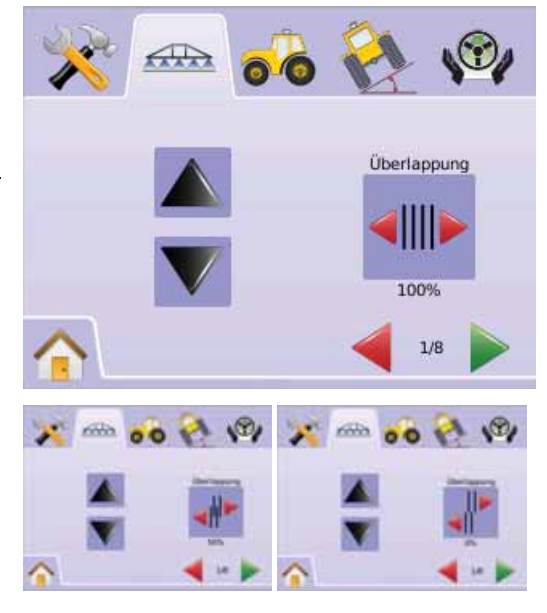

*Abbildung 2-40: Beispiele für Überlappung*

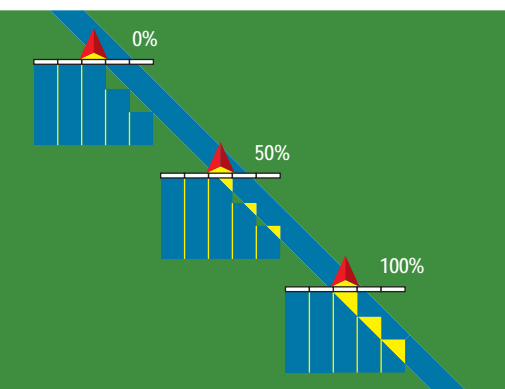

### **Verzögerung Ein**

Diese Funktion dient als "Vorausschaufunktion", zur Festsetzung des Schaltzeitpunkts der Teilbreitenventile, um diese genau beim Einfahren in eine noch nicht behandelte Teilfläche einzuschalten. Schaltet das Gestänge bei Einfahren in eine noch nicht behandelte Fläche zu früh ein, verringern Sie den Wert für Verzögerung EIN. Schaltet das Gestänge bei Einfahren in eine noch nicht behandelte Fläche zu spät ein, erhöhen Sie den Wert für Verzögerung EIN. Der mögliche Einstellbereich beträgt 0,0 - 10,0 Sekunden.

1. Drücken Sie auf das Symbol Verzögerung EIN <sup>...</sup>

2. Die Einstellung der Verzögerung erfolgt in der Eingangsmaske. Drücken Sie

► PFEILTASTE RECHTS , um Verzögerung AUS aufzurufen.

► Reiter BOOMPILOT **allahrangen**, um in die Hauptmaske Einstellungen Teilbreitenschaltung zurückzukehren.

### *Abbildung 2-41: Verzögerung Ein*

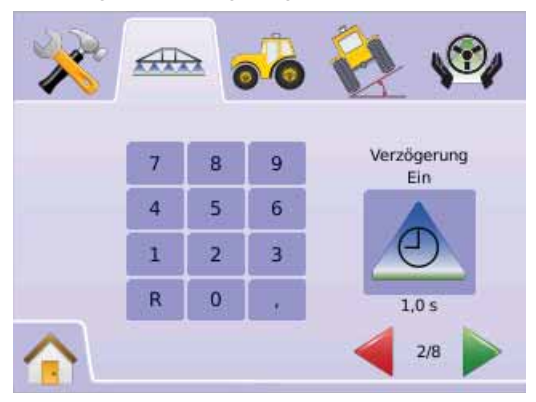

### **Verzögerung Aus**

Diese Funktion dient als "Vorausschaufunktion", zur Festsetzung des Schaltzeitpunkts der Teilbreitenventile, um diese genau beim Einfahren in eine bereits behandelte Teilfläche abzuschalten. Schaltet das Gestänge bei Einfahren in eine bereits behandelte Fläche zu früh ab, verringern Sie den Wert für Verzögerung AUS. Schaltet das Gestänge bei Einfahren in eine bereits behandelte Fläche zu spät ab, erhöhen Sie den Wert für Verzögerung AUS. Der mögliche Einstellbereich beträgt 0,0 - 10,0 Sekunden.

- 1. Drücken Sie auf das Symbol Verzögerung AUS  $\triangle$ .
- 2. Die Einstellung der Verzögerung erfolgt in der Eingangsmaske. Drücken Sie
	- ► PFEILTASTE RECHTS , um Anzahl Teilbreiten aufzurufen.
	- ► Reiter BOOMPILOT **and it means in die Hauptmaske Einstellungen** Teilbreitenschaltung zurückzukehren.

### *Abbildung 2-42: Verzögerung Aus*

![](_page_28_Picture_16.jpeg)

### # **Anzahl der Teilbreiten**

Hier wird die Anzahl der zur Verfügung stehenden Teilbreiten festgelegt: 1 - 15 abhängig davon, welche Art von SmartCable bzw. Teilbreitenschaltung (SDM) registriert wird.

- 1. Drücken Sie das Symbol ANZAHL DER TEILBREITEN
- 2. Drücken Sie PFEILTASTEN OBEN / UNTEN AV, um die richtige Teilbreitenanzahl festzusetzen.

### Drücken Sie

- ► PFEILTASTE RECHTS , um Anzahl Teilbreiten aufzurufen.
- ► Reiter BOOMPILOT **and the zur Hauptmaske Einstellungen** Teilbreitenschaltung zurückzukehren.
- *Hinweis: Für schnelle Einstellungsänderung halten Sie PEILTASTE OBEN / UNTEN* ▲ *v qedrückt.*
- *Hinweis: Bei mehreren Teilbreiten ändert sich die Anzahl der Schritte, die für die Einstellung der Teilbreitenschaltung jeweils notwendig sind.*

#### *Abbildung 2-43: Anzahl der Teilbreiten*

![](_page_28_Picture_27.jpeg)

### **Breite der Teilbreite(n)**

Hier wird die Breite jeder Teilbreite festgelegt. Der mögliche Einstellbereich beträgt 0,0 - 50,0 m. Die Teilbreiten sind in Fahrtrichtung von links nach rechts einzugeben.

- 1. Drücken Sie auf den Reiter Einstellungen BOOMPILOT ...
- 2. Drücken Sie das Symbol für TEILBREITENBREITE $\triangle$ .
- 3. Die Einstellung der Teilbreitenbreite erfolgt in der Eingangsmaske.

### Drücken Sie

- ►PFEILTASTE RECHTS , um die nächste Teilbreite einzustellen.
- ► RENNFLAGGE **is:** um die Einstellungen der Teilbreitenschaltung abzuschließen.
- ► Reiter BOOMPILOT **and the zur Hauptmaske Einstellungen** Teilbreitenschaltung zurückzukehren.
- *Hinweis: Bei der Eingabe der Teilbreitenbreiten muss die Summe aller Teilbreiten größer sein als 0,9 Meter.*
- *Hinweis: Die einzelnen Teilbreiten müssen nicht gleich breit sein.*
- *Hinweis: Diese Einstellung ist für die automatische Lenkung erforderlich.*

*Abbildung 2-44: Breite der Teilbreite(n)*

![](_page_29_Figure_13.jpeg)

### Einstellung Gestängebreite

Wenn kein SmartCable bzw. Modul für Teilbreitenschaltung (SDM) vorhanden ist, wird das Gestänge als ganze Einheit eingestellt. Das bedeutet, dass für Überlappung, Verzögerung EIN, Verzögerung AUS, Anzahl der Teilbreiten keine Einstellungen vorgenommen werden können. Es kann nur eine Teilbreitenbreite eingegeben werden.

### **Teilbreitenbreite = Gestängebreite**

Hier wird die Breite des gesamten Gestänges eingestellt. Der mögliche Einstellbereich beträgt 0,9 - 50,0 m.

- 1. Im Menü START **die w**ählen Sie GRUNDEINSTELLUNGEN **3**
- 2. Drücken Sie auf den Reiter Einstellungen BOOMPILOT
- 3. Drücken Sie
	- $\blacktriangleright$  TFII BREITENBREITE  $\overline{\blacktriangle}$
	- $\blacktriangleright$  PFEILTASTE RECHTS  $\blacktriangleright$ .
- 4. Die Einstellung der Arbeitsbreite erfolgt in der Eingangsmaske. Drücken Sie
	- ► RENNFLAGGE ist, um die Einstellungen in diesem Menü abzuschließen.
	- ► Reiter BOOMPILOT **albo**, um in die Hauptmaske Einstellungen Teilbreitenschaltung zurückzukehren.
- *Hinweis: Die angezeigten Angaben entsprechen der jeweils aktuellen Einstellung. In einer Einstellungsmaske können Sie das betreffende Symbol drücken, um mögliche Werkseinstellungen und Einstellbereiche einzusehen.*
- *Hinweis: Diese Einstellung ist für die automatische Lenkung und Neigungskorrektur erforderlich.*

#### *Abbildung 2-45: Teilbreite = Gestängebreite (ohne Teilbreitenschaltung SDM)*

![](_page_29_Picture_29.jpeg)

### *Abbildung 2-46: Eingabe der Gestängebreite*

![](_page_29_Picture_31.jpeg)

![](_page_30_Picture_1.jpeg)

### EINSTELLUNGEN FAHRZEUGHier wird die Fahrzeugart, Antennenhöhe,

Gestängeposition und Größe des Gestängeversatzes

### eingestellt.

- 1. Im Menü START **är is** wählen Sie GRUNDEINSTELLUNGEN **3**
- 2. Drücken Sie den Reiter EINSTELLUNGEN FAHRZEUG ●●.
- 3. Hier wählen Sie:

▶ Fahrzeugart  $\| \$   $\|$   $\|$   $\|$  : Auswahl der Lenkungsart, die der Ihres Fahrzeugs am ehesten entspricht.

►Antennenhöhe : Eingabe der Antennenhöhe vom Boden.

► Gestängeposition  $\frac{1}{2}$  is Eingabe der Gestängeposition: Hinter oder vor GPS-Antenne.

► Gestängeversatz i Festlegung des Abstands zwischen GPS-Antenne und Gestänge ODER

Drücken Sie PFEILTASTE RECHTS , um durch alle Einstellungen zu blättern.

*Hinweis: Die angezeigten Angaben entsprechen der jeweils aktuellen Einstellung. In einer Einstellungsmaske können Sie das betreffende Symbol drücken, um mögliche Werkseinstellungen und Einstellbereiche einzusehen.*

### *Abbildung 2-47: Einstellungen Fahrzeug*

![](_page_30_Picture_15.jpeg)

### H II H Fahrzeugart

Hier wählen Sie die Lenkungsart, die der Ihres Fahrzeugs am ehesten entspricht.

- 1. Drücken Sie das Symbol für FAHRZEUGART 】 】
- 2. Drücken Sie PFEILTASTE OBEN / UNTEN  $\blacktriangle \blacktriangledown$ , um eine der folgenden Optionen auszuwählen:
	- $\blacktriangleright$  Zweiradlenkung  $\mathbb{F}$  (auch Mähdrescher)
	- $\blacktriangleright$  Knicklenkung  $\mathbb F$
	- $\blacktriangleright$  Raupe
- 3. Drücken Sie
	- ►PFEILTASTE RECHTS , um Antennenhöhe aufzurufen.

► Reiter EINSTELLUNGEN FAHRZEUG  $\bullet$ , um in die Hauptmaske für Fahrzeugeinstellungen zurückzukehren.

*Hinweis: Diese Einstellung ist für die Lenkautomatik FieldPilot und die Neigungskorrektur sowie für ordnungsgemäße Funktion der Teilbreitenschaltung BoomPilot erforderlich.* 

### *Abbildung 2-48: Fahrzeugart*

![](_page_30_Picture_28.jpeg)

### *<b>Antennenhöhe*

Hier erfolgt die Eingabe der Antennenhöhe vom Boden. Der mögliche Einstellbereich beträgt 0,0 - 10,0 m.

- 1. Drücken Sie das Symbol für ANTENNENHÖHE
- 2. Die Einstellung der Antennenhöhe erfolgt in der Eingangsmaske.
- 3. Drücken Sie
	- ► PFEILTASTE RECHTS , um Gestängeposition aufzurufen.
	- ► Reiter EINSTELLUNGEN FAHRZEUG . um in die Hauptmaske für Fahrzeugeinstellungen zurückzukehren.
- *Hinweis: Diese Einstellung ist für die Lenkautomatik FieldPilot und* 
	- *die Neigungskorrektur sowie für ordnungsgemäße Funktion der Teilbreitenschaltung BoomPilot erforderlich.*

### *Abbildung 2-49: Antennenhöhe*

![](_page_30_Picture_39.jpeg)

### **S** is Gestängeposition

Hier wird festgelegt, ob das Gestänge bei Vorwärtsfahrt vor oder hinter der GPS-Antenne angeordnet ist.

- 1. Drücken Sie GESTÄNGEPOSITION
- 2. Drücken Sie PFEILTASTE OBEN / UNTEN  $\blacktriangle \blacktriangledown$ , um eine der folgenden Optionen auszuwählen:
	- ► Hinter  $\frac{1}{2}$ : Das Gestänge ist hinter der GPS-Antenne angeordnet.
	- ►Vor : Das Gestänge ist vor der GPS-Antenne angeordnet.
- 3. Drücken Sie
	- ►PFEILTASTE RECHTS , um Gestängeversatz aufzurufen.
	- ► Reiter EINSTELLUNGEN FAHRZEUG •• um in die Hauptmaske für Fahrzeugeinstellungen zurückzukehren.

### *Hinweis: Diese Einstellung ist für die Lenkautomatik FieldPilot und die Neigungskorrektur sowie für ordnungsgemäße Funktion der Teilbreitenschaltung BoomPilot erforderlich.*

#### *Abbildung 2-50: Gestängeposition*

![](_page_31_Figure_11.jpeg)

### **Gestängeversatz**

Hier wird der Abstand zwischen GPS-Antenne und Gestänge festgelegt. Der Einstellbereich beträgt 0,0 - 50,0 m.

- 1. Drücken Sie das Symbol für GESTÄNGEVERSATZ
- 2. Die Einstellung des Versatzes erfolgt in der Eingangsmaske. Drücken Sie
- ►RENNFLAGGE , um die Einstellungen in diesem Menü abzuschließen.
- ► Reiter EINSTELLUNGEN FAHRZEUG  $\bullet$ , um in die Hauptmaske für Fahrzeugeinstellungen zurückzukehren.
- *Hinweis: Diese Einstellung ist für die Lenkautomatik FieldPilot und die Neigungskorrektur sowie für ordnungsgemäße Funktion der Teilbreitenschaltung BoomPilot erforderlich.*

### *Abbildung 2-51: Gestängeversatz*

![](_page_31_Picture_20.jpeg)

![](_page_31_Picture_21.jpeg)

### **FINSTELLUNGEN** NEIGUNGSKORREKTURHier kalibrieren Sie das Modul für Neigungskorrektur,

um die Fahrzeugneigung am Hang oder in hügeligem Gelände auszugleichen.

- 1. Im Menü START **NEW** wählen Sie GRUNDEINSTELLUNGEN
- 2. Drücken Sie den Reiter für EINSTELLUNGEN NEIGUNGSKORRFKTUR<sup>2</sup>
- 3. Drücken Sie das Symbol für NEIGUNGKORREKTUR
- 4. Wählen Sie
	- ►Ein: Das Modul berechnet Abweichung und Korrektur der Antennenposition.
	- ►Aus : Neigungskorrektur ist nicht aktiviert ODER
	- Drücken Sie PFEILTASTE RECHTS , um durch alle Einstellungen zu blättern.
- *Hinweis: Dieses Modul ist bei Ausstattung mit automatischer Lenkung FieldPilot serienmäßig in das System integriert.*
- *Hinweis: Die Antennenhöhe muss vor der Neigungskalibrierung eingegeben werden.*
- *Hinweis: Die angezeigten Angaben entsprechen der jeweils aktuellen Einstellung.*

#### *Abbildung 2-52: Neigungskorrektur*

![](_page_31_Picture_35.jpeg)

# ● **MAI KIX**840G 28

### *Neigungskorrektur ist nicht verfügbar*

Diese Kalibriermöglichkeiten stehen nicht zur Verfügung, wenn keine Neigungskorrektur (TGM) bzw. keine Teilbreitenschaltung (SCM) installiert ist.

*Abbildung 2-53: Kein Modul für Neigungskorrektur erkannt* 

![](_page_32_Picture_4.jpeg)

Es wurde keine Kippsensoreinrichtung gefunden.

Verbessern Sie die Leistung dieses Systems in bergigem oder schwierigem Gelände durch Hinzufügen eines Tilt Gyro Moduls (Kippausgleichsmoduls).

### **Neigungskorrektur Ein / Kalibrieren**

Hier wird das Modul für Neigungskorrektur ein- und ausgeschaltet und kalibriert.

*Ein / Aus*

- 1. Drücken Sie das Symbol für NEIGUNGKORREKTUR
- 2. Wählen Sie "Ein"
- 3. Drücken Sie
	- ►PFEILTASTE RECHTS , um Neigungsgrad 1 auszugleichen
	- ► Reiter EINSTELLUNGEN NEIGUNGSKORREKTUR zur Hauptmaske in diesem Menü zurückzukehren.

### *Abbildung 2-54: Neigungskorrektur Ein*

![](_page_32_Picture_16.jpeg)

*Neigungsgrad 1 ausgleichen*

- 4. Parken Sie das Fahrzeug auf ebenem Untergrund.
- 5. Drücken Sie auf
	- $\triangleright$  OK <sup>OK</sup>, um Neigungsgrad 2 auszugleichen.
	- ► PFEILTASTE RECHTS , um Neigungsgrad 2 auszugleichen.

► Reiter EINSTELLUNGEN NEIGUNGKORREKTUR zur Hauptmaske in diesem Menü zurückzukehren.

#### *Abbildung 2-55: Neigungsgrad 1 ausgleichen*

![](_page_32_Picture_24.jpeg)

### *Neigungsgrad 2 ausgleichen*

- 6. Wenden Sie das Fahrzeug um 180 Grad und parken wieder in der gleichen Position.
- 7. Drücken Sie auf
	- ► OK <sup>OK</sup>, um die Kalibrierung des Neigungsgrads abzuschließen.
	- ► PFEILTASTE RECHTS auf "Kalibrierung" Neigungskorrektur abgeschlossen".
	- ► Reiter EINSTELLUNGEN NEIGUNGKORREKTUR um zur Hauptmaske in diesem Menü zurückzukehren.

### *Abbildung 2-56: Neigungsgrad 2 ausgleichen*

![](_page_32_Picture_32.jpeg)

### *Kalibrierung Neigungskorrektur abgeschlossen*

- 8. Drücken Sie
	- $\blacktriangleright$  OK  $\overline{\mathsf{OK}}$
	- ► RENNFLAGGE **(29)**, um die Einstellungen in diesem Menü abzuschließen.
	- ► Reiter EINSTELLUNGEN NEIGUNGSKORREKTUR <sup>2</sup>2, um zur Hauptmaske in diesem Menü zurückzukehren.

*Abbildung 2-57: Kalibrierung Neigungskorrektur abgeschlossen*

![](_page_33_Picture_6.jpeg)

### *Melgungskorrektur AUS*

In diesem Menü wird das Modul für Neigungskorrektur (TGM) einund ausgeschaltet.

- 1. Drücken Sie das Symbol für NEIGUNGKORREKTUR
- 2. Wählen Sie "Aus"
- 3. Drücken Sie die
	- ► RENNFLAGGE 183, um die Einstellungen in diesem Menü abzuschließen.
	- ► Reiter EINSTELLUNGEN NEIGUNGSKORREKTUR um zur Hauptmaske in diesem Menü zurückzukehren.

### *Abbildung 2-58: Neigungskorrektur AUS*

![](_page_33_Picture_15.jpeg)

![](_page_33_Picture_16.jpeg)

### EINSTELLUNGEN FIELDPILOT

 Hier nehmen Sie folgende Einstellungen vor: Aktivierung / Deaktivierung der automatische Lenkung FieldPilot,

Ventileinstellungen, Ventiltests und die Konfiguration von FieldPilot.

- 1. Im Menü START **⊠EE** wählen Sie GRUNDEINSTELLUNGEN **⊠**
- 2. Drücken Sie den Reiter EINSTELLUNGEN FieldPilot .
- 3. Hier wählen Sie:
	- $\blacktriangleright$  Lenkautomatik FieldPilot  $\bigcircledast$ : Einstellung von FieldPilot auf An oder Aus.
	- $\blacktriangleright$  Ventileinstellung  $\blacklozenge$ : Hier nehmen Sie folgende Einstellungen vor: Ventilfrequenz, Mindestschaltdauer links/rechts sowie Maximalschaltdauer.
	- ► Ventiltest  $\mathbb{F}$ : Hier wird überprüft, ob in die richtige Richtung gelenkt wird. Außerdem erfolgt hier die Feineinstellung der Ölfördermenge.
	- ► Konfiguration FieldPilot  $\mathcal X$ : Hier nehmen Sie folgende Einstellungen vor: Grobeinstellung, Feineinstellung, Totzone und Vorausschau.

*Abbildung 2-59: FieldPilot* 

![](_page_33_Picture_28.jpeg)

### *FieldPilot ist nicht verfügbar*

Diese Kalibriermöglichkeiten stehen nicht zur Verfügung, wenn kein FieldPilot installiert ist.

### *Abbildung 2-60: Keine Lenkautomatik erkannt*

![](_page_34_Picture_4.jpeg)

# Lenkautomatik FieldPilot

In diesem Menü erfolgt die Einstellung von FieldPilot auf Ein oder Aus.

- 1. Drücken Sie das Symbol AUTOMATISCHE LENKUNG  $\circledast$ .
- 2. Wählen Sie
	- $\blacktriangleright$  Fin
	- ►Aus
- 3. Drücken Sie den Reiter EINSTELLUNGEN FIELDPILOT .um in die Hauptmaske in diesem Menü zurückzukehren.

# *Abbildung 2-61: Automatische Lenkung Ein / Aus*

![](_page_34_Picture_13.jpeg)

Bei "Aus" stehen keine FieldPilot Funktionen zur Verfügung. Einstellungen sind nicht möglich. (Alle Symbole sind ausgegraut).

*Abbildung 2-62: Automatische Lenkung FieldPilot ist ausgeschaltet*

![](_page_34_Picture_16.jpeg)

### Ventileinstellung

Hier nehmen Sie folgende Einstellungen vor: Ventilfrequenz, Mindestschaltdauer links/rechts sowie Maximalschaltdauer.

- 1. Drücken Sie das Symbol VENTILEINSTELLUNG .
- 2. Hier wählen Sie:
	- ►Ventilfrequenz : Erforderlich für die Steuerung des Lenkventils.
	- ►Mindestschaltdauer links : Einstellung der für Lenkeinschlag links erforderlichen Mindestschaltdauer.
	- ►Mindestschaltdauer rechts : Einstellung der für Lenkeinschlag rechts erforderlichen Mindestschaltdauer.
	- ► Maximale Schaltdauer **:** Einstellung der Höchstgeschwindigkeit, mit der die Räder für vollen Lenkeinschlag von links nach rechts /rechts nach links drehen. ODER

Drücken Sie PFEILTASTE RECHTS , um durch alle Einstellungen zu blättern.

*Hinweis: Die angezeigten Angaben entsprechen der jeweils aktuellen Einstellung. In einer Einstellungsmaske können Sie das betreffende Symbol drücken, um mögliche Werkseinstellungen und Einstellbereiche einzusehen.*

### *Abbildung 2-63: Ventileinstellung*

![](_page_34_Picture_28.jpeg)

### **Ventilfrequenz**

Die Einstellung der Ventilfrequenz ist zur Ansteuerung des Lenkventils erforderlich. Dabei ist die Frequenz abhängig vom verwendeten Ventil. Der mögliche Einstellbereich beträgt 1 - 5000.

- 1. Drücken Sie das Symbol für VENTILFREQUENZ $\bigcirc$ .
- 2. Die Einstellung der Ventilfrequenz erfolgt in der Eingangsmaske.

#### 3. Drücken Sie

- ► PFEILTASTE RECHTS , um Mindestschaltdauer links aufzurufen.
- ► Reiter EINSTELLUNGEN FIELDPILOT , um in die Hauptmaske in diesem Menü zurückzukehren.

#### *Abbildung 2-64: Ventilfrequenz*

![](_page_35_Figure_8.jpeg)

Üblicherweise verwendete Ventile und Frequenzeinstellungen:

![](_page_35_Picture_310.jpeg)

![](_page_35_Picture_311.jpeg)

Bei Ventilen anderer Hersteller entnehmen Sie bitte die richtige Ventilfrequenz den betreffenden Herstellerangaben.

### **Mindestschaltdauer**

Die Mindestschaltdauer setzt die für den Start des Lenkeinschlags nach rechts oder links erforderliche Mindesteinschaltdauer des Ventils fest. Der mögliche Einstellbereich beträgt 0,0 - 50,0.

- *EMPFEHLUNG: Führen Sie diese Tests in offenem Gelände mit genügend Manövrierfläche aus.*
- *Hinweis: Wird die Ventilfrequenz auf unter 15 Hz gesetzt (nicht proportional), stellen Sie den Ansteuerungswert auf "25,0". Ein Test ist nicht erforderlich.*

#### *ACHTUNG: QUETSCHGEFAHR!*

*Im manuellen Betrieb der hydraulischen Lenkung besteht Unfallgefahr. Sorgen Sie dafür, dass andere Personen sich nicht im Maschinennahbereich aufhalten.*

### *Mindestschaltdauer links*

Hier wird die für Lenkeinschlag links erforderliche Mindestschaltdauer des Ventils eingestellt.

- 1. Drücken Sie das Symbol MINDESTSCHALTDAUER LINKS
- 2. Bei langsamer Geradeausfahrt drücken Sie die GRÜNE AMPEL  $\overline{\mathbf{B}}$ .
- 3. Erhöhen Sie über die PLUS TASTE + langsam den Wert für Schaltdauer, bis das Fahrzeug nach links zu drehen beginnt.
- 4. Drücken Sie die ROTE AMPEL Sum den Test für Linkseinschlag abzuschließen.
- 5. Drücken Sie
	- ► PFEILTASTE RECHTS , um Mindestschaltdauer rechts aufzurufen.
	- ► Reiter EINSTELLUNGEN FIELDPILOT , um in die Hauptmaske in diesem Menü zurückzukehren.
- *Hinweis: Für schnelle Einstellungsänderung halten Sie die PLUS / MINUS Taste*  $\div$  *gedrückt.*

*Abbildung 2-65: Mindestschaltdauer links* 

![](_page_35_Picture_30.jpeg)

### *Mindestschaltdauer rechts*

Hier wird die für Lenkeinschlag rechts erforderliche Mindestschaltdauer des Ventils eingestellt.

- 1. Drücken Sie das Symbol MINDESTSCHALTDAUER RECHTS
- 2. Bei langsamer Geradeausfahrt drücken Sie die GRÜNE AMPFL
- 3. Erhöhen Sie über die PLUS TASTE + langsam den Wert für Schaltdauer, bis das Fahrzeug nach rechts zu drehen beginnt.
- 4. Drücken Sie die ROTE AMPEL  $\overline{\mathbf{a}}$ . um den Test für Rechtseinschlag abzuschließen.
- 5. Drücken Sie
	- ► PFEILTASTE RECHTS , um Maximalschaltdauer aufzurufen.
	- ► Reiter EINSTELLUNGEN FIELDPILOT , um in die Hauptmaske in diesem Menü zurückzukehren.
- *Hinweis: Für schnelle Einstellungsänderung halten Sie die PLUS / MINUS Taste*  $\div$  *gedrückt.*

*Abbildung 2-66: Mindestschaltdauer rechts* 

![](_page_36_Figure_12.jpeg)

### **Maximale Schaltdauer**

Hier erfolgt die Einstellung der Höchstgeschwindigkeit, mit der die Räder für vollen Lenkeinschlag von links nach rechts /rechts nach links drehen. Der mögliche Einstellbereich beträgt 25 - 100.

*Hinweis: Wird die Ventilfrequenz unter auf unter 15 Hz gesetzt (nicht proportional), stellen Sie den Ansteuerungswert auf "100". Die Geschwindigkeit wird während des Ventiltests eingestellt.*

### *ACHTUNG: QUETSCHGEFAHR!*

*Im manuellen Betrieb der hydraulischen Lenkung besteht Unfallgefahr. Sorgen Sie dafür, dass andere Personen sich nicht im Maschinennahbereich aufhalten.*

- 1. Drücken Sie das Symbol MAXIMALSCHALTDAUER LINKS
- 2. Setzen Sie den Wert für maximale Schaltdauer auf etwa 60 (siehe das Handbuch zu FieldPilot für Lenkeinschlagsgeschwindigkeit).
- 3. Schlagen Sie das Lenkrad vollständig nach links (bzw. rechts) ein.
- 4. Drücken Sie den GRÜNEN PFEIL (oder ROTEN PFEIL ). Damit wird ein Zähler unter der auf rot stehenden Ampel gestartet. Gleichzeitig dreht das Fahrzeug nach rechts (bzw. links).
- 5. Drücken Sie auf die ROTE AMPEL  $\frac{1}{2}$ , sobald alle Räder ganz nach rechts (bzw. links) gedreht sind. Die unter der AMPEL angezeigte Zeit ist die Zeit, die das Fahrzeug für einen vollen Lenkeinschlag benötigt.
- 6. Drücken Sie die Symbole PLUS bzw. MINUS  $\biguparrow$   $\biguparrow$ , um die Maximalschaltdauer einzustellen.
- 7. Wiederholen Sie die Schritte 3 bis 6.
- 8. Wenn die Zeit während des vollen Einschlags nach einer Seite zu laufen beginnt (bereifte Räder benötigen länger), drücken Sie
	- ► RENNFLAGGE 2. um die Einstellungen in diesem Menü abzuschließen.
	- ► Reiter EINSTELLUNGEN FIELDPILOT , um in die Hauptmaske in diesem Menü zurückzukehren.

### *Hinweis: Für schnelle Einstellungsänderung halten Sie die PLUS / MINUS Taste*  $\div$  *gedrückt.*

*Abbildung 2-67: Maximale Schaltdauer* 

![](_page_36_Picture_30.jpeg)

![](_page_36_Figure_31.jpeg)

### H Ventiltest

Hier wird überprüft, ob in die richtige Richtung gelenkt wird. Außerdem erfolgt hier normalerweise auch die Feineinstellung der Ölfördermenge, um die Lenkeinschlagszeit bei nicht proportional arbeitenden Ventilen zu kalibrieren.

- *Hinweis: Bei diesen wird die für einen vollen Lenkeinschlag benötigte Zeit durch mechanische Anpassung des Volumenstroms eingestellt. Siehe dazu das Fahrzeughandbuch.*
- 1. Drücken Sie das Symbol VENTILTEST
- 2. Schlagen Sie das Lenkrad vollständig nach links ein.
- 3. Drücken Sie auf den GRÜNEN PFFIL > Damit wird ein Zähler unter der auf rot stehenden Ampel gestartet. Gleichzeitig dreht das Fahrzeug nach rechts:
- 4. Drücken Sie auf die ROTE AMPEL 4. sobald alle Räder ganz nach rechts gedreht sind. Die unter der AMPEL angezeigte Zeit ist die Zeit, die das Fahrzeug für einen vollen Lenkeinschlag benötigt.
- 5. Schlagen Sie das Lenkrad vollständig nach rechts ein.
- 6. Drücken Sie auf den ROTEN PFEIL . Damit wird ein Zähler unter der auf rot stehenden Ampel gestartet. Gleichzeitig dreht das Fahrzeug nach links.
- 7. Drücken Sie auf die ROTE AMPEL 4, sobald alle Räder ganz nach links gedreht sind. Die unter der AMPEL angezeigte Zeit ist die Zeit, die das Fahrzeug für einen vollen Lenkeinschlag benötigt.
- 8. Drücken Sie den Reiter EINSTELLUNGEN FIELDPILOT W. um in die Hauptmaske in diesem Menü zurückzukehren.

![](_page_37_Picture_12.jpeg)

# Abbildung 2-68: Ventiltest<br> **Abbildung 2-68: Ventiltest** Konfiguration FieldPilot

Hier nehmen Sie folgende Einstellungen vor: Grobeinstellung, Feineinstellung, Totzone und Vorausschau.

- 1. Drücken Sie das Symbol KONFIGURATION X.
- 2. Hier wählen Sie:

►Grobeinstellung Lenkung : Einstellung der Schnelligkeit, mit welcher das Fahrzeug im Modus "Gerade A-B" eine Leitlinie anfährt.

►Feineinstellung Lenkung : Einstellung der Schnelligkeit, mit welcher das Fahrzeug im Modus "Kurve A-B" eine Leitlinie anfährt.

- ► Totzone <sup>V</sup> Korrektur von schwer-/leichtgängiger Lenkung bzw. ständiger Abweichung von der Leitspur.
- $\triangleright$  Vorausschau  $\triangle$ : Im Modus "Gerade A-B" Einstellung der Annäherung des Fahrzeugs an die Leitspur. ODER

Drücken Sie PFFII TASTE RECHTS um durch alle Einstellungen zu blättern.

*Hinweis: Die angezeigten Angaben entsprechen der jeweils aktuellen Einstellung. In einer Einstellungsmaske können Sie das betreffende Symbol drücken, um mögliche Werkseinstellungen und Einstellbereiche einzusehen.*

*Abbildung 2-69: Die Maske "Konfiguration FieldPilot"*

![](_page_37_Picture_24.jpeg)

### **Grobeinstellung Lenkung**

Hier erfolgt die Grobeinstellung der Genauigkeit, mit welcher im Modus "Gerade A-B" das Fahrzeug der Referenzlinie A-B folgt. Der mögliche Einstellbereich beträgt 1,0 - 100,0.

1. Drücken Sie das Symbol für GROBEINSTELLUNG LENKUNG<sup>®</sup>.

2. Drücken Sie

► PLUS +, wenn das Fahrzeug von der Leitlinie wegdriftet bzw. die Spur nicht zügig genug anfährt.

► MINUS **bei starken Schwankbewegungen des Fahrzeugs** bzw. wenn es über die Leitlinie hinausfährt.

### 3. Drücken Sie

- ► PFEILTASTE RECHTS , um Feineinstellung aufzurufen.
- ► Reiter EINSTELLUNGEN FIELDPILOT (\*, um in die Hauptmaske in diesem Menü zurückzukehren.

*Hinweis: Für schnelle Einstellungsänderung halten Sie die PLUS / MINUS Taste*  $\div$  *gedrückt.* 

*Abbildung 2-70: Grobeinstellung Lenkung*

![](_page_38_Figure_12.jpeg)

![](_page_38_Picture_13.jpeg)

![](_page_38_Picture_14.jpeg)

### **Feineinstellung Lenkung**

Hier erfolgt die Feineinstellung der Genauigkeit, mit welcher im Modus "Kurve A-B" das Fahrzeug der Referenzlinie A-B folgt. Der mögliche Einstellbereich beträgt 1,0 - 100,0.

1. Drücken Sie das Symbol für FEINEINSTELLUNG LENKUNG

- 2. Drücken Sie
	- ► PLUS →, wenn das Fahrzeug Kurven zu träge ansteuert.
	- ► MINUS •, wenn das Fahrzeug Kurven schneidet.
- 3. Drücken Sie
	- ► PFEILTASTE RECHTS , um Totzone aufzurufen.
	- ► Reiter EINSTELLUNGEN FIELDPILOT , um in die Hauptmaske in diesem Menü zurückzukehren.

*Hinweis: Für schnelle Einstellungsänderung halten Sie die PLUS / MINUS Taste gedrückt.*

#### *Abbildung 2-72: Feineinstellung Lenkung*

![](_page_38_Picture_26.jpeg)

### *Abbildung 2-73: Beispiel für Feineinstellung der Lenkung*

![](_page_38_Figure_28.jpeg)

### **Totzone**

Hier erfolgt die Korrektur bei schwer-/leichtgängiger Lenkung bzw. ständiger Abweichung von der Leitspur. Der mögliche Einstellbereich beträgt 1 - 10.

Eine Erhöhung des Werts erhöht die Stabilität jedoch auch den Gleichgewichtsfehler. Der mögliche Einstellbereich beträgt 1 - 10.

1. Drücken Sie TOTZONE V

2. Drücken Sie

► PLUS →, wenn die Lenkung zu schwer-/ bzw. zu leichtgängig ist.

► MINUS •, wenn das Fahrzeug ständig von der Leitspur abweicht.

- 3. Drücken Sie
	- ► PFEILTASTE RECHTS , um Vorausschau aufzurufen.
	- ► Reiter EINSTELLUNGEN FIELDPILOT , um in die Hauptmaske in diesem Menü zurückzukehren.

*Hinweis: Für schnelle Einstellungsänderung halten Sie die PLUS / MINUS Taste*  $\div$  *gedrückt.* 

#### *Abbildung 2-74: Totzone*

![](_page_39_Figure_12.jpeg)

#### *Abbildung 2-75: Beispiel für Einstellung der Totzone*

![](_page_39_Figure_14.jpeg)

### **Vorausschau**

Diese Funktion dient bei Spurführung im Modus "Gerade A-B" zur besseren Annäherung des Fahrzeugs an die Leitspur. Die Feineinstellung dieser Funktion erfolgt durch mehrmaliges Anfahren der Leitlinie. Der mögliche Einstellbereich beträgt 0,0 - 10,0 Sekunden.

- 1. Drücken Sie auf VORAUSSCHAU  $\triangleleft$ .
- 2. Drücken Sie
	- ► PLUS →, wenn das Fahrzeug beim Anfahren der Leitlinie über diese hinaus fährt.
	- ► MINUS •, wenn das Fahrzeug sich zu langsam der Leitlinie nähert.
- 3. Drücken Sie

► RENNFLAGGE 183, um die Einstellungen in diesem Menü abzuschließen.

► Reiter EINSTELLUNGEN FIELDPILOT , um in die Hauptmaske in diesem Menü zurückzukehren.

*Hinweis: Für schnelle Einstellungsänderung halten Sie die PLUS / MINUS Taste* **+** *gedrückt.* 

#### *Abbildung 2-76: Vorausschau*

![](_page_39_Picture_26.jpeg)

### *Abbildung 2-77: Beispiel für Einstellung der Vorausschau*

![](_page_39_Picture_28.jpeg)

### **KAPITEL 3 – SPURFÜHRUNG**

Mit Matrix können Applikation und automatische Spurführung gleichzeitig ausgeführt werden. Nach Abschließen der Grundeinstellungen kann die Spurführung beginnen. Für die Spurführung stehen vier Modi oder Programme zur Verfügung: Gerade A-B  $\bigodot$ , Kurve A-B  $\bigodot$ , Kreis  $\bigcirc$  sowie Letzte Spur  $\bigcirc$ Hinzu kommen Feldumfahrung , Rückkehr zum Punkt b sowie Spurführung mit realen Kamerabildern . Mit diesen Funktionen können Sie alle Auftragsanforderungen erfüllen.

Für die Spurführung stehen Ihnen drei Bildschirmansichten zur Verfügung.

- Fahrzeugansicht: Darstellung eines Computer generierten Bildes von der Fahrzeugposition im Spritzbereich. In dieser Maske wählen Sie einen Modus für die Spurführung bzw. Feldumfahrung sowie die automatische Teilbreitenschaltung BoomPilot.
- Feldansicht: Darstellung eines Computer generierten Bildes aus der Vogelperspektive mit dem Fahrzeug in Position innerhalb der Spritzfläche. In dieser Ansicht können Sie Einstellungen für Feldumfahrung aufrufen, einen Punkt markieren, in Global-Ansicht arbeiten bzw. den Bildschirmausschnitt ändern.
- Bei Spurführung mit Realbild zeigt der Bildschirm ein Kamerabild statt eines Computer generierten Bildes an. Bei Ausrüstung mit einem Video Selector Modul (VSM) haben Sie die Auswahl zwischen den folgenden Einstellungen:
- ►Ein Kamerabild: Sie wählen ein Kamerabild aus bis zu acht Kamerabildern zur Vollansicht auf dem Bildschirm.
- ►Geteilter Bildschirm: Vier Kamerabilder werden gleichzeitig angezeigt. Dabei wählen Sie entweder die Kombination A/B/C/D oder E/F/G/H.

In dieser Ansicht können Sie auch Spurführung mit Realbild sowie Anzeige des korrigierenden Lenkwinkels aufrufen.

![](_page_40_Picture_9.jpeg)

### SPURFÜHRUNG

Im Modus Spurführung & können Sie folgende Optionen aufrufen: Gerade A-B , Kurve A-B , Kreis wund Letzte Spur ...

Die Feldgrenzen legen die zu behandelnde sowie die nicht zu behandelnde Fläche fest. Ein Feldumriss kann entweder mit der Funktion Letzte Spur @ oder in der Feldansicht constellt werden.

### Spurführung Gerade A-B

Im Modus Spurführung Gerade A-B bietet Matrix eine gerade Leitlinie, die Sie über die Referenzpunkte A und B vorher festgelegt haben. Mit Hilfe dieser zu Beginn festgelegten Punkte A, B werden alle weiteren Parallelspuren berechnet.

*Abbildung 3-1: Spurführung Gerade A-B*

![](_page_40_Picture_16.jpeg)

## Spurführung Kurve A-B

Spurführung Kurve A-B bietet Spurführung entlang von Kurvenlinien basierend auf der ersten A-B Referenzlinie. Auf der Grundlage dieser Referenzlinie werden alle nachfolgenden Leitlinien berechnet.

*Abbildung 3-2: Spurführung Kurve A-B*

![](_page_40_Picture_20.jpeg)

*Hinweis: Der Winkel einer Kurve in der Kurvenspur sollte nicht größer als 30 ° sein.* 

*Tipp: Beginnen Sie mit der längsten Kurvenlinie auf dem Feld.* 

*Bei Einsatz innerhalb einer per Feldumfahrung festgelegten Fläche erfolgt die Spurführung über die Referenzlinie A-B hinaus in gerader Linie.* 

# Spurführung Kreis

Dieser Modus bietet spiralförmige Spurführung nach innen / außen um einen Kreismittelpunkt. Hier erfolgen Spurführung und Ausbringung ähnlich wie bei Kreisbewässerung.

*Abbildung 3-3: Spiralförmige Spurführung nach innen*

![](_page_40_Picture_27.jpeg)

*Abbildung 3-4: Spiralförmige Spurführung nach außen*

![](_page_40_Figure_29.jpeg)

#### $\circledR$ Spurführung Letzte Spur

Dieser Modus bietet eine direkte Orientierung an der letzten Spur. Das Gerät erkennt die unmittelbar benachbarte, bereits befahrene Spur und benutzt diese als Referenz.

*Hinweis: Wurde ein Feldumriss ohne gleichzeitige Applikation erstellt, startet die Spurführung nicht.* 

*Abbildung 3-5: Spurführung Letzte Spur nach innen*

![](_page_41_Picture_5.jpeg)

*Abbildung 3-6: Spurführung Letzte Spur nach außen*

![](_page_41_Picture_7.jpeg)

#### *Abbildung 3-7: Spurführung Letzte Spur mit Feldumriss*

![](_page_41_Picture_9.jpeg)

## SPURFÜHRUNGSLEISTE & STATUSLEISTE

Diese beiden Leisten zeigen die aktuellen Daten zur Spurführung und Flächenleistung an.

### Spurführungsleiste

Zeigt die aktuelle Fahrgeschwindigkeit, Spurnummer (Pos. Zahl = rechts der A-B Grundlinie, neg. Zahl = links der A-B Grundlinie), aktuelle Navigationsdaten (Querabweichung in Metern, GPS Status) und Gesamtfläche.

*Abbildung 3-8: Beispiele Spurführungsleiste*

![](_page_41_Figure_15.jpeg)

### Statusleiste

Anzeige von FieldPilot EIN/AUS, Spurführungsmodus, BoomPilot, Feldumfahrung und GPS.

#### *Abbildung 3-9: Statusleiste*

![](_page_41_Figure_19.jpeg)

### *Abbildung 3-10: Symbole in der Statusleiste*

![](_page_41_Picture_212.jpeg)

![](_page_42_Picture_252.jpeg)

### FAHRZEUGANSICHT

Fahrzeugansicht: Darstellung eines Computer generierten Bildes von der Fahrzeugposition im eich. In dieser Maske wählen Sie einen Modus für ührung bzw. Feldumfahrung sowie die automatische **Inschaltung BoomPilot.** 

### **Spurführung per Bildschirm**

- rführungslinien
- ►Orange Linie: Die aktive Leitlinie
- ►Schwarze Linie: Benachbarte Leitlinien
- kte: Markierungen für festgelegte Punkte
- ►Roter Punkt: Zum Punkt zurückkehren
- **Iauer Punkt: Markiere Punkt A**
- ►Grüner Punkt: Markiere Punkt B
- izontkompass: Am Horizont kann eine allgemeine rmationszeile angezeigt werden (beim Einzoomen)

#### *Abbildung 3-11: Fahrzeugansicht*

- Behandelte Fläche: Anzeige der behandelten Fläche und Überlappung:
- ►Blau: Eine Behandlung
- ►Rot: Doppel- bzw. Mehrfachbehandlung
- Ändert die Fahrzeugansicht/Perspektive von Horizontansicht in Vogelperspektive.
- Teilbreiten
- ►Weiß: Teilbreite geschaltet
- ►Farblos: Teilbreite nicht geschaltet

### **Tastenhilfe**

• Ein-/Auszoomen & Perspektive: Ändert die Fahrzeugansicht / Perspektive von Horizontansicht in Vogelperspektive.

![](_page_42_Figure_22.jpeg)

#### 74 Fahrzeugansicht

Um die Fahrzeugansicht aufzurufen:

- 1. Drücken Sie auf den Bildschirm oder die Taste START  $\bigcirc$ um die Symbole zu aktivieren. Dann wählen Sie das Symbol START inks unten auf dem Bildschirm.
- 2. Im Menü START **Norman Siehren Sie FAHRZEUGANSICHT** *Abbildung 3-12: Start Menü*

![](_page_43_Figure_5.jpeg)

# Spurführungsmodus

Im Modus Spurführung ist können Sie folgende Optionen aufrufen: Gerade A-B  $\rightarrow$ , Kurve A-B  $\rightarrow$ , Kreis  $\odot$ , Letzte Spur  $\overline{300}$  sowie Keine Spurführung

*Spurführung per SmartCable oder SDM (Teilbreitenschaltung)*

- Schalten Sie den Hauptschalter des Spritzcomputers auf "Ein". Die einzelnen Teilbreitenschalter sollten ausgeschaltet sein.
- Aktivieren Sie BoomPilot. Siehe dazu den Abschnitt über BoomPilot A
- Bei Überfahrt von Teilflächen, die nicht behandelt werden sollen, schalten Sie zur Abschaltung der Teilbreiten den Hauptschalter des Spritzcomputers manuell auf AUS. Um die Behandlung fortzuführen, schalten Sie den Hauptschalter wieder auf "Ein".

*Hinweis: Bei Ausstattung mit SmartCable oder SDM Teilbreitenschaltung ist dies nicht erforderlich.*

### **Spurführung Gerade A-B**

Gerade A-B bietet Spurführung entlang einer geraden Linie auf der Grundlage der vorher festgelegten Referenzpunkte A und B. Mit Hilfe dieser zu Beginn festgelegten Punkte A, B werden alle weiteren Parallelspuren berechnet.

*Spurführung Gerade A-B aktivieren*

- 1. Drücken Sie zur Aktivierung der Symbole auf den Bildschirm und wählen Sie das Symbol für SPURFÜHRUNG
- 2. Wählen Sie SPURFÜHRUNG GERADE A-B  $\blacktriangleleft$ Das Symbol in der Statusleiste ändert sich zu  $\ominus$ .

### *Abbildung 3-13: Auswahl im Spurführungsmodus*

![](_page_43_Picture_19.jpeg)

*Punkte A und B markieren*

- 1. Bringen Sie das Fahrzeug in die gewünschte Position A
- 2. Während das Fahrzeug fährt, drücken Sie auf das Symbol für MARKIERE A **A** .
- 3. Bringen Sie das Fahrzeug in die gewünschte Position B
- 4. Drücken Sie das Symbol für MARKIERE B **<sup>B</sup>** . Damit ist die A-B Linie gesetzt.

*Hinweis: Das Symbol MARKIERE B* **<sup>B</sup>** *steht erst zur Verfügung (ausgegraut), nachdem eine Mindeststrecke von 3 m abgefahren wurde.*

Um die Markierung von Punkt A abzubrechen und zur eventuell bereits gespeicherten A-B Linie zurückzukehren, drücken Sie das Symbol für MARKIERUNG LÖSCHEN .

### *Abbildung 3-14: Punkte A und B markieren*

![](_page_43_Picture_28.jpeg)

Auf dem Monitor erscheinen jetzt Navigationsdaten.

*Abbildung 3-15: Spurführung Gerade A-B*

![](_page_43_Picture_31.jpeg)

*Hinweis: In der Perspektivansicht wird ein Kompass angezeigt (über*  die Taste **△** oder das Symbol EINZOOMEN ↓ zeigen Sie *den Horizont an).*

*A+ Verschiebung*

Mit der Funktion A+ Verschiebung können Sie die A-B Leitlinie auf die aktuelle Fahrzeugposition verschieben.

1. Drücken Sie A+ VERSCHIEBUNG **<sup>A</sup>** , um die neue Leitlinie festzulegen.

### *Abbildung 3-16: A+ Verschiebung*

![](_page_43_Picture_37.jpeg)

### Spurführung Kurve A-B

Kurve A-B bietet Spurführung entlang von Kurvenlinien auf der Grundlage der ersten A-B Referenzlinie. Auf der Grundlage dieser Referenzlinie werden alle nachfolgenden Leitlinien berechnet.

### *Spurführung Kurve A-B aktivieren*

- 1. Drücken Sie zur Aktivierung der Symbole auf den Bildschirm und wählen das Symbol für SPURFÜHRUNG
- 2. Wählen Sie SPURFÜHRUNG KURVE A-B  $\triangleleft$ Das Symbol in der Statusleiste ändert sich zu  $\heartsuit$ .

### *Abbildung 3-17: Auswahl im Spurführungsmodus*

![](_page_44_Figure_6.jpeg)

*Punkte A und B markieren*

- 1. Bringen Sie das Fahrzeug in die gewünschte Position A
- 2. Während das Fahrzeug fährt, drücken Sie auf das Symbol für MARKIERE A **A** .
- 3. Bringen Sie das Fahrzeug in die gewünschte Position B
- 4. Drücken Sie das Symbol für MARKIERE B **<sup>B</sup>** . Damit ist die A-B Linie gesetzt.
- *Hinweis: Das Symbol MARKIERE B* **<sup>B</sup>** *steht erst zur Verfügung (ausgegraut), nachdem eine Mindeststrecke von 3 m abgefahren wurde.*

Um die Markierung von Punkt A abzubrechen und zur eventuell bereits gespeicherten A-B Linie zurückzukehren, drücken Sie das Symbol für MARKIERUNG LÖSCHEN .

### *Abbildung 3-18: Punkte A und B markieren*

![](_page_44_Figure_15.jpeg)

Auf dem Monitor erscheinen jetzt Navigationsdaten.

*Abbildung 3-19: Spurführung Kurve A-B*

![](_page_44_Figure_18.jpeg)

### *A+ Verschiebung*

Mit der Funktion A+ Verschiebung können Sie die A-B Leitlinie auf die aktuelle Fahrzeugposition verschieben.

1. Drücken Sie A+ VERSCHIEBUNG **A** , um die neue Leitlinie festzulegen.

### *Abbildung 3-20: A+ Verschiebung*

![](_page_44_Figure_23.jpeg)

### **Spurführung Kreis**

Dieser Modus bietet spiralförmige Spurführung nach innen / außen um einen Kreismittelpunkt. Hier erfolgen Spurführung und Ausbringung ähnlich wie bei Kreisbewässerung.

### *Spurführung Kreis aktivieren*

- 1. Drücken Sie zur Aktivierung der Symbole auf den Bildschirm und wählen das Symbol für SPURFÜHRUNG
- 2. Wählen Sie SPURFÜHRUNG KREIS ◄Das Symbol in der Statusleiste ändert sich zu .

### *Abbildung 3-21: Auswahl im Spurführungsmodus*

![](_page_44_Picture_30.jpeg)

*Punkte A und B markieren*

- 1. Bringen Sie das Fahrzeug in die gewünschte Position A
- 2. Während das Fahrzeug fährt, drücken Sie auf das Symbol für MARKIERE A **A** .
- 3. Fahren Sie in einem Bogen (z.B. in einer Schlepperspur), bis Sie zum gewünschten Punkt B gelangen.
- 4. Drücken Sie das Symbol für MARKIERE B **<sup>B</sup>** . Damit ist der A-B Bogen gesetzt.
- *Hinweis: Das Symbol MARKIERE B* **<sup>B</sup>** *steht erst zur Verfügung (ausgegraut), nachdem eine Mindeststrecke von 50,0 m abgefahren wurde oder bei Fahren in gerader Linie.*

Um die Markierung von Punkt A abzubrechen und zur eventuell bereits gespeicherten A-B Linie zurückzukehren, drücken Sie das Symbol für MARKIERUNG LÖSCHEN .

*Hinweis: Um die Spurführung zu starten, muss nicht der gesamte Kreisumfang abgefahren werden.*

*Abbildung 3-22: Punkte A und B markieren*

![](_page_45_Figure_3.jpeg)

Auf dem Monitor erscheinen jetzt Navigationsdaten.

*Abbildung 3-23: Spurführung Kreis*

![](_page_45_Picture_6.jpeg)

### **Spurführung Letzte Spur**

Dieser Modus bietet eine direkte Orientierung an der letzten Spur. Das Gerät erkennt die unmittelbar benachbarte, bereits behandelte Fläche und benutzt diese als Referenz.

*Hinweis: Wurde ein Feldumriss ohne gleichzeitige Applikation erstellt, startet die Spurführung nicht.* 

*Spurführung "Letzte Spur" aktivieren*

- 1. Drücken Sie zur Aktivierung der Symbole auf den Bildschirm und wählen das Symbol für SPURFÜHRUNG
- 2. Wählen Sie SPURFÜHRUNG LETZTE SPUR ◄Das Symbol in der Statusleiste ändert sich zu .

*Abbildung 3-24: Auswahl im Spurführungsmodus*

![](_page_45_Picture_14.jpeg)

### *Letzte Spur*

- 1. Fahren Sie zur Behandlung der Feldgrenze in die gewünschte Fahrzeugposition.
- 2. Fahren Sie entlang der behandelten Fläche.

Auf dem Monitor erscheinen jetzt Navigationsdaten.

- *Hinweis: Wurde ein Feldumriss ohne gleichzeitige Applikation erstellt, startet die Spurführung nicht.*
- *Abbildung 3-25: Spurführung Letzte Spur*

![](_page_45_Picture_21.jpeg)

### *Feldumriss anlegen*

Bei der Feldumfahrung wird die zu behandelnde sowie die nicht zu behandelnde Fläche festgelegt.

*Hinweis: Ein Feldumriss kann entweder in der Fahrzeugansicht im Modus "Letzte Spur" oder in der Feldansicht in jedem beliebigen Spurführungsmodus angelegt werden.*

Feldumriss anlegen:

- 1. Fahren Sie in die gewünschte Fahrzeugposition auf der Außenlinie der Fläche.
- 2. Während das Fahrzeug fährt, drücken Sie auf das Symbol  $FELDUMFAHRUNG  $\Box$$
- 3. Fahren Sie die Grenzlinien der Fläche ab.
- 4. Feldumfahrung abschließen.
	- ►Bei Einfahren in die am Startpunkt eingegebene Arbeitsbreite wird der Feldumriss automatisch geschlossen (Die weiße Leitlinie wird schwarz).
	- ►Drücken Sie das Symbol für FELDUMFAHRUNG ABSCHLIESSEN **3**. Die Lücke zwischen der aktuellen Fahrzeugposition und dem Startpunkt wird von einer weißen Linie geschlossen.
- *Hinweis: Bei gleichzeitiger Applikation während der Feldumfahrung wird die Grenzlinie am äußersten Rand der Arbeitsbreite angelegt.*
- *Hinweis: Das Symbol für FELDUMFARHUNG ABGESCHLOSSEN ist ausgegraut und steht erst dann zur Verfügung, wenn eine Mindeststrecke abgefahren wurde (25 mal die Arbeitsbreite).*

Mit FELDUMFAHRUNG ABBRECHEN **brechen Sie den Vorgang** ab und kehren zum bereits gespeicherten Feldumriss zurück (falls festgelegt).

#### *Abbildung 3-26: Noch nicht abgeschlossene Feldumfahrung*

![](_page_46_Figure_14.jpeg)

![](_page_46_Figure_15.jpeg)

![](_page_46_Figure_16.jpeg)

*Hinweis: Gemäß Ihrer aktuellen Position wird nach Beendigung der Feldumfahrung in der Statusleiste das Symbol für INNERHALB DER FELDGRENZE oder AUSSERHALB DER FELDRENZE angezeigt.*

### **Keine Spurführung**

Bei Abschalten der Spurführung werden Gerade A-B Kurve A-B  $\sim$  Kreis  $\circ$  und Letzte Spur and deaktiviert. Die festgesetzten Punkte und Leitlinien können jedoch bei Auswahl der entsprechenden Spurführung wieder aufgerufen werden.

Um die gesamte Spurführung abzuschalten:

- 1. Drücken Sie zur Aktivierung der Symbole auf den Bildschirm und wählen das Symbol für SPURFÜHRUNG
- 2. Wählen Sie KEINE SPURFÜHRUNG ◄In der Statusleiste wird jetzt kein entsprechendes Symbol
- angezeigt.

*Abbildung 3-28: Spurführung Aus*

![](_page_46_Figure_25.jpeg)

*Hinweis: Ist keine Spurführung aktiviert, werden die festgelegten Leitlinien bzw. Markierungspunkte nicht gelöscht.*

# • **MAI KIX**840G **44**

### **Spurführungsdaten löschen**

Um alle Markierungspunkte, Leitlinien, Feldumrisse und Summen zu löschen:

- 1. Drücken Sie auf den Bildschirm oder die Taste START  $\bigcirc$ . um die Symbole zu aktivieren. Dann wählen Sie das Symbol START **inks** unten auf dem Bildschirm.
- 2. Drücken Sie AUFTRAGSANSICHT
- 3. Drücken Sie AUFTRAGSDATEN .
- 4. Drücken Sie das Symbol für PAPIERKORB . Damit werden die entsprechenden Daten gelöscht.

### *Abbildung 3-29: Auftragsdaten*

![](_page_47_Figure_8.jpeg)

# Start Menü

Über die Taste Start  $\bigcirc$  oder das Symbol Start  $\bigcirc$  rufen Sie alle drei Gerätefunktionen auf: Grundeinstellungen, Spurführung und Überwachung. Die sechs Menüpunkte System-Einstellungen , Fahrzeugansicht **EX**, Feldansicht Realbild Spurführung . Auftragsansicht  $\Box$  und Gestängeüberwachung  $\triangle$  erlauben schnellen Zugriff auf alle Gerätefunktionen.

So rufen Sie die Punkte im Hauptmenü Start auf:

1. Drücken Sie auf den Bildschirm oder die Taste START  $\bigcirc$ . um die Symbole zu aktivieren. Dann wählen Sie das Symbol START inks unten auf dem Bildschirm.

#### *Abbildung 3-30: Start Menü*

![](_page_47_Picture_14.jpeg)

### Fahrzeugansicht/Perspektive (ein-/ auszoomen)

Hier wird die Fahrzeugansicht/Perspektive von Horizontansicht in Vogelperspektive geändert.

Gehen Sie dazu folgendermaßen vor:

- 1. Drücken Sie
	- ►Tasten zum EIN-/AUSZOOMEN
	- ►Drücken Sie zur Aktivierung der Symbole auf den Bildschirm und wählen die Symbole für EIN-/AUSZOOMEN &

 $\triangle$  Über Einzoomen  $\triangle$   $\triangle$  wird die Fahrzeugansicht und ein Kompass am Horizont angezeigt.

 $\triangleleft$  Über Auszoomen  $\triangleleft$   $\triangledown$  wechselt die Ansicht in Vogelperspektive.

*Hinweis: Für schnelle Einstellungsänderung halten Sie die Tasten für EIN-/AUSZOOMEN bzw. die Symbole für EIN-/ AUSZOOMEN gedrückt.* 

#### *Abbildung 3-31: Auszoomen*

![](_page_47_Picture_25.jpeg)

### Automatische Teilbreitenschaltung BoomPilot

Hier wird BoomPilot auf Aus/Manuell Automatisch **bzw.** auf Alle Ein **A** gesetzt.

- *Hinweis: Ist das Symbol BOOMPILOT ausgegraut A*, *steht kein GPS Signal zur Verfügung. Das Symbol für BoomPilot in der Statusleiste zeigt dann Aus/Manuell an.*
- **Hinweis: Das Symbol für BOOMPILOT** steht bei fehlendem *SmartCable oder SDM Teilbreitenschaltung nicht zur Verfügung. Um das Gestänge zu aktivieren, muss eine Schaltfläche in der Statuszeile angezeigt werden. Nur eine Teilbreitenbreite wird angezeigt und kein Symbol wird in der Statusleiste angezeigt.*

*Spurführung per SmartCable oder SDM (Teilbreitenschaltung)*

• Schalten Sie den Hauptschalter des Spritzcomputers auf "Ein". Die einzelnen Teilbreitenschalter sollten ausgeschaltet sein.

• Bei Überfahrt von Teilflächen, die nicht behandelt werden sollen, schalten Sie zur Abschaltung der Teilbreiten den Hauptschalter des Spritzcomputers manuell auf AUS. Um die Behandlung fortzuführen, schalten Sie den Hauptschalter wieder auf "Ein".

*Hinweis: Bei Ausstattung mit SmartCable oder SDM Teilbreitenschaltung ist dies nicht erforderlich.*

### **Aus/Manuell & Automatisch**

Um BoomPilot zwischen Aus/Manuell  $\triangle$  und Automatisch  $\triangle$  hinund her zuschalten:

- 1. Drücken Sie das Symbol für BOOMPILOT.
	- ◄Aus/Manuell: Das Symbol in der Statusleiste wird rot .
	- ◄Automatisch: Das Symbol in der Statusleiste wird grün .

### **Alle Teilbreiten Ein**

Um alle Teilbreiten einzuschalten  $\triangle$ 

1. Halten Sie das Symbol für BOOMPILOT 4 gedrückt. ◄ Alle Ein: Das Symbol in der Statusleiste wird gelb .

#### *Abbildung 3-32: Automatisch (li) / Alle Teilbreiten Ein (re)*

![](_page_48_Picture_11.jpeg)

### FELDANSICHTFeldansicht: Darstellung eines Computer generierten

Bildes aus der Vogelperspektive mit dem Fahrzeug in Position innerhalb der Spritzfläche. In dieser Ansicht können Sie Einstellungen für Feldumfahrung aufrufen, einen Punkt markieren, in Global-Ansicht arbeiten bzw. den Bildschirmausschnitt ändern.

### **Spurführung per Bildschirm**

- Spurführungslinien
- ►Orange: Aktive Leitlinie
- ►Schwarz: Grenzlinie
- Punkte: Markierungen für festgelegte Punkte
- ►Roter Punkt: Zum Punkt zurückkehren
- ►Blauer Punkt: Markiere Punkt A
- ►Grüner Punkt: Markiere Punkt B

#### *Abbildung 3-33: Feldansicht*

![](_page_48_Figure_23.jpeg)

- ►Blau: Eine Behandlung
- ►Rot: Doppel- bzw. Mehrfachbehandlung
- Ein-/Auszoomen: Anpassung des Kartenausschnitts

### **Tastenhilfe**

• Ein-/Auszoomen & Perspektive: Anpassung des Kartenauschnitts

![](_page_48_Figure_29.jpeg)

# Feldansicht

Um die Feldansicht aufzurufen:

- 1. Drücken Sie auf den Bildschirm oder die Taste START  $\bigcirc$ . um die Symbole zu aktivieren. Dann wählen Sie das Symbol START inks unten auf dem Bildschirm.
- 2. Im Menü START **NEL** wählen Sie FFI DANSICHT

### *Abbildung 3-34: Start Menü, Feldansicht*

![](_page_49_Picture_6.jpeg)

## Feldumfahrung

Bei der Feldumfahrung wird die zu behandelnde sowie die nicht zu behandelnde Fläche festgelegt.

*Hinweis: Ein Feldumriss kann entweder in der Fahrzeugansicht im Modus "Letzte Spur" oder in der Feldansicht in jedem beliebigen Spurführungsmodus angelegt werden.*

### Feldumriss anlegen:

- 1. Fahren Sie in die gewünschte Fahrzeugposition auf der Außenlinie der Fläche.
- 2. Während das Fahrzeug fährt, drücken Sie auf das Symbol FELDUMFAHRUNG $\overline{\mathbf{C}}$
- 3. Fahren Sie die Grenzlinien der Fläche ab.
- 4. Feldumfahrung abschließen.

►Bei Einfahren in die am Startpunkt eingegebene Arbeitsbreite wird der Feldumriss automatisch geschlossen (die weiße Leitlinie wird schwarz)

- ►Drücken Sie das Symbol für FELDUMFAHRUNG ABSCHLIESSEN **bei Die Lücke zwischen der aktuellen** Fahrzeugposition und dem Startpunkt wird von einer weißen Linie geschlossen.
- *Hinweis: Bei gleichzeitiger Applikation während der Feldumfahrung wird die Grenzlinie am äußeren Rand der Arbeitsbreite angelegt.*
- *Hinweis: Das Symbol für FELDUMFARHUNG ABGESCHLOSSEN ist ausgegraut und steht erst dann zur Verfügung, wenn eine Mindeststrecke abgefahren wurde (25 mal die Arbeitsbreite).*

Mit FELDUMFAHRUNG ABBRECHEN **brechen Sie den Vorgang** ab und kehren zum bereits gespeicherten Feldumriss zurück (falls festgelegt).

*Abbildung 3-35: Noch nicht abgeschlossene Feldumfahrung* 

![](_page_49_Figure_22.jpeg)

#### *Abbildung 3-36: Feldumfahrung abgeschlossen*

![](_page_49_Picture_24.jpeg)

*Hinweis: Gemäß Ihrer aktuellen Position wird nach Beendigung der Feldumfahrung in der Statusleiste das Symbol für INNERHALB DER FELDGRENZE oder AUSSERHALB DER FELDRENZE angezeigt.*

### Zum Punkt zurückkehren

Diese Funktion steht in der Feldansicht zur Verfügung. Sie zeigt eine gerade Linie zu einem festgelegten Punkt und die Entfernung an. In der Fahrzeugansicht können Sie über die Funktion "Spurführung zum Punkt" zurück navigieren.

### *Rückkehrpunkt markieren*

- 1. Bringen Sie das Fahrzeug in die Position, in die Sie zurückkehren wollen
- 2. Drücken Sie das Symbol PUNKT SETZEN

*Abbildung 3-37: Rückkehrpunkt markieren*

![](_page_50_Figure_6.jpeg)

*Abbildung 3-38: Rückkehrpunkt ist markiert*

![](_page_50_Figure_8.jpeg)

### *Entfernung zum Rückkehrpunkt*

1. Drücken Sie das Symbol ZUM PUNKT ZURÜCKKEHREN Auf der Spurführungsleiste wird jetzt die Entfernung des Fahrzeugs zum Punkt angezeigt und laufend aktualisiert.

Die Markierung können Sie über das Symbol für RÜCKKEHRPUNKT LÖSCHEN b löschen.

*Abbildung 3-39: Spurführung zurück zum Punkt*

![](_page_50_Picture_13.jpeg)

### *Spurführung zurück zum Punkt in der Fahrzeugansicht*

Die Rückkehr zum Markierungspunkt kann in der Fahrzeugansicht verfolgt werden.

Rufen Sie Spurführung in Fahrzeugansicht folgendermaßen auf:

- Drücken Sie auf den Bildschirm oder die Taste START  $\bigcirc$ , um die Symbole zu aktivieren. Dann wählen Sie das Symbol START inks unten auf dem Bildschirm.
- 2. Drücken Sie FAHRZEUGANSICHT **...**

Auf dem Monitor erscheinen jetzt Navigationsdaten. In der Spurführungsleiste wird jetzt die Entfernung zum Punkt angezeigt.

#### *Abbildung 3-40: Rückkehr zum Punkt in Fahrzeugansicht*

![](_page_50_Picture_21.jpeg)

Um die Spurführung zurück zum Punkt abzubrechen und den Punkt zu löschen (LÖSCHSYMBOL RÜCKKEHRPUNKT (b), rufen Sie erneut die Feldansicht auf.

Feldansicht aufrufen:

- 1. Drücken Sie auf den Bildschirm oder die Taste START  $\bigcirc$ . um die Symbole zu aktivieren. Dann wählen Sie das Symbol START **inks unten auf dem Bildschirm.**
- 2. Drücken Sie FELDANSICHT

# Start Menü

Über die Taste Start  $\bigcirc$  oder das Symbol Start  $\bigcirc$  rufen Sie alle drei Gerätefunktionen auf: Grundeinstellungen, Spurführung und Überwachung. Die sechs Menüpunkte System-Einstellungen , Fahrzeugansicht  $\blacksquare$ , Feldansicht Realbild Spurführung  $\heartsuit$ . Auftragsansicht **D** und Gestängeüberwachung **er erlauben** schnellen Zugriff auf alle Gerätefunktionen.

So rufen Sie die Punkte im Hauptmenü Start auf:

1. Drücken Sie auf den Bildschirm oder die Taste START  $\bigcirc$ . um die Symbole zu aktivieren. Dann wählen Sie das Symbol START inks unten auf dem Bildschirm.

### *Abbildung 3-41: Start Menü*

![](_page_51_Picture_6.jpeg)

![](_page_51_Picture_7.jpeg)

Dazu gehen Sie folgendermaßen vor:

- 1. Drücken Sie
	- ► Tasten zum EIN-/AUSZOOMEN A
	- ►Drücken Sie zur Aktivierung der Symbole auf den Bildschirm und wählen die Symbole für EIN-/AUSZOOMEN  $\mathcal{L}$
	- $\blacktriangle$ Einzoomen  $\mathcal{L}$ . Der angezeigte Kartenausschnitt wird verkleinert.

◄Auszoomen : Der angezeigte Kartenausschnitt wird vergrößert.

*Hinweis: Für schnelle Einstellungsänderung halten Sie die Tasten für EIN-/AUSZOOMEN bzw. die Symbole für EIN-/ AUSZOOMEN gedrückt.* 

### *Abbildung 3-42: Von 100 % ein gezoomt nach 100 % aus gezoomt*

![](_page_51_Picture_16.jpeg)

### Global-Ansicht

Mit Hilfe des Symbols Global-Ansicht zoomen Sie auf einen Druck die Ansicht so weit wie möglich aus.

1. Drücken Sie zur Aktivierung der Symbole auf den Bildschirm und wählen Sie das Symbol für GLOBAL-ANSICHT

*Abbildung 3-43: Global-Ansicht*

![](_page_51_Picture_21.jpeg)

Einzoomen:

1. Drücken Sie die Taste  $\triangle$  oder das Symbol  $\mathcal{F}_{\diamond}$  für EINZOOMEN.

### Ausschnitt ändern

Über diese Funktion wird der Bildschirmausschnitt manuell verstellt.

Um den Ausschnitt zu ändern,

- 1. Drücken Sie auf den Bildschirm, um die Symbole zu aktivieren und das Symbol für AUSSCHNITT ÄNDERN **i** für manuelle Änderung der Ansicht auszuwählen.
- 2. Drücken Sie die Pfeile  $\vee \langle \rangle \wedge$  um die Ansicht entsprechend zu verschieben (nach unten, links, rechts, oben).
- *Hinweis: Halten Sie die* PFEILE *gedrückt, um die Einstellungen zu ändern.*

### Zum Verlassen dieser Funktion gehen Sie folgendermaßen vor:

- 1. Drücken Sie das Symbol für AUSSCHNITT ÄNDERN VERLASSEN **b**
- *Hinweis: Drücken Sie das Symbol GLOBAL-ANSICHT , um das Fahrzeug auf dem Bildschirm zu zentrieren.*

#### *Abbildung 3-44: Ausschnitt ändern*

![](_page_51_Picture_34.jpeg)

![](_page_51_Picture_35.jpeg)

*Hinweis: Um eine andere Ansicht aufzurufen, muss zunächst diese Funktion verlassen werden.* 

### REALBILD-ANSICHT

 Bei Spurführung mit Realbild zeigt der Bildschirm ein Kamerabild statt eines Computer generierten Bildes an.

Bei Ausrüstung mit einem Video Selector Modul (VSM) wählen Sie zwischen den folgenden Einstellungen:

- Ein Kamerabild: Sie wählen von bis zu acht Kamerabildern eines zur Vollansicht auf dem Bildschirm aus.
- Geteilter Bildschirm: Vier Kamerabilder werden gleichzeitig angezeigt. Dabei wählen Sie entweder die Kombination A/B/C/D oder E/F/G/H.

In dieser Ansicht rufen Sie Spurführung mit Realbild sowie Anzeige des korrigierenden Lenkwinkels auf.

### Spurführungslinien ►Orange Linie: Die aktive Leitlinie

**Spurführung per Bildschirm**

►Schwarze Linien: Benachbarte Leitlinien

## **<sup><sup>8</sup>**</sup> Realbild-Ansicht

Um die Spurführung mit Realbild aufzurufen,

- 1. Drücken Sie auf den Bildschirm oder die Taste START  $\bigcirc$ , um die Symbole zu aktivieren. Dann wählen Sie das Symbol START inks unten auf dem Bildschirm.
- 2. Im Menü START **Nord** wählen Sie SPURFÜHRUNG MIT **REALBILD .**
- *Hinweis: Wenn kein Video Selector Modul oder keine Einzelkamera installiert ist, kann Spurführung mit Realbild <sup>o</sup> im Start Menü nicht angezeigt werden.*

#### *Abbildung 3-46: Start Menü: Spurführung mit Realbild*

![](_page_52_Picture_14.jpeg)

![](_page_52_Figure_15.jpeg)

# Vollansicht

In Vollansicht werden die Kamerabilder über den ganzen Bildschirm gelegt. Auch die Leitlinien und der Lenkwinkel für die Lenkkorrektur werden angezeigt. Spurführungsleiste und Statusleiste werden nicht angezeigt.

Zur Aktivierung der Vollansicht

1. Drücken Sie auf den Bildschirm, um die Symbole zu aktivieren und wählen das Symbol für VOLLANSICHT

Zum Verlassen der Vollansicht

1. Berühren Sie den Bildschirm an beliebiger Stelle.

### *Abbildung 3-47: Vollansicht mit Spurführung & Lenkkorrektur*

![](_page_53_Picture_8.jpeg)

#### *Abbildung 3-48: Vollansicht mit geteiltem Bildschirm*

![](_page_53_Picture_10.jpeg)

### Spurführung mit Realbild

In der Spurführung mit Realbild werden für die Navigation drei Leitlinien über das Kamerabild gelegt.

*Hinweis: Die Spurführung (Gerade A-B, Kurve A-B, Kreis oder Letzte Spur) wird in der Fahrzeugansicht eingestellt. Wenn keine Spurführung zur Verfügung steht, werden keine Leitlinien angezeigt.*

Um Spurführung mit Realbild zu aktivieren

1. Drücken Sie zur Aktivierung der Symbole auf den Bildschirm und wählen das Symbol für SPURFÜHRUNG MIT REALBILD

Über die Symbole für PFEILTASTE OBEN / UNTEN  $\blacktriangle \blacktriangledown$  werden die Leitlinien bis zum Horizont korrigiert.

*Hinweis: Für schnelle Einstellungsänderung halten Sie PFEILTASTE OBEN / UNTEN gedrückt.*

#### *Abbildung 3-49: Spurführung mit Realbild*

![](_page_53_Picture_19.jpeg)

Um Spurführung mit Realbild zu verlassen:

1. Drücken Sie zur Aktivierung der Symbole auf den Bildschirm und wählen das Symbol für SPURFÜHRUNG MIT REALBILD

#### *Abbildung 3-50: Spurführung steht nicht zur Verfügung*

![](_page_54_Picture_1.jpeg)

### Lenkwinkel

Der Lenkwinkel zeigt die Richtung an, in welche das Lenkrad zur Lenkkorrektur gedreht werden muss.

Um die Lenkwinkelanzeige zu aktivieren:

1. Drücken Sie auf den Bildschirm, um die Symbole zu aktivieren und wählen das Symbol für LENKWINKEL -

*Abbildung 3-51: Lenkwinkel*

![](_page_54_Picture_7.jpeg)

Um die Lenkwinkelanzeige abzuschalten:

1. Drücken Sie auf den Bildschirm, um die Symbole zu aktivieren und wählen das Symbol für LENKWINKEL  $\leftarrow$ .

# Start Menü

Über die Taste Start  $\bigcirc$  oder das Symbol Start  $\bigcirc$  rufen Sie alle drei Gerätefunktionen auf: Grundeinstellungen, Spurführung und Überwachung. Die sechs Menüpunkte System-Einstellungen Fahrzeugansicht **E.** Feldansicht Realbild Spurführung  $\bullet$ . Auftragsansicht **D** und Gestängeüberwachung **all erlauben** schnellen Zugriff auf alle Gerätefunktionen.

So rufen Sie die Punkte im Hauptmenü Start auf:

1. Drücken Sie auf den Bildschirm oder die Taste START  $\bigcirc$ . um die Symbole zu aktivieren. Dann wählen Sie das Symbol START inks unten auf dem Bildschirm.

*Abbildung 3-52: Start Menü*

![](_page_54_Picture_15.jpeg)

## **Wur eine Kamera auswählen**

Bei Ausstattung mit Video Selector Modul (VSM) kann eine von bis zu acht Kameras in der Spurführung mit Realbild aktiviert werden.

### **Kein Video Selector Modul (VSM)**

Ist kein solches Modul installiert, wird das Symbol für KAMERA-AUSWAHL **inicht angezeigt und nur ein einziges Kamerabild steht** zur Verfügung.

### *Abbildung 3-53: Ohne Video Selector Modul*

![](_page_55_Figure_6.jpeg)

### **8-Kanal Video Selector Modul (VSM)** Bei Ausstattung mit einem 8-Kanal Video Selector Modul (VSM) können bis zu acht (8) Kameras installiert werden.

*Hinweis: Sind vier und weniger Kameras installiert, werden alle in Port A, B, C oder D konfigurierte Kameras vom 4-Kanal VSM gesteuert.*

Um die Anzeige nur eines Kamerabildes zu ändern / aktivieren:

- 1. Drücken Sie zur Aktivierung der Symbole auf den Bildschirm und wählen das Symbol für KAMERA-AUSWAHL .
- 2. Drücken Sie auf die gewünschte Kamera **& & & & & F** oder **G** und ändern so das aktuelle Bild.

### *Hinweis: Wenn keine Kamera installiert ist, ist das Symbol für Kamera* **C** *ausgegraut und kann nicht angewählt werden. Werden keine Symbole angezeigt, ist zwar ein VSM-Modul installiert, aber eine Einzelkamera ist direkt angeschlossen.*

*Hinweis: Ist kein VSM-Modul installiert, wird kein Symbol für KAMERA-AUSWAHL angezeigt.*

### *Abbildung 3-54: Auswahl Kamera*

![](_page_55_Picture_15.jpeg)

### *Abbildung 3-55: Keine Kameras A/B/C/D*

![](_page_55_Picture_17.jpeg)

### **4-Kanal Video Selector Modul (VSM)**

Bei Ausstattung mit einem 4-Kanal VSM können bis zu vier (4) Kameras installiert und konfiguriert werden. Es können nur die Kameras A, B, C und D eingerichtet werden.

Um die Anzeige nur eines Kamerabildes zu ändern / aktivieren:

- 1. Drücken Sie zur Aktivierung der Symbole auf den Bildschirm und wählen das Symbol für KAMERA-AUSWAHL<sup>®</sup>.
- 2. Drücken Sie auf die gewünschte Kamera **<sup>A</sup>** , **<sup>B</sup>** , **<sup>C</sup>** oder **<sup>D</sup>** und ändern so das aktuelle Bild.
- *Hinweis: Wenn keine Kamera installiert ist, ist das Symbol für Kamera* **C** *ausgegraut und kann nicht angewählt werden. Werden keine Symbole angezeigt, ist zwar ein VSM-Modul installiert, aber eine Einzelkamera ist direkt angeschlossen.*

*Hinweis: Ist kein VSM-Modul installiert, wird kein Symbol für KAMERA-AUSWAHL angezeigt.*

#### *Abbildung 3-56: Auswahl Kamera*

![](_page_56_Picture_1.jpeg)

![](_page_56_Picture_2.jpeg)

*Abbildung 3-57: Nur eine Kamera steht zur Verfügung*

![](_page_56_Picture_4.jpeg)

![](_page_56_Picture_5.jpeg)

### **Be** Geteilter Bildschirm

 Hier können jeweils vier Kameras angewählt werden (A/B/C/D bzw. E/F/G/H), wodurch der Bildschirm bei Realbild Spurführung in vier Bilder geteilt wird. Dies gilt nur bei installiertem Video Selector Modul (VSM).

Ist an einen Port des VSM-Moduls keine Kamera angeschlossen, wird das fehlende Bild durch das TeeJet Logo ersetzt.

*Abbildung 3-58: An drei Ports ist keine Kamera angeschlossen*

![](_page_56_Picture_10.jpeg)

### **Kein Video Selector Modul (VSM)**

Ist kein Video Selector Modul (VSM) installiert, wird das Symbol für GETEILTER BILDSCHIRM :: nicht angezeigt und nur ein einziges Kamerabild steht zur Verfügung.

*Abbildung 3-59: Kein Video Selector Modul* 

![](_page_56_Figure_14.jpeg)

### **8-Kanal Video Selector Modul (VSM)**

Bei Ausstattung mit einem 8-Kanal Video Selector Modul (VSM) können bis zu acht (8) Kameras installiert werden. Es können jeweils vier Kameras angewählt werden (A/B/C/D oder E/F/G/H).

- *Hinweis: Sind vier und weniger Kameras installiert, werden alle in Port A, B, C oder D konfigurierte Kameras vom 4-Kanal VSM gesteuert.*
- *Hinweis: Ist kein VSM-Modul installiert, wird kein Symbol für GETEILTER BILDSCHIRM angezeigt.*

Um geteilte Bildschirmansicht zu aktivieren / ändern:

- 1. Drücken Sie zur Aktivierung der Symbole auf den Bildschirm und wählen das Symbol für GETEILTER BILDSCHIRM ...
- 2. Wählen Sie
	- ►KAMERAS A/B/C/D **A B C D**
	- ►KAMERAS E/F/G/H **E F G H**

*Hinweis: Können nur die Kameras A/B/C/D angewählt werden, sind auch nur an diesen Ports Kameras angeschlossen.*

*Abbildung 3-60: Geteilter Bildschirm*

![](_page_56_Picture_26.jpeg)

![](_page_56_Picture_27.jpeg)

![](_page_56_Picture_28.jpeg)

#### *Abbildung 3-61: Geteilter Bildschirm, Kamerabilder von A/B/C/D*

![](_page_57_Picture_2.jpeg)

### *Abbildung 3-62: Geteilter Bildschirm, Kamerabilder von E/F/G/H*

![](_page_57_Picture_4.jpeg)

**4-Kanal Video Selector Modul (VSM)** Bei Ausstattung mit einem 4-Kanal VSM können bis zu vier (4) Kameras installiert und konfiguriert werden. Es können bis zu vier Kameras (A/B/S/D) **<sup>A</sup> <sup>B</sup> <sup>C</sup> <sup>D</sup>** aktiviert werden.

*Hinweis: Ist kein VSM-Modul installiert, wird kein Symbol für GETEILTER BILDSCHIRM angezeigt.*

Um den Bildschirm zu teilen:

1. Drücken Sie zur Aktivierung der Symbole auf den Bildschirm und wählen das Symbol für GETEILTER BILDSCHIRM ...

#### *Abbildung 3-63: Geteilter Bildschirm, Kamerabilder von A/B/C/D*

![](_page_57_Picture_10.jpeg)

Spurführung korrigieren Diese Funktion dient zur Anpassung der Leitlinien an das Kamerabild.

Zur Anpassung der Leitlinien:

- 1. Drücken Sie zur Aktivierung der Symbole auf den Bildschirm und wählen das Symbol für PFEILTASTE OBEN / UNTEN  $\blacktriangle \blacktriangledown$ .
	- ◄Über Pfeiltaste oben verschieben Sie den Horizont nach oben
	- ◄Über Pfeiltaste unten verschieben Sie den Horizont nach unten

*Abbildung 3-64: Spurführung korrigieren*

![](_page_57_Picture_17.jpeg)

*Hinweis: Für schnelle Einstellungsänderung halten Sie PFEILTASTE OBEN / UNTEN gedrückt.*

*Hinweis: Über die Tasten für Ein-/Auszoomen kann der Horizont nicht verschoben werden.*

### **KAPITEL 4 – ÜBERWACHUNG**

Neben der Spurführung überwacht Matrix auch Ihre aktuellen Auftragsdaten sowie die Teilbreiten.

**D** In der Auftragsansicht löschen Sie alle aktuellen Auftragsdaten oder speichern diese auf einen USB-Stick.

In der Gestängeüberwachung werden alle Aktivitäten des Gestänges, der Spurführung und der Statusleiste angezeigt. Auch aus dieser Maske kann BoomPilot aktiviert und deaktiviert werden.

![](_page_58_Picture_4.jpeg)

### AUFTRAGSANSICHT

Hier löschen Sie alle aktuellen Auftragsdaten oder speichern diese auf einen USB-Stick.

Um die Auftragsansicht aufzurufen:

- 1. Drücken Sie auf den Bildschirm oder die Taste START  $\bigcirc$ . um die Symbole zu aktivieren. Dann wählen Sie das Symbol START inks unten auf dem Bildschirm.
- 2. Im Menü START **SEE** wählen Sie AUFTRAGSANSICHT

### *Abbildung 4-1: Start Menü, Auftragsansicht*

![](_page_58_Picture_11.jpeg)

### Auftragsdaten

Hier löschen Sie alle aktuellen Auftragsdaten, den aktuellen Feldumriss, Fläche 1 bzw. Fläche 2:

- 1. Im Menü START **Norman Siehren Sie AUFTRAGSANSICHT**
- 2. Drücken Sie auf den Reiter AUFTRAGSDATEN
- 3. Drücken Sie das Symbol für PAPIERKORB . Damit werden die entsprechenden Daten gelöscht.
- 4. "Wirklich alle Auftragsdaten löschen?" Drücken Sie
	- ►Ja: "Alle Auftragsdaten gelöscht" wird angezeigt. Drücken Sie
	- "OK", um in die Maske Auftragsdaten zurückzukehren.
	- ►Nein: Um in die Maske Auftragsdaten zurückzukehren.

### *Abbildung 4-2: Auftragsdaten*

![](_page_58_Picture_22.jpeg)

*Hinweis: Beim Löschen des aktuellen Auftrags werden Fläche 1 bzw. Fläche 2 nicht gelöscht.*

### Daten speichern

Um den Auftrag zu sichern und auf einen USB-Stick abzuspeichern:

- 1. Im Menü START **die wählen Sie AUFTRAGSANSICHT**
- 2. Drücken Sie auf den Reiter AUFTRAGSDATEN SPEICHERN ...
- 3. Hier wählen Sie:
	- **► ALLE <b>PD** Alle verfügbaren Dateiformate
	- ►PDF **PDF** Druckdatei
- ►KML **KML** Google Earth Karte
- ►SHP **SHP** ESRI Datei

### 4. Drücken Sie

- ►Ja: "Alle Dateien auf USB-Stick gespeichert" wird etwa 10 Sekunden lang angezeigt. Um diese Anzeige eher wieder auszublenden, berühren Sie den Bildschirm an beliebiger Stelle.
- ►Nein: Sie kehren zurück in die Speichermaske
- *Hinweis: Die Symbole in dieser Ansicht* **ALL <b>PLAC** *sind so lange ausgegraut und nicht verwendbar, bis ein USB-Stick korrekt eingeführt wurde.*

#### *Abbildung 4-3: Daten speichern*

![](_page_58_Picture_38.jpeg)

### *Abbildung 4-4: Alle speichern*

![](_page_58_Picture_40.jpeg)

### **PDF PDF Datei**

Wird PDF Datei ausgewählt, wird ein Bericht im Standardformat mit entsprechender Karte erzeugt. Kunden-, Wetter- und Schlagdaten müssen per Hand eingegeben werden.

*Abbildung 4-5: PDF speichern*

![](_page_59_Picture_234.jpeg)

### *Abbildung 4-6: Bericht in PDF Format*

![](_page_59_Picture_235.jpeg)

![](_page_59_Picture_7.jpeg)

*Hinweis: Der Bericht wird in der jeweils eingestellten Sprache erzeugt.* 

### **KML KML Datei**

Wird diese Option angewählt, wird eine Google Earth Datei erzeugt. Eine KML Datei kann über eine Google Karte gelegt werden, um die behandelten Flächen auf einer Karte anzuzeigen.

KML steht für "Keyhole Markup Language" und ist ein Datenformat zur Darstellung und Speicherung von geographischen Strukturen, wie Punkten, Linien, Bildern, Vielecken und Modellen zur Darstellung von Karten aus Google Earth, Google Maps oder anderen Anwendungen. Mit dem KML Format können Kartendaten und andere Daten mit anderen Anwendern ausgetauscht werden.

Eine KML Datei wird von Google Earth ähnlich wie eine HTML oder XML Datei von Web Browsern verarbeitet. Wie HTML arbeitet KML mit Software Strings, wobei Namen und Attribute für bestimmte Darstellungszwecke verwendet werden. Somit fungiert Google Earth für KML Dateien als Browser.

Für weitere Informationen und Darstellungshinweise gehen Sie bitte zu Google.com.

#### *Abbildung 4-7: Als KML Format speichern*

![](_page_59_Picture_15.jpeg)

### *Abbildung 4-8: KML Daten über eine Google Karte gelegt*

![](_page_59_Picture_17.jpeg)

### **ESRI Datei**

Bei Speichern in eine SHP Datei, werden GIS- (Geographic Information System) bzw. Shapedaten erzeugt. Shapedaten können in andere GIS-Programme zur Darstellung, Speicherung und Analyse von durch Matrix erfassten Daten importiert werden.

*Für Erfolg und Rentabilität eines landwirtschaftlichen Betriebs müssen Aufwand und Ertrag im richtigen Verhältnis stehen. Dazu bietet die durch GIS mögliche Analyse und grafi sche Darstellung der Flächen und ihrer Umgebung handfeste Vorteile.*

> *Von mobiler GIS Technologie für den Feldeinsatz bis zur wissenschaftlichen Analyse der Produktionsdaten auf dem Büro Computer spielt GIS weltweit in der Landwirtschaft eine immer größere Rolle, weil sie zur Erhöhung der Produktivität, Kostensenkung und größerer Wirtschaftlichkeit beiträgt." – ESRI.com*

Ein Shapefile ist ein Vektorspeicherformat zur Speicherung von Geometrie- und Attributdaten.

*Abbildung 4-9: Speichern in SHP Format*

![](_page_60_Figure_6.jpeg)

#### *Abbildung 4-10: Beispiel einer ESRI Datei*

![](_page_60_Figure_8.jpeg)

# **Start Menü**

Über die Taste Start  $\bigcirc$  oder das Symbol Start  $\bigcirc$  rufen Sie alle drei Gerätefunktionen auf: Grundeinstellungen, Spurführung und Überwachung. Die sechs Menüpunkte System-Einstellungen Fahrzeugansicht **EX**. Feldansicht Realbild Spurführung  $\bullet$ . Auftragsansicht **D**und Gestängeüberwachung **erlauben** schnellen Zugriff auf alle Gerätefunktionen.

So rufen Sie die Punkte im Hauptmenü Start auf:

1. Drücken Sie Taste START  $\bigcirc$  oder das Symbol START  $\bigcirc$  links unten auf dem Bildschirm.

*Abbildung 4-11: Start Menü*

![](_page_60_Picture_14.jpeg)

![](_page_60_Picture_15.jpeg)

GESTÄNGEÜBERWACHUNG

In der Gestängeüberwachung werden alle Aktivitäten des Gestänges, der Spurführung und der Statusleiste angezeigt. BoomPilot kann in dieser Maske eingestellt werden.

#### $\sqrt{\frac{1}{2}}$ Gestängeüberwachung

Um die Gestängeüberwachung aufzurufen:

- Drücken Sie auf den Bildschirm oder die Taste START  $\bigcirc$ . um die Symbole zu aktivieren. Dann wählen Sie das Symbol START inks unten auf dem Bildschirm.
- 2. Im Menü START **där w**ählen Sie GESTÄNGEÜBERWACHUNG

#### *Abbildung 4-12: Start Menü - Gestängeüberwachung*

![](_page_60_Picture_23.jpeg)

#### *Abbildung 4-13: Gestängeüberwachung*

![](_page_60_Picture_25.jpeg)

### *BoomPilot steht nicht zur Verfügung*

Wenn kein SmartCable bzw. keine SDM-Teilbreitenschaltung angeschlossen ist, muss über einen Schalter in der Statusleiste geschaltet werden. Nur eine Teilbreite wird angezeigt. Das Symbol für BOOMPILOT **A** wird nicht angezeigt. In der Statusleiste wird kein Symbol für BoomPilot angezeigt.

#### *Abbildung 4-14: Keine Teilbreitenschaltung BoomPilot*

![](_page_61_Figure_4.jpeg)

# Start Menü

Über die Taste Start  $\bigcirc$  oder das Symbol Start  $\bigcirc$  rufen Sie alle drei Gerätefunktionen auf: Grundeinstellungen, Spurführung und Überwachung. Die sechs Menüpunkte System-Einstellungen Fahrzeugansicht **E**, Feldansicht Realbild Spurführung  $\bullet$ , Auftragsansicht **D** und Gestängeüberwachung <sup>28</sup> erlauben schnellen Zugriff auf alle Gerätefunktionen.

So rufen Sie die Punkte im Hauptmenü Start auf:

1. Drücken Sie auf den Bildschirm oder die Taste START  $\bigcirc$ . um die Symbole zu aktivieren. Dann wählen Sie das Symbol START inks unten auf dem Bildschirm.

#### *Abbildung 4-15: Start Menü*

![](_page_61_Picture_10.jpeg)

### Automatische Teilbreitenschaltung BoomPilot

Hier wird BoomPilot auf Aus/Manuell A Automatisch A bzw. auf Alle Ein  $\triangle$  gesetzt.

- *Hinweis: Ist das Symbol BOOMPILOT ausgegraut*  $\triangle$ , *steht kein GPS Signal zur Verfügung. Das Symbol für BoomPilot in der Statusleiste zeigt dann Aus/Manuell an.*
- *Hinweis: Das Symbol für BOOMPILOT* Steht bei fehlendem *SmartCable oder SDM-Teilbreitenschaltung nicht zur Verfügung. Das Gestänge muss über einen Schalter in der Statusleiste aktiviert werden. Nur eine Teilbreitenbreite wird angezeigt und kein Symbol wird in der Statusleiste angezeigt.*

### *Spurführung per SmartCable oder SDM (Teilbreitenschaltung)*

- Schalten Sie den Hauptschalter des Spritzcomputers auf "Ein". Die einzelnen Teilbreitenschalter sollten ausgeschaltet sein.
- Bei Überfahrt von Teilflächen, die nicht behandelt werden sollen, schalten Sie zur Abschaltung der Teilbreiten den Hauptschalter des Spritzcomputers manuell auf AUS. Um die Behandlung fortzuführen, schalten Sie den Hauptschalter wieder auf "Ein".

*Hinweis: Bei Ausstattung mit SmartCable oder SDM Teilbreitenschaltung ist dies nicht erforderlich.*

### **Aus/Manuell & Automatisch**

Um BoomPilot zwischen Aus/Manuell Aund Automatisch A hinund her zuschalten,

- 1. Drücken Sie das Symbol für BOOMPILOT.
	- ◄Aus/Manuell: Das Symbol in der Statusleiste wird rot .
	- ◄Automatisch: Das Symbol in der Statusleiste wird grün .

### **Alle Teilbreiten Ein**

Um alle Teilbreiten einzuschalten  $\triangle$ :

1. Halten Sie das Symbol für BOOMPILOT A gedrückt. ◄Alle Ein: Das Symbol in der Statusleiste wird gelb .

*Abbildung 4-16: Automatisch (li) / Alle Teilbreiten Ein (re)*

![](_page_61_Picture_28.jpeg)

### **KAPITEL 5 – ANHANG**

 $\overline{\phantom{a}}$ 

### ANHANG A, ERKLÄRUNG DER BILDSCHIRMSYMBOLE

![](_page_62_Picture_322.jpeg)

![](_page_62_Picture_3.jpeg)

![](_page_62_Picture_4.jpeg)

![](_page_62_Picture_5.jpeg)

![](_page_62_Picture_6.jpeg)

**d** 

![](_page_62_Figure_7.jpeg)

# Grundeinstellungen

![](_page_62_Picture_323.jpeg)

Kamerabildes oder vier Kamerabilder statt eines Computer generiereten Bildes. Hier rufen Sie

Gestängeüberwachung: Computer generierte

**BoomPilot** aktivieren/deaktivieren.

Lenkwinkelkorrektur auf.

oder Löschung der Daten.

![](_page_62_Picture_324.jpeg)

#### $\overline{AB}$  **Einstellungen automatische Teilbreitenschaltung BoomPilot Symbol Beschreibung** Überlappung. Festsetzung der tolerierten Überlappung bei Schaltung der Teilbreiten über **BoomPilot**.  $\mathsf{I}\blacktriangleright$ 0% Überlappung IIF

![](_page_63_Picture_245.jpeg)

# $\bullet$  Einstellungen Fahrzeug

![](_page_63_Picture_246.jpeg)

![](_page_63_Picture_247.jpeg)

#### welcher das Fahrzeug im Modus "Gerade A-B" der Leitlinie folgt. Feineinstellung Lenkung. Einstellung der Genauigkeit, mit welcher das Fahrzeug im Kurven-Modus der Leitlinie folgt.

- Totzone. Einstellung schwer-/leichtgängiger Lenkung bzw. ständiger Abweichung von der Leitlinie.
	- Vorausschau. Anwendung für "Gerade A-B" zur besseren Annäherung des Fahrzeugs an die Leitlinie.

### **Allgemeine Bedienelemente**

![](_page_63_Picture_248.jpeg)

# **T** <sup>O</sup> J Spurführungsmasken

### **Symbole in Statusleiste**

![](_page_64_Picture_301.jpeg)

![](_page_64_Picture_302.jpeg)

![](_page_64_Picture_303.jpeg)

#### $\circledcirc$ **Optionen der Realbild-Ansicht**

![](_page_65_Picture_827.jpeg)

# Auftragsansicht

![](_page_65_Picture_828.jpeg)

### ANHANG B, ZEITZONEN

Africa (Afrika) Abidjan Addis AbabaAsmaraBamako**Blantyre** BrazzavilleBujumbura Casablanca**Conakry** Dar es SalaamDjibouti DoualaEl AaiunFreetownGaborone HarareJohannesburg Kampala KhartoumKinshasaLibrevilleLuandaLubumbashiLusakaMalaboMaputo Maseru Mbabane Mogadishu **Monrovia** Nairobi**Ndiamena** Niamey Nouakchott Sao TomeTripoli TunisWindhoekAdak**Anguilla** Antigua Araguaina ArubaAsuncionAtikokanBahia**Barbados** BelemBelize Boa VistaBogota Boise CancunCaracasCayenne Cayman Chicago ChihuahuaCuiabaCuracao

Cairo

Kigali

Lagos

Lome

Ouagadougou Porto-NovoAmerica (Amerika) Anchorage Argentina - Buenos Aires Argentina - Catamarca Argentina - Cordoba Argentina - Jujuy Argentina - La Rioja Argentina - Mendoza Argentina - Rio Gallegos Argentina - San Juan Argentina - Tucuman Argentina - Ushuaia Blanc-SablonCambridge Bay Campo Grande Costa RicaDanmarkshavnDawsonDawson CreekDenverDetroit DominicaEdmontonEirunepe El SalvadorFortalezaGlace Bay GodthabGoose Bay Grand TurkGrenada Guadeloupe GuatemalaGuayaquil Guyana HalifaxHavanaHermosilloIndiana - KnoxIndiana - Vevay Inuvik Iqaluit JamaicaJuneauLa Paz LimaLos Angeles Maceio Managua Manaus **Martinique** MazatlanMenomineeMerida Mexico City Miquelon

Indiana - Indianapolis Indiana - Marengo Indiana - Petersburg Indiana - VincennesIndiana - WinamacKentucky - Louisville Kentucky - Monticello

Moncton**Monterrey** MontevideoMontreal**Montserrat** NassauNew YorkNipigon NomeNoronhaNorth Dakota - CenterNorth Dakota - New SalemPanamaPangnirtung ParamariboPhoenixPort-au-PrincePort of Spain Porto VelhoPuerto RicoRainy River Rankin Inlet RecifeRegina ResoluteRio BrancoSantiago Santo Domingo Sao PauloScoresbysund Shiprock St Johns St Kitts St LuciaSt ThomasSt VincentSwift Current **Tegucigalpa Thule** Thunder Bay **Tijuana Toronto** TortolaVancouverWhitehorseWinnipeg YakutatYellowknife

Antarctica (Antarktis) Casey DavisDumontDUrvilleMawsonMcMurdoPalmerRotheraSouth PoleSyowa VostokArctic (Artik) Longyearbyen Asia (Asien) AdenAlmaty Amman Anadyr Aqtau Aqtobe Ashqabat Baghdad Bahrain BakuBangkok Beirut BishkekBrunei**Calcutta** ChoibalsanChongqing Colombo DamascusDhakaDiliDubai DushanbeGazaHarbinHong Kong Hovd IrkutskJakarta Jayapura JerusalemKabulKamchatkaKarachiKashgar KatmanduKrasnoyarsk Kuala Lumpur Kuching KuwaitMacauMagadan Makassar ManilaMuscatNicosiaNovosibirskOmsk**Oral** Phnom PenhPontianakPyongyang **Qatar** Qyzylorda Rangoon Riyadh Saigon Sakhalin SamarkandSeoulShanghai Singapore Taipei **Tashkent** TbilisiTehranThimphu Tokyo Ulaanbaatar Urumgi VientianeVladivostokYakutskYekaterinburg YerevanAtlantic (Atlantik) Azores Bermuda

Canary Cape Verde FaroeJan Mayen MadeiraReykjavik South Georgia St Helena **Stanley** Australia (Australien) AdelaideBrisbaneBroken HillCurrieDarwinEuclaHobart LindemanLord HoweMelbournePerthSydney Europe (Europa) AmsterdamAndorraAthensBelgrade BerlinBratislavaBrusselsBucharest Budapest Chisinau**Copenhagen** Dublin**Gibraltar** Guernsey Helsinki Isle of ManIstanbul Jersey Kaliningrad Kiev LisbonLjubljana London Luxembourg

Auckland Chatham

**www.teejet.com 98-05178 R2**

**63**

![](_page_66_Picture_587.jpeg)

MadridMaltaMariehamnMinskMonacoMoscowOsloParis**Podgorica** Prague Riga RomeSamara

Sarajevo

Skopje Sofia

TallinnTiraneUzhgorod Vaduz VaticanViennaVilniusVolgograd Warsaw Zagreb

Zurich

Chagos ChristmasCocosComoro Kerguelen MaheMaldivesMauritius **Mayotte** Reunion

Apia

### ANHANG C, WERKSEINSTELLUNGEN & EINSTELLBEREICHE

## $\mathbf{\mathcal{F}}$  Grundeinstellungen

#### **AND System-Einstellungen Beschreibung lung Einstellbe- reich** LED Abstand. **0.46 m** 0.01 - 3.0 m  $0 - \frac{1}{2} = 0$ أتبلينا بباتنا Anzeigenmodus. | Fahrzeug  $\mathbf{u} = \frac{\mathbf{u}}{\mathbf{u}} = \mathbf{u}$ LED Helligkeit. 50 0 - 100  $\ddot{r}$ Maßeinheiten. IUS Infoliolo Sprache. **English** Zeitzone. **America - Chicago** Feb **Change** GPS Typ. Nur GPS GPS Port. -Internal II : Lautstärke. 150 0 - 100 LCD-Helligkeit. 60 | 0 - 100 È, Ô Screenshot. Deaktiviert Kameras. Normal **AB**

#### $\overbrace{\phantom{aaaa}}$  **Einstellungen automatische Teilbreitenschaltung BoomPilot**

![](_page_66_Picture_588.jpeg)

### $\bullet$  Einstellungen Fahrzeug

![](_page_66_Picture_589.jpeg)

# **Einstellungen Neigungskorrektur**

![](_page_66_Picture_590.jpeg)

# **Einstellungen FieldPilot**

![](_page_67_Picture_162.jpeg)

### ANHANG D, GERÄTESPEZIFIKATIONEN

![](_page_67_Picture_163.jpeg)

![](_page_68_Picture_0.jpeg)

### **Spurführung Matrix - Exklusive Merkmale**

- RealView™ Spurführung mit Realbild
	- Spurführungslinien über das Kamerabild gelegt
	- Nur Spurführung
	- Nur Kamerabilder
- • Heller tageslichtunempfindlicher Bildschirm
- • Bedienerfreundliche Anwenderführung in 3D
- • Kartierung / Datenexport

![](_page_68_Picture_9.jpeg)

**TeeJet Technologies GmbH** Koenigsallee 57 D-71638 Ludwigsburg Germany **www.teejet.com**

A Subsidiary of Spraying Systems Co.

98-05178 R2 D © TeeJet Technologies 2010